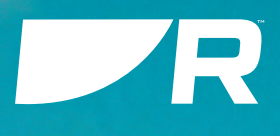

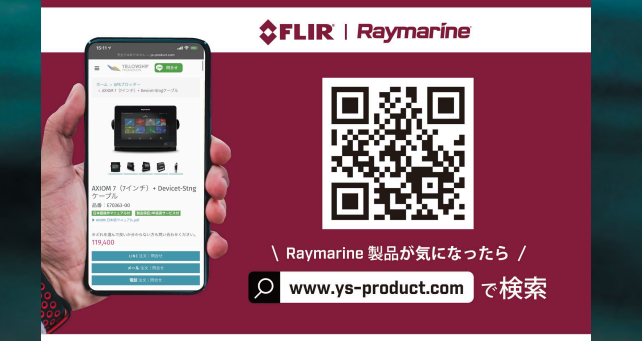

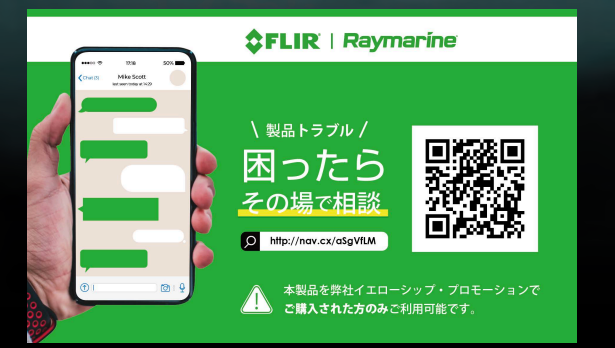

# ALPHA

Touchscreen Performance Display

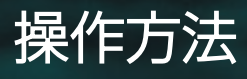

Document number: 81415 (Rev 1) © 2023 Raymarine UK Limited Date: 09-2023 English (en-US)

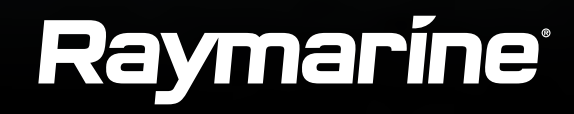

法的通知

商標および特許について

Raymarine、Tacktick、Pathfinder、ClearPulse、Truzoom、SeaTalk、SeaTalk hs、SeaTalkng、およびMicronetは、Raymarine Belgium の登録商標または商標です。

FLIR、Fishidy、Fishing Hot

Spots、YachtSense、DockSense、LightHouse、RangeFusion、DownVision、SideVision、RealVision、HyperVision、Dragonfly、Ele ment、Quantum、Axiom、Instalert、Infrared Everywhere、The World's Sixth Sense、ClearCruiseはFLIR Systems, Inc.の登録商標または 商標です。

この製品は、特許、意匠特許、出願中の特許、または出願中の意匠特許によって保護されています。

公正使用声明

本マニュアルの印刷は、自分自身の使用のために 3 部までとします。それ以上のコピーの作成、マニュアルの商業的利用、第三者へのコピーの譲渡や 販売を含むがこれに限定されない、その他の方法でのマニュアルの配布や使用は禁止されています。

**English (en-US)** Document number: <sup>81415</sup> (Rev 1) AA;49326;2023-09-18T16:03:44

# 目次

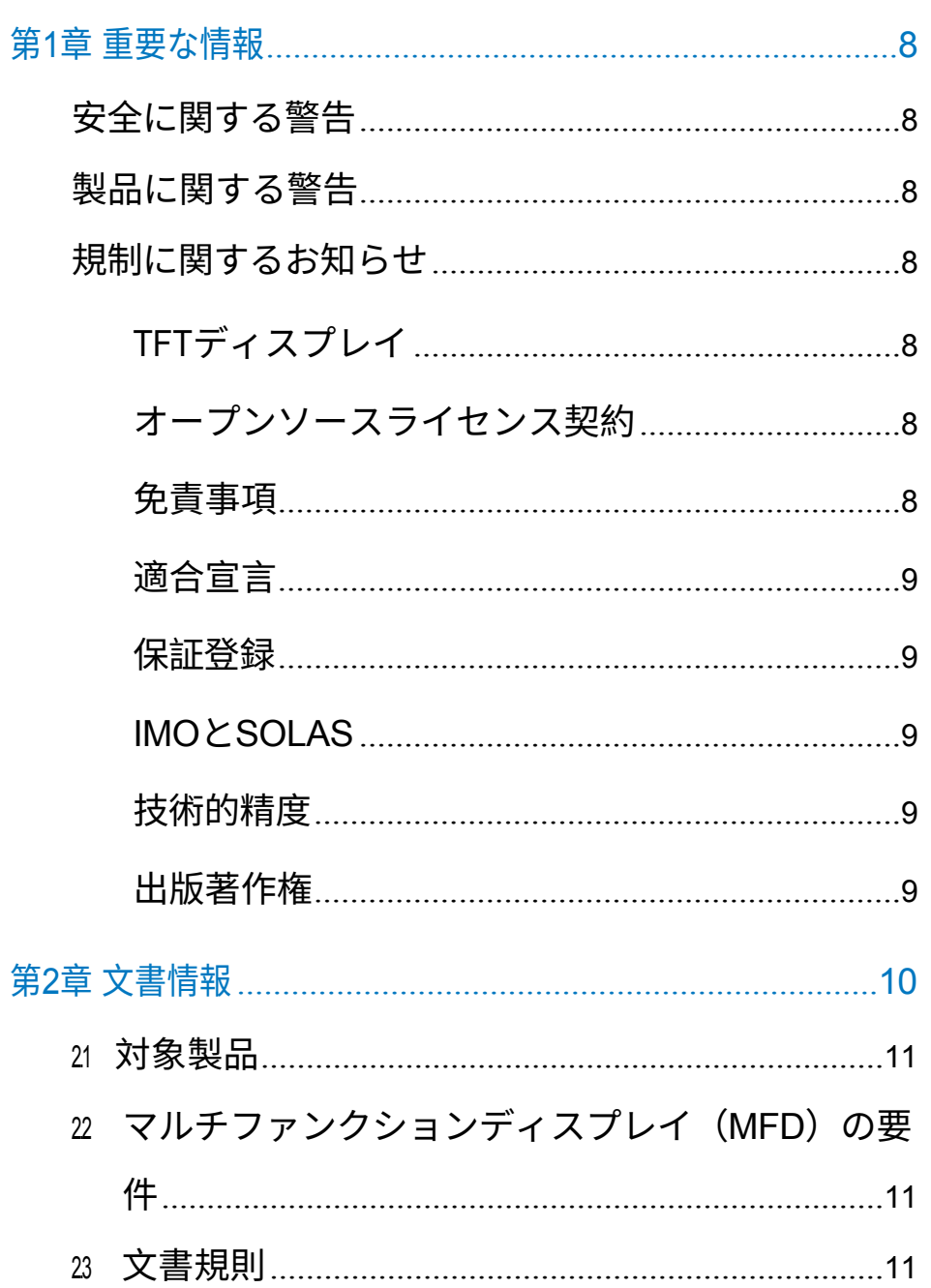

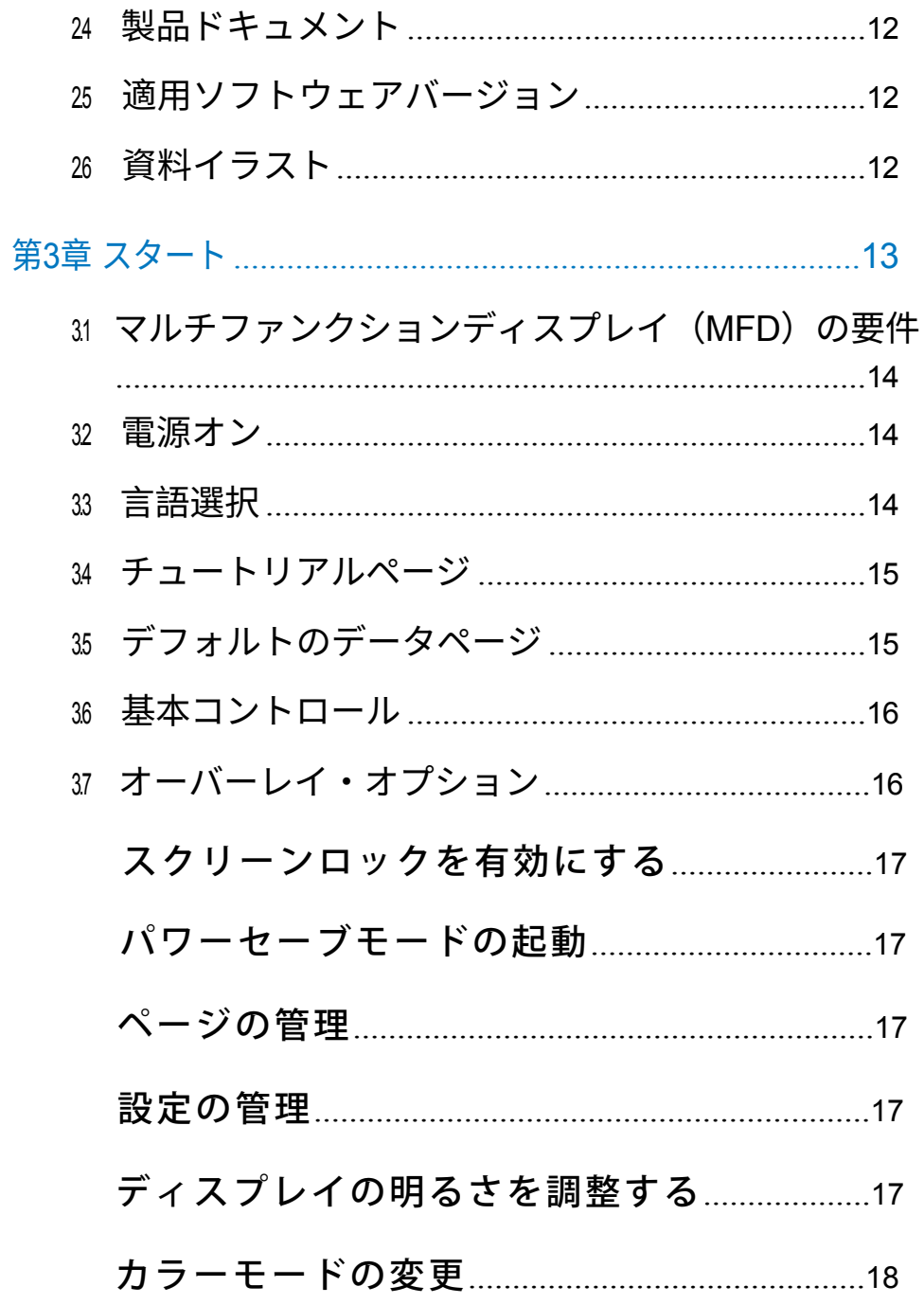

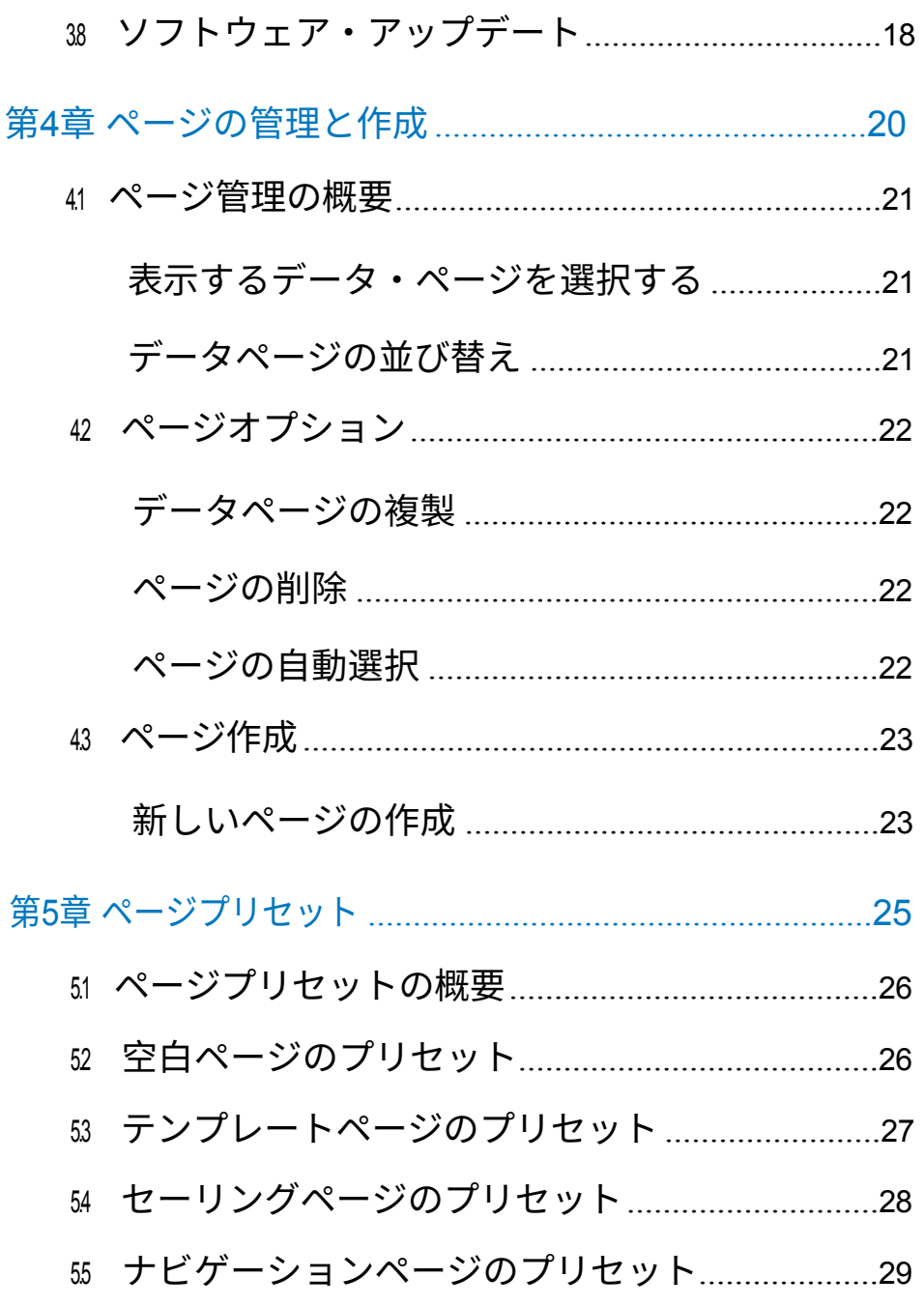

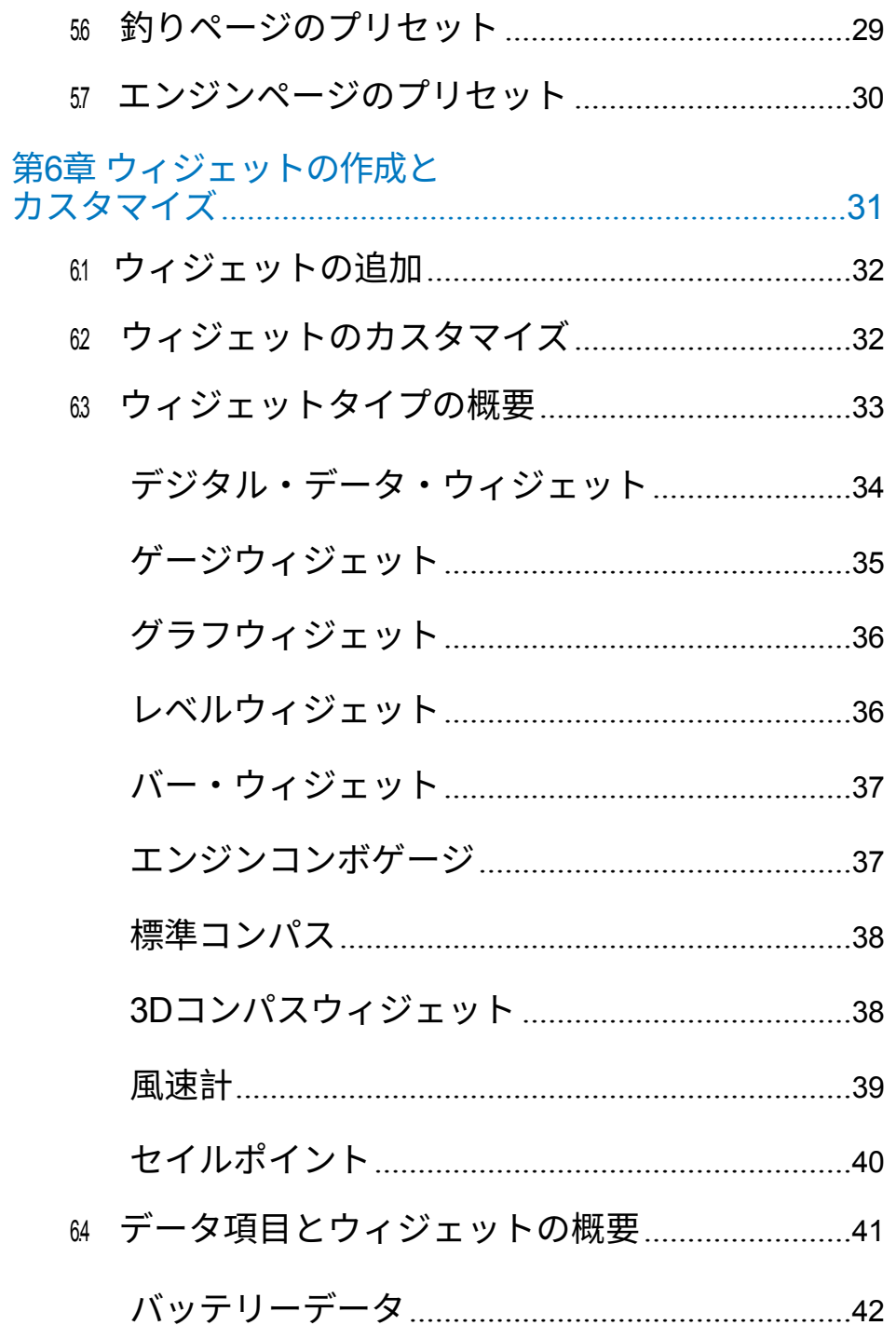

 $5<sub>5</sub>$ 

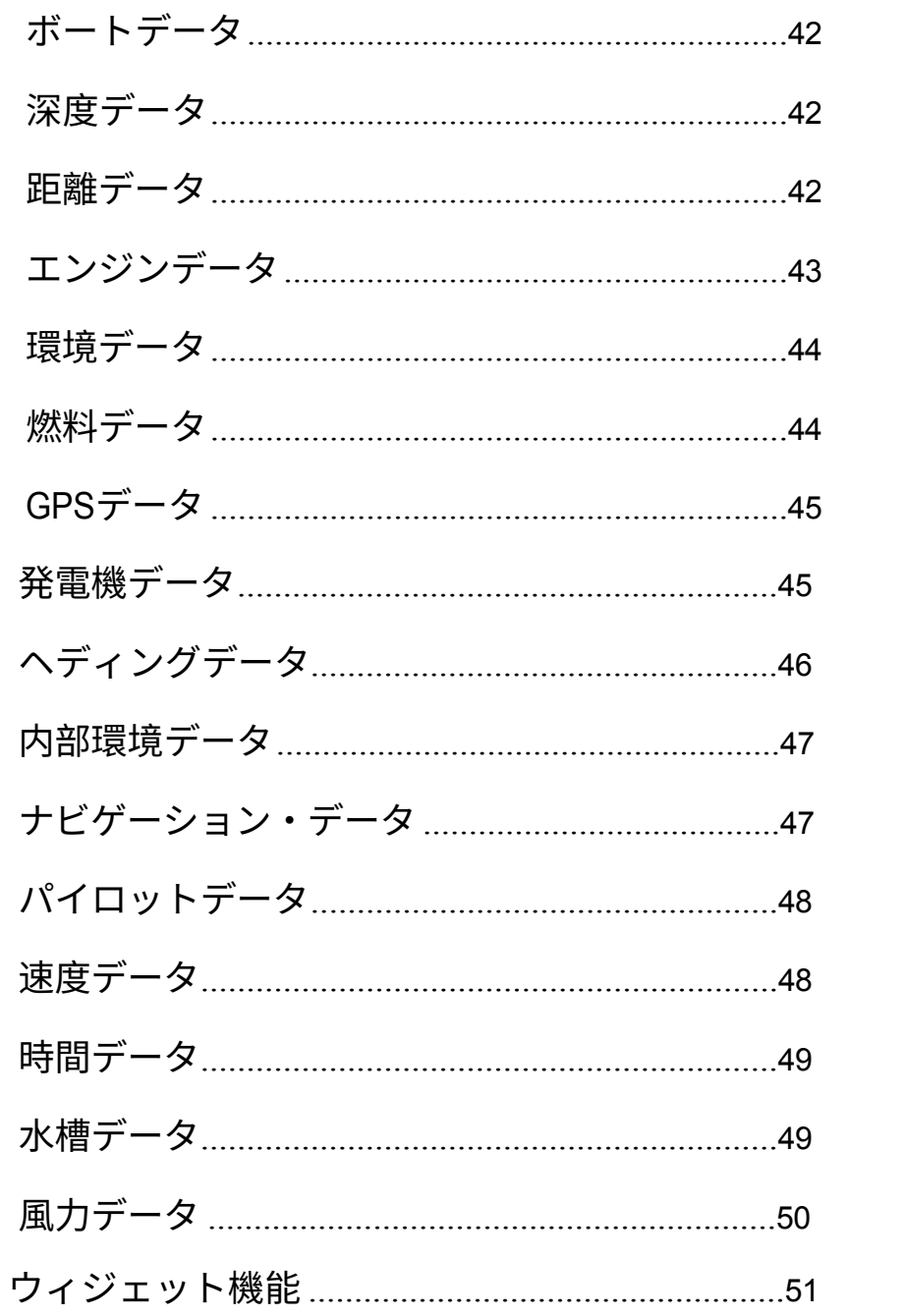

### 第7章 マルチファンクションディスプレイによる操作52

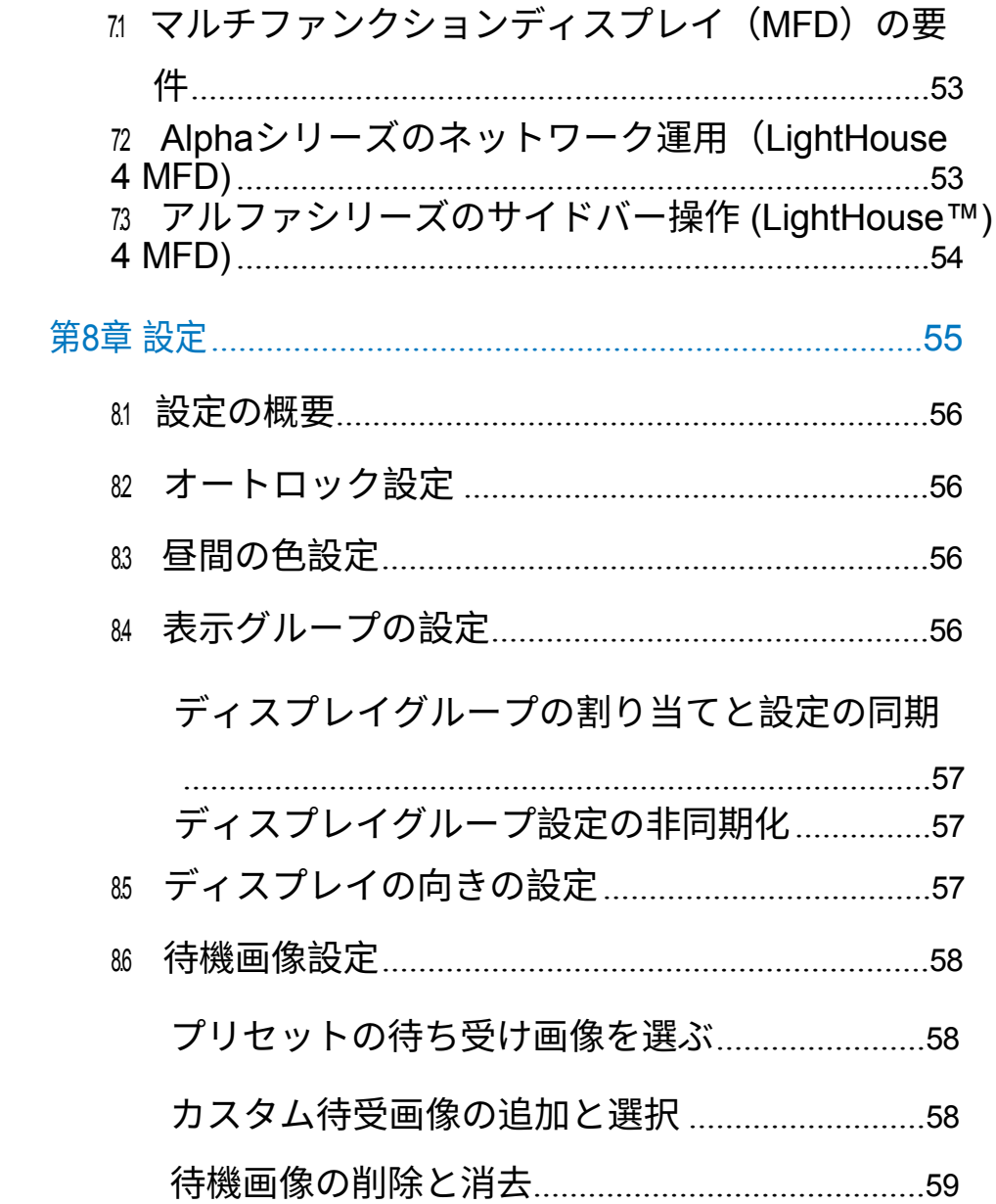

65

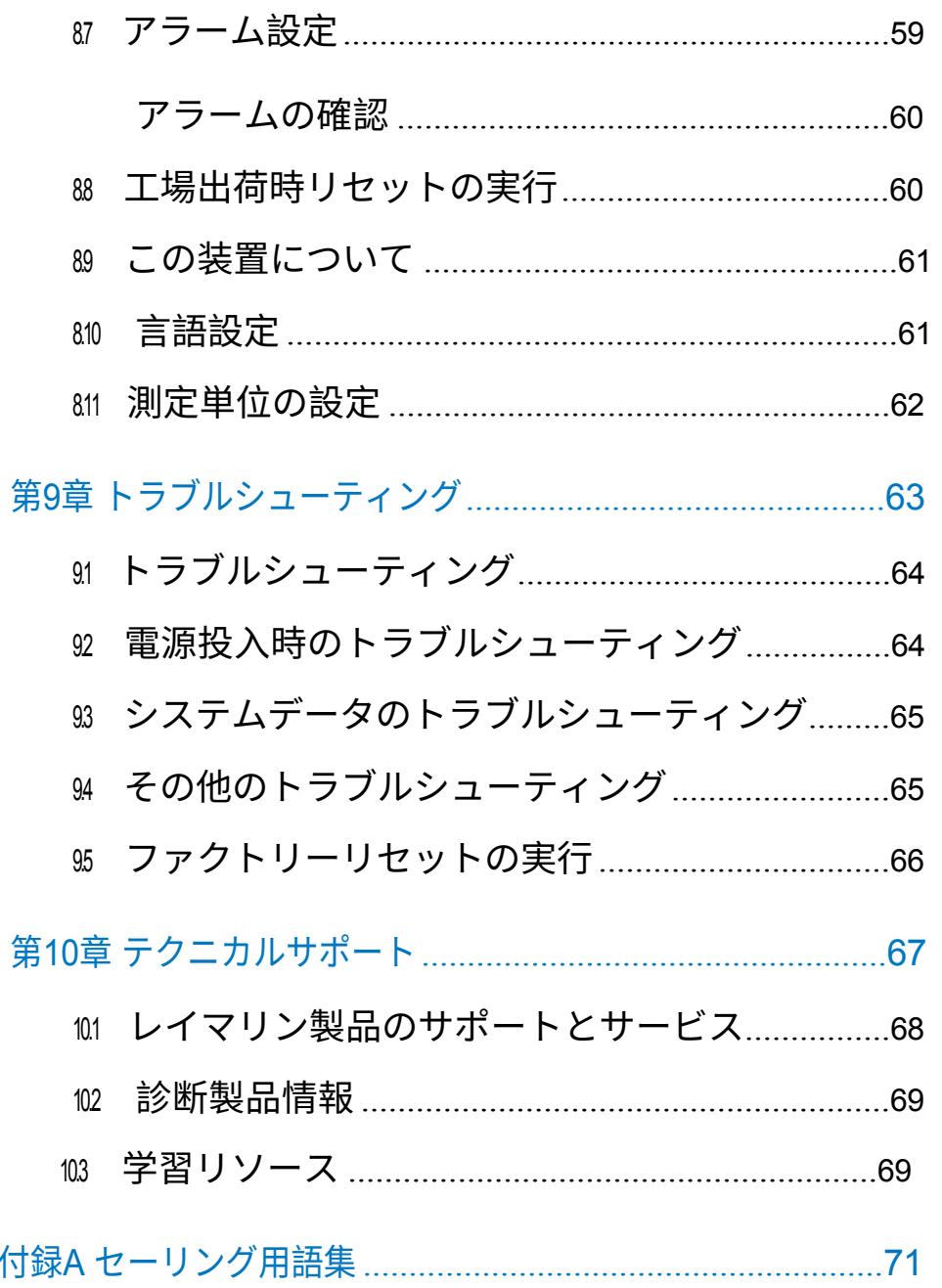

# <span id="page-7-0"></span>**CHAPTER 1: IMPORTANT INFORMATION**

### **Safety warnings**

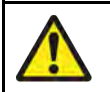

### **Warning: Maintain <sup>a</sup> permanent watch**

Always maintain <sup>a</sup> permanent watch, this will allow you to respond to situations as they develop. Failure to maintain <sup>a</sup> permanent watch puts yourself, your vessel and others at serious risk of harm.

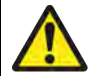

### **Warning: Day mode brightness warning**

Switching from Night mode to Day mode instantly increases the display brightness to maximum which will impact the operator's night vision due to the relative brightness of Day mode in night time conditions.

### **Product warnings**

### **Caution: Sun covers**

- If your product is supplied with <sup>a</sup> sun cover, to protect against the damaging effects of ultraviolet (UV) light, always fit the sun cover when the product is not in use.
- To avoid potential loss, sun covers must be removed when travelling at high speed, whether in water or when the vessel is being towed.

### **Caution: Product cleaning**

When cleaning products:

- Switch off power supply.
- Use <sup>a</sup> clean damp cloth to wipe clean.
- Do NOT use: abrasive, acidic, ammonia, solvent or other chemical based cleaning products.
- Do NOT use <sup>a</sup> jet wash.

### **Regulatory notices**

### **TFT Displays**

The colors of the display may seem to vary when viewed against <sup>a</sup> colored background or in colored light. This is <sup>a</sup> perfectly normal effect that can be seen with all color Thin Film Transistor (TFT) displays.

### **Open source license agreements**

This product is subject to certain open source license agreements. Copies of the license agreements can be found on the Raymarine website: [www.raymarine.com/manuals](http://www.raymarine.com/manuals).

### **Disclaimer**

Raymarine does not warrant that this product is error-free or that it is compatible with products manufactured by any person or entity other than Raymarine.

Raymarine is not responsible for damages or injuries caused by your use or inability to use the product, by the interaction of the product with products manufactured by others, or by errors in information utilized by the product supplied by third parties.

Third-party hardware, such as converters, adapters, routers, switches, Access Points etc., provided by third parties, may be made available directly to you by other companies or individuals under separate terms and conditions, including separate fees and charges. Raymarine UK Limited or its affiliates have not tested or screened the third-party hardware.

<span id="page-8-0"></span>Raymarine has no control over, and is not responsible for:

- (a) the content and operation of such third-party hardware; or:
- (b) the privacy or other practices of such third-party hardware.

The fact that Raymarine's documentation may make reference to such third-party hardware does not indicate any approval or endorsement of any such third-party hardware. Raymarine may reference such third-party hardware only as <sup>a</sup> convenience.

**THIS INFORMATION IS MADE AVAILABLE BY RAYMARINE UK LIMITED ON THE BASIS THAT YOU EXCLUDE TO THE FULLEST EXTENT LAWFULLY PERMITTED ALL LIABILITY WHATSOEVER FOR ANY LOSS OR DAMAGE HOWSOEVER ARISING OUT OF THE USE OF THIS INFORMATION OR RELIANCE UPON THIS INFORMATION.**

**Raymarine UK Limited** does not exclude **Raymarine UK Limited's** liability (if any) to you for personal injury or death resulting from **Raymarine UK Limited's** negligence, for fraud or for any matter which it would be illegal to exclude or to attempt to exclude.

### **Declaration of conformity**

Raymarine® UK Ltd declares that the following products are in compliance with the FMC Directive 2014/30/FU:

- Alpha <sup>7</sup> performance display, part number: E70649
- Alpha <sup>9</sup> performance display, part number: E70650

The original Declaration of Conformity certificate may be viewed on the relevant product page at [www.raymarine.com/manuals](http://www.raymarine.com/manuals).

### **Warranty registration**

To register your Raymarine product ownership, please visit [www.raymarine.com](http://www.raymarine.com) and register online.

It is important that you register your product to receive full warranty benefits. Your unit package includes <sup>a</sup> bar code label indicating the serial number of the unit. You will need this serial number when registering your product online. You should retain the label for future reference.

### **IMO and SOLAS**

The equipment described within this document is intended for use on leisure marine boats and workboats NOT covered by International Maritime Organization (IMO) and Safety of Life at Sea (SOLAS) Carriage Regulations.<br>Important information

[Important](#page-7-0) information <sup>9</sup>

### **Technical accuracy**

To the best of our knowledge, the information in this document was correct at the time it was produced. However, Raymarine cannot accept liability for any inaccuracies or omissions it may contain. In addition, our policy of continuous product improvement may change specifications without notice. As <sup>a</sup> result, Raymarine cannot accept liability for any differences between the product and this document. Please check the Raymarine website ([www.raymarine.com](http://www.raymarine.com)) to ensure you have the most up-to-date version(s) of the documentation for your product.

### **Publication copyright**

Copyright ©2023 Raymarine UK Ltd. All rights reserved. No parts of this **material may be copied, translated, or transmitted (in any medium) without the prior written permission of Raymarine UK Ltd.**

# <span id="page-9-0"></span>CHAPTER 2: DOCUMENT

# CHAPTER CONTENTS

- [2.1 対象製品 11 ページ](#page-10-0)
- [2.2 マルチファンクションディスプレイ\(MFD\)の要件 11 ページ](#page-11-0)
- [2.3 文書の規定 11 ページ](#page-11-0)
- [2.4 製品文書 12 ページ](#page-11-0)
- [2.5 適用ソフトウェアのバージョ](#page-11-0)ン 12 ページ
- - 2.6 文書の図解 12 ページ

# <span id="page-10-0"></span>2.1 Applicable products

本書は以下の製品に適用されます:

- α7パフォーマンスディスプレイ、部品番号 E70649 - α9パフォーマンスディスプレイ、部品番号 E70650

# 2.2 Multifunction display (MFD) requirement

Alphaシリーズ・パフォーマンス・ディスプレイは単体では使用できませ ん。必ずRaymarine® AxiomシリーズまたはAxiom 2シリーズ多機能 ディスプレイ(MFD)/チャートプロッタに接続する必要があります。す べてのディスプレイは、利用可能な最新のソフトウェアバージョンを実行 している必要があります。

Alphaシリーズは以下のRaymarine®多機能ディスプレイ/チャートプロッ タと互換性があります:

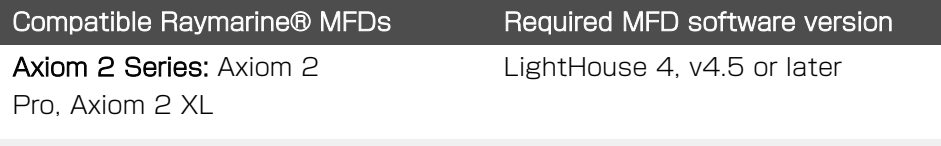

LightHouse 4, v4.5 or later

Axiom, Axiom+, Axiom Pro, Axiom  $X\Gamma$ 

### Note:

Axiom Series:

For latest software, visit:

[www.raymarine.com/software](http://www.raymarine.com/software)

# 2.3 Document conventions

Tユーザーインターフェイスのメニューと設定のフォーマット。

メニューと設定オプションへの参照は、角括弧 [] を使って書式化さ れます。

例

[Document information](#page-9-0)

- - Pages]画面では、現在ユニットに存在するデータページを水平方向に スクロール可能なライブビューで表示します。
- - また、[Delete]オプションを使って不要なデータページを削除するこ ともできます。

#### メニュー階層をナビゲートする手順。

メニュー階層は、特定の機能やメニューオプションにアクセスする方法を 簡単に説明するた めに、この文書で使われています。 例

- 新しいデータページを追加するには、次の手順に進みます: [データ ページビュー > オーバーレイメニュー > ページ > + ページを追加]に移 動します。

- デバイスを自動的にロックするには、次の手順に進みます: [データ ページ表示 > オーバーレイメニュー > 設定 > 自動ロック]に移動しま  $\overline{g}$ 

### よく使われる用語

以下に挙げる用語は、本書を通じて一般的に使用されているものであ る。

### 例

- オーバーレイ・メニュー - 「オーバーレイ・メニュー」という用語は、 データ・ページを表示するときに画面の上から [DOWN] をスワイプして 表示されるメニューを指します。

- データ項目 - 「データ項目」という用語は、Axiom 多機能ディスプレイ/ チャートプロッタから直接、または同じネットワークに接続されている互 換性のあるデバイスからパフォーマンス・ディスプレイに送信される特定 のデータ・パラメータを示すために使用されます。

- ウィジェット - 「ウィジェット」という用語は、データ値 (桁、ゲー ジ、グラフなど)および各データ項目のユーザー・インターフェース・オ プションを表示する画面上のグラフィカル・オブジェクトを示すために使 用されます。

- データ・ページ - 'データ・ページ'という用語は、ウィジェットを表示す るフルスクリーン・ページ・ビューを指し、ウィジェットをカスタマイズ することもできます。

- データ・カテゴリー - 「データ・カテゴリー」とは、データ・アイテム がソートされるグループのことです。

### <span id="page-11-0"></span>**2.4 Product documentation**

The following documentation is applicable to your product:

#### **Applicable documents**

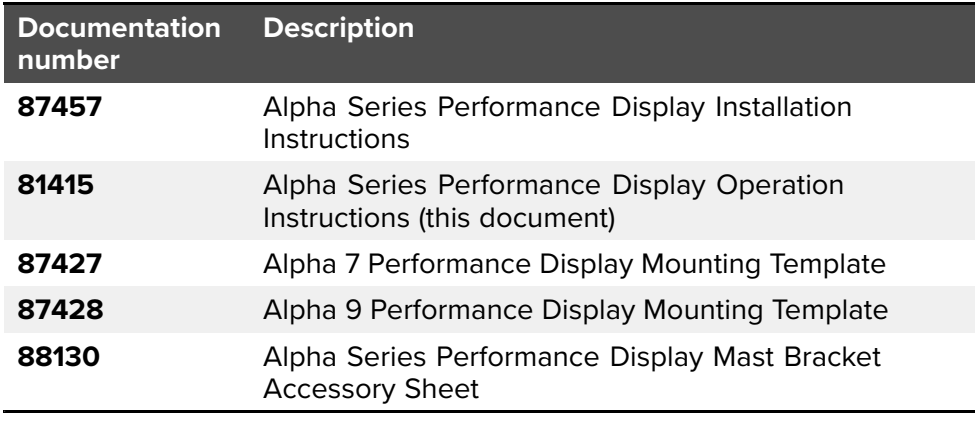

This and other Raymarine® product documents are available to download in PDF format from [www.raymarine.com](http://www.raymarine.com).

### **2.5 Applicable software version**

製品ソフトウェアは定期的に更新され、新機能の追加や既存機能の改善が 行われています。本書は、アルファ・ソフトウェア・バージョン1.0を実行 している製品に合わせて更新されています。最新のソフトウェアおよび ユーザーマニュアルについては、ウェブサイトをご確認ください:

- [www.raymarine.com/software](http://www.raymarine.com/software)
- [www.raymarine.com/manuals](http://www.raymarine.com/manuals)

### **2.6 Document illustrations**

お使いの製品および該当する場合、そのユーザー・インターフェースは、 製品の種類や製造日によって、本書の図に示されているものとは若干異な る場合があります。 すべての画像は図解のみを目的として提供されています。

# <span id="page-12-0"></span>**CHAPTER 3: GETTING STARTED**

### CHAPTER CONTENTS

- [3.1 マルチファンクションディスプレイ\(MFD\)の要件 14 ページ](#page-17-0)
- [3.2 電源投入 14 ページ](#page-13-0)
- [3.3 言語選択 14 ページ](#page-13-0)
- [3.4 チュートリアルページ](#page-14-0) 15 ページ
- [3.5 デフォルトデータページ](#page-14-0)  15 ページ
- [3.6 基本コントロール](#page-15-0) 16 ページ
- [3.7 オーバーレイ・オプシ](#page-15-0)ョン 16 ページ
- [3.8 ソフトウェア・アップデ](#page-17-0)ート 18 ページ

# <span id="page-13-0"></span>3.1 マルチファンクションディスプレイ (MFD)の要件

Alphaシリーズ・パフォーマンス・ディスプレイは単体では使用できませ ん。必ずRaymarine® AxiomシリーズまたはAxiom 2シリーズ多機能 ディスプレイ(MFD)/チャートプロッタに接続する必要がありま す。Alphaシリーズは以下のRaymarine®多機能ディスプレイ/チャート プロッターと互換性があります:

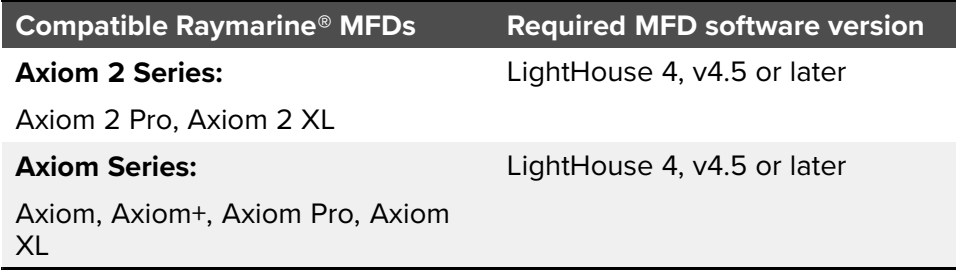

#### **Note:**

For latest software, visit: www.raymarine.com/software

# 3.2 電源を入れる

電源ケーブルが接続され、十分な電力が供給されると、パフォーマンス・ ディスプレイの電源が入ります。電源が切れるまで点灯したままになりま す。ディスプレイの電源が切れているように見える場合、パワーセーブ モード]が有効になっている可能性があります。詳細については、以下を 参照してください:

[p.17 — Enabling power-save mode](#page-16-0)

# 3.3 言語選択

パフォーマンス・ディスプレイに初めて電源が投入された場合、または工 場出荷時リセットが発生したばかりの場合、パフォーマンス・ディスプレ イによってマルチファンクション・ディスプレイ/チャートプロッターが 検出されないと、言語選択画面が表示されます:

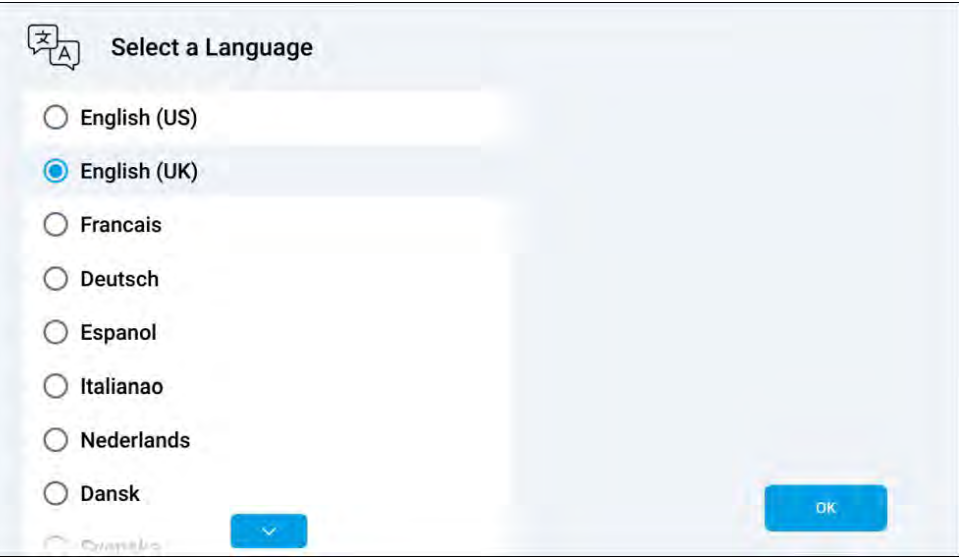

言語を選択するには

1.(必要な場合)水平方向に上下にスクロールして使用したい言語を見つ け、その言語をタップして選択し、[OK]を選択して続行します。[OK]を選 択すると、一連のチュートリアル・ページが表示されます。パフォーマン ス・ディスプレイで選択できる言語の包括的なリストについては、以下を 参照してください。: [p.61 — Language settings](#page-60-0)

# <span id="page-14-0"></span>3.4 チュートリアルページ

パフォーマンス・ディスプレイに初めて電源が投入された場合、または工 場出荷時のリセットが行われたばかりの場合、一連のチュートリアル・ ページが表示されます:

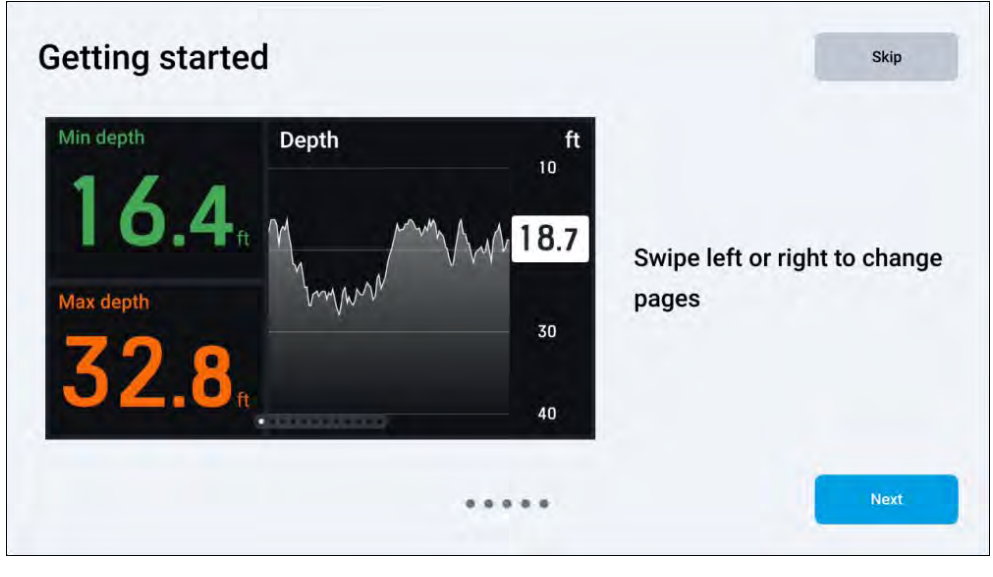

チュートリアルを完了するには

1. 画面の右下にある[Next]ボタンを選択し、最後までチュートリアル を進めてください。

a. 前のステップに戻りたい場合は、画面の左下にある[戻る]ボタン を選択します。

b. オプションとして、[Skip(スキップ)]ボタンを選択してチュー トリアルをスキップすることもできます。

2. Done(完了)]ボタンを選択し、チュートリアルを終了します。 完了すると、一連のデフォルトデータページがロードされます。

# 3.5 デフォルトのデータページ

パフォーマンス・ディスプレイに作成されるデフォルト・データ・ ページは、接続されているマルチファンクション・ディスプレイ/ チャートプロッタで選択されているボート・アクティビティタイプを 反映します。以下のデフォルト・データは、マルチファンクション・ ール・ファイ/チャートプロッタのアクティビティごとに読み込まれま<br>- ディスプレイ/チャートプロッタのアクティビティごとに読み込まれま す:

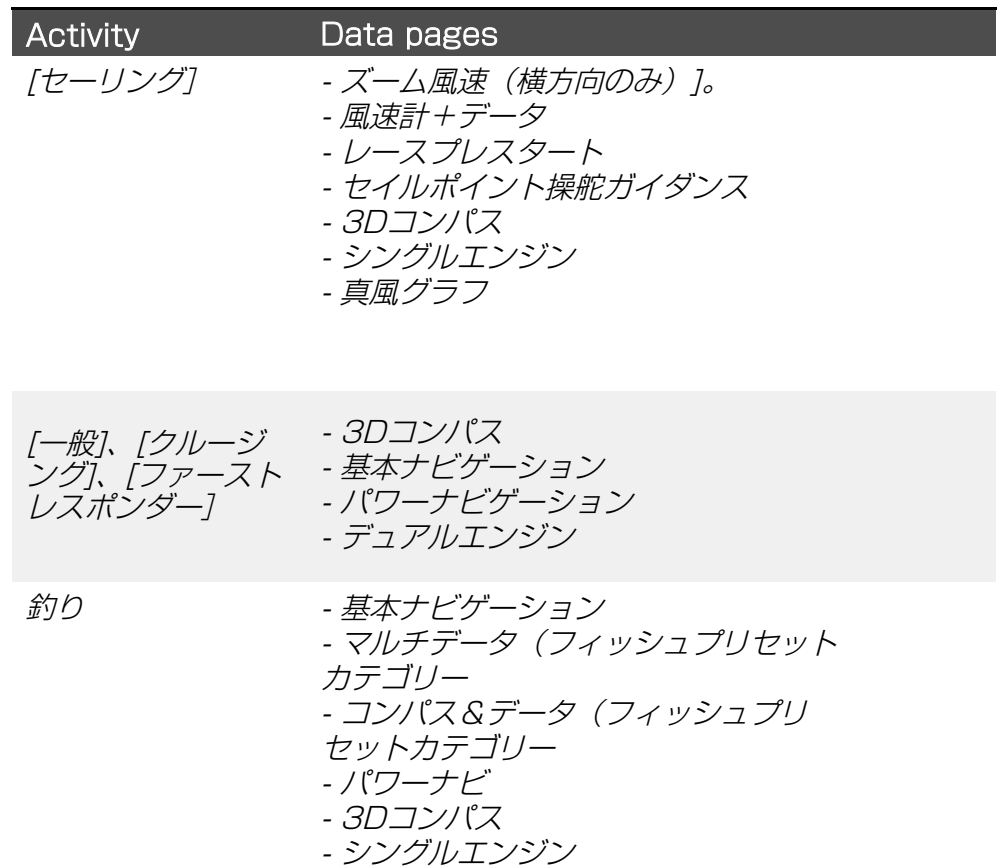

### <span id="page-15-0"></span>Note:

デフォルトのデータ・ページは、好みに合わせてさらに編集したり削除 したりすることができる。詳細については、以下のセクションを参照し [てくだ](#page-21-0)さい:

**-** [p.22 -](#page-30-0) ページの削除 **-** p.31 - ウィジェットの作成とカスタマイズ

### Note:

パフォーマンス・ディスプレイに設定されているデフォルト・ページ の詳細については、以下のセクションを参照してください: [p.25](#page-24-0)  [— Page presets](#page-24-0)

### 3.6 基本コントロール

データページの切り替えは、左右にスワイプすることで行えます。 データページがループするのは、先頭または末尾のどちらかに到達してか ら左右にスワイプし続けた場合です。 最後のデータページに到達したら、もう一度左右にスワイプすると、選択 したページがループして最初に戻ります。

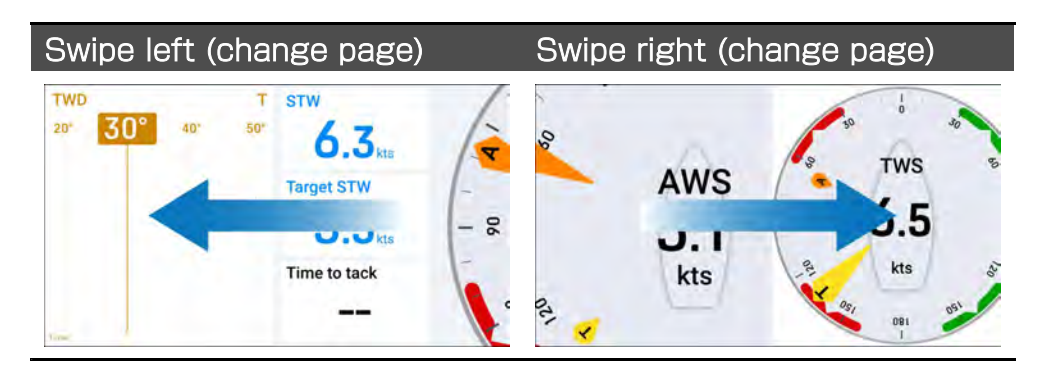

画面の上端から下方向にスワイプすると表示されるオーバーレイメニュー から、各オプションを選択することで、ディスプレイのデフォルトペー ジ、ユーザー設定、および設定をカスタマイズできます。オーバーレ イ・メニューやその他のポップアップは、画面の下端から上にスワイプす るか(オーバーレイ・メニューのみ)、ウィンドウの外側をタップする か、自動タイムアウトが発生するまで待つことで解除できます。

#### 下にスワイプ(オーバーレイを開く) スワイプアップ/タップオフ/自動タ イムアウト(オーバーレイの解除)

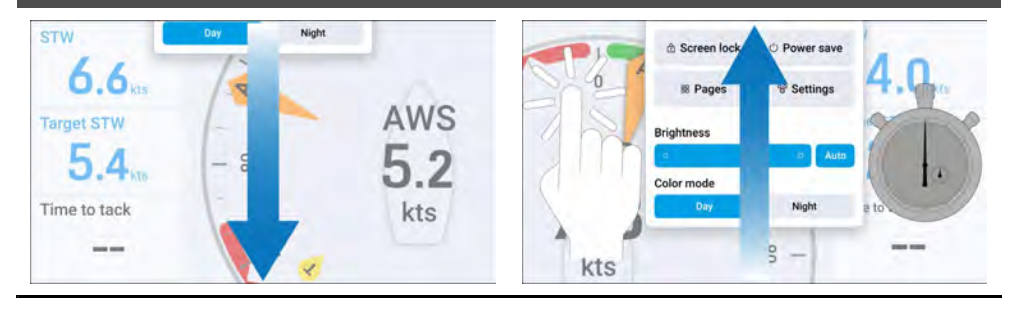

# 3.7 オーバーレイ・オプション

オーバーレイメニュー]では、以下のオプションが利用できます:

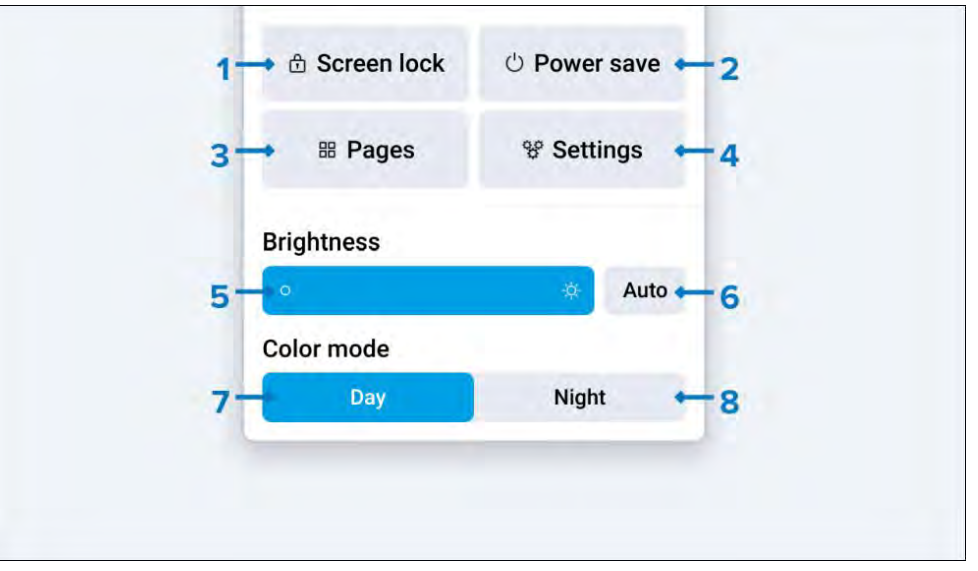

1. [画面ロック]<br>*2. [パワーセー*ン 2. [パワーセーブ]<br>3. [ページ] 3. [ページ] 4. 原定] 5. [明るさバー]

### <span id="page-16-0"></span>6. [自動明るさ]<br>7. 「カラーモート

- 7. [カラーモード(デイ]
- 8. [カラーモード(夜)

#### 画面ロックの有効化

万が一、悪天候時に誤タッチを検知した場合は、[画面ロック]設定を有効にする必要があ ります。 画面ロック]を有効にするには

1.データページを表示しているときに画面上端から下にスワイプすると、[オーバーレイメ ニュー]が表示されます。

2.画面ロック]を選択します。ロックがかかると、[画面ロック]ポップアップが表示されま す。

3.タッチスクリーンを再度有効にする場合は、画面の下から上方向にスワイプしてロック を解除します。ロックが解除されると、[Screen unlocked] ポップアップが表示されま す。

#### パワーセーブモードの有効化

パワーセーブ]設定を有効にすることにより、パフォーマンス・ディスプレイが使用さ れていないときに消費する総電力を削減することができます。パワーセーブ]モードを 有効にするには

1.データページを表示しているときに画面上端から下にスワイプすると、[オーバーレイメ ニュー]が表示されます。

2.パワーセーブ]を選択する。パワーセーブ]モードに入ると、[パワーセーブモード起動] のポップアップが表示されます。

3.2秒後、パフォーマンス・ディスプレイが[パワーセーブ]モードに入ります。

パワーセーブ]モードを終了するには、スクリーンをタップするか、接続されているマ ルチファンクションディスプレイ/チャートプロッターを使ってパフォーマンスディス プレイを遠隔操作してください。

#### Note:

Iパフォーマンス・ディスプレイが共有ディスプレイ・グループの一部になるように設定 されている場合、[パワーセーブ]モードは、同じグループに割り当てられている各互換 デバイスに対して同時に有効にすることができます。パフォーマンス・ディスプレイの ディスプレイ·グループ設定の詳細については、以下を参照してください: p.56 -Display group settings

ページの管理

パフォーマンス・ディスプレイのデータ・ページは、[Pages]オプションを使用して管理す ることができます: データ・ページ表示 > オーバーレイ・メニュー > ページ]の下にある [ページ]オプションを使用するか、データ・ページを表示するときにタッチスクリーンでピ ンチイン・ジェスチャーを使用します: p.20 - ページの管理と作成

#### 設定の管理

パフォーマンス・ディスプレイのシステム設定は、[Settings]オプションを使って設定する ことができます: [包括的な設定構成情報については、次のセクションを参照してくださ い: p.55 - 設定

#### 画面の向きの設定

工場出荷時のリセット後、画面の向きは自動的に[横]または[縦]に変更されます。

#### Note:

パフォーマンス・ディスプレイには、画面の向き(縦向き、横向きなど)ごとに利 用可能なページが個別に用意されています:

- 作成されたデータページは、作成された画面の向きに固有です。

- 画面の向きを切り替えても、元の向きに戻したい場合に備えて、以前の設定は保存さ れます。

#### 画面の向きを変えるには

1.に移動します: [データページビュー > オーバーレイメニュー > 設定 > ディスプ レイの向き]に移動します。

2. 横向き]と[縦向き]を選択します。

ディスプレイの明るさを調整する

輝度バー]と[自動輝度]設定を使用して、パフォーマンス・ディスプレイの輝度レベ ルを調整できます。[輝度バー]では、パフォーマンス・ディスプレイの輝度レベルを 手動で調整できます。

<span id="page-17-0"></span>自動輝度]設定は、周囲の環境光レベルに基づいてパフォーマンス・ディ スプレイの輝度レベルを自動的に調整します。自動明るさ]設定を使用す る場合、[明るさバー]を調整すると、現在の明るさにオフセット値が追 加されます。

### Note:

パフォーマンス・ディスプレイが共有ディスプレイグループに属する ように設定されている場合、[輝度バー]および[自動輝度]設定を使用 して、同じグループに割り当てられた各互換デバイスの輝度レベルを 同時に調整できます。パフォーマンス・ディスプレイのディスプレ イ・グループ設定の詳細については、以下を参照してください。: p.[56 — Display group settings](#page-55-0)

#### 明るさを変更するには

1. データページを表示しているときに、画面の上端から下にスワイプし て[オーバーレイメニュー]を表示する。

2. 明るさバー]で画面の明るさを手動で調整するか、[自動]を選択して周 囲の環境光レベルに基づいてパフォーマンスディスプレイの明るさレベル を自動的に調整します。

### カラーモードの変更

Iデフォルトの[カラーモード(昼)]設定に加え、[カラーモード(夜)]設定に より、パフォーマンス・ディスプレイを夜間用に設定することもできる。

### Important:

夜間に「カラーモード(夜)」を使用している場合、「カラーモード (昼)」に戻すか、輝度の高い画面に戻すと視力が低下することがあり ますのでご注意ください。

#### Note:

カラーモード(Day)]と[カラーモード(Night)]の設定は、システム内の すべての対応機器にグローバルに適用されるため、ネットワーク接続さ れたマルチファンクションディスプレイ/チャートプロッタおよびデイ ジーチェーン接続されたパフォーマンスディスプレイと自動的に同期し ます。<br>18 - ^ ゞ。<br><sub>18</sub> しゃっと しゃっと しゃっと しゃっと しゃっと ください。

カラーモードを切り替えるには

- 1. データページを表示しているときに、画面上端から下にスワイプする と、[オーバーレイメニュー]が表示されます。
- 2. カラーモード (届) | と「カラーモード (夜) | を選択する。

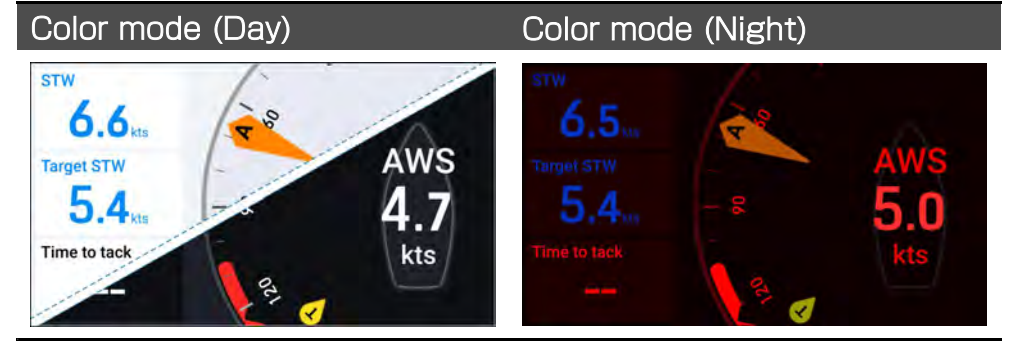

[カラーモード(昼)] - 標準的な明るい色(デフォルト)または暗い色を使用す るデフォルトのカラーモードです(昼間の使用を想定)。

[カラーモード(夜)] - デフォルト以外のカラーモードで、暗い背景画面に 赤いテキストとアイコンが使用されます(夜間使用向け)

#### Note:

カラーモード(Day)]の配色の設定方法については、次のセクション の情報を参照してください: p[.56 — Daytime color settings](#page-55-0)

# 3.8 ソフトウェア・アップデート

製品上で動作するソフトウェアはアップデート可能です。

- Raymarine®は定期的にソフトウェアアップデートをリリースし、 製品の性能向上や新機能の追加を行っています。
- 多くの製品のソフトウェアは、接続された互換性のあるマルチファン クションディスプレイ(MFD)/チャートプロッターを使用して更新 することができます。
- 最新のソフトウェア・アップデートと各製品のソフトウェア・アップ デート手順については、www.raymarine.com/software を参照して

#### Important:

- 製品のソフトウェアに関連する潜在的な問題を防止するために、常に 関連するアップデートの指示に注意深く、提供された順序に従ってくだ さい。 - 製品ソフトウェアの正しいアップデート手順が不明な場合は、販売店 またはRaymarine®のテクニカルサポートにお問い合わせください。

### ご注意 ソフトウェアアップデートのインストール

- ソフトウェアのアップデート作業は、お客様の責任において行ってください。アップ - デートプロセスを開始する前に、重要なファイルのバックアップが取れていることを確 認してください。

- 本機に信頼できる電源が供給されていること、およびアップデート処理が中断されな いことを確認してください。

- アップデートが不完全なために生じた損害は、Raymarineの保証の対象外となりま す。

- ソフトウェアアップデートパッケージをダウンロードすることにより、これらの条件 に同意したものとみなされます。

# <span id="page-19-0"></span>**CHAPTER 4: PAGE MANAGEMENT AND CREATION**

### CHAPTER CONTENTS

- [4.1 ページ管理の概要 21](#page-22-0) [ページ](#page-20-0)
- [4.2 ページオプション -](#page-21-0) 22 ページ
- 4.3ページの作成 23ページ

# <span id="page-20-0"></span>4.1 ページ管理の概要

Pages]画面では、現在設定されているデータページを水平方向にスクロー ルしてライブ表示することができます。[Pages]画面では、データページ の追加、並べ替え、複製、削除、選択、自動選択の設定を行うことができ ます。[Pages]画面は、[Overlay menu]からアクセスするか、データ ページを表示しているときにタッチスクリーンでピンチインジェスチャー を使用すると表示されます。

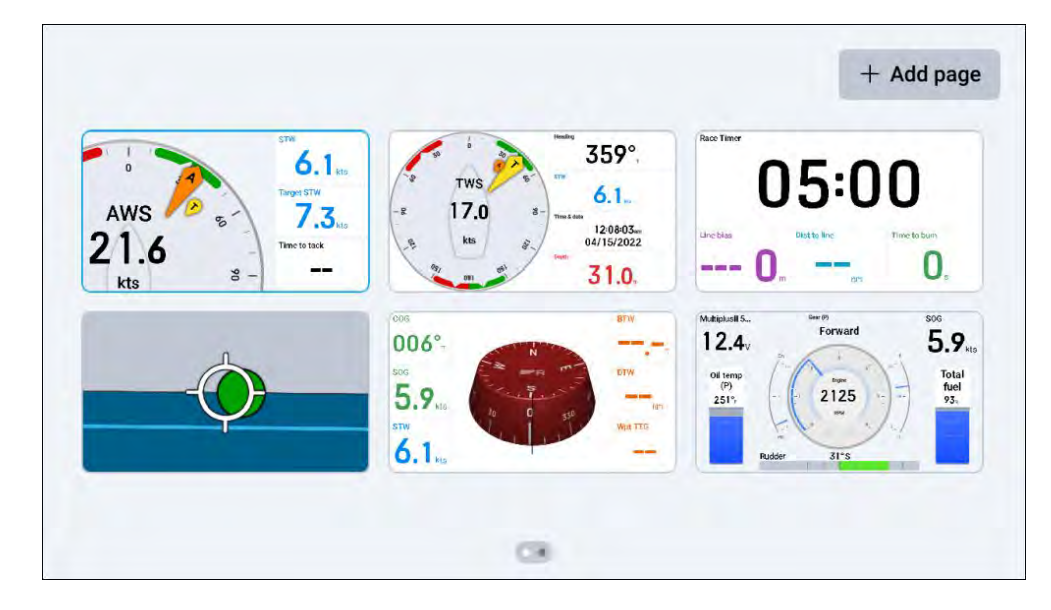

### 表示するデータ・ページを選択

Pages]には全データページの概要が表示され、表示したいページを選択 することができます。 特定のデータページを選択して表示するには、次の手順に従います:

1.に移動する: [データページビュー > オーバーレイメニュー > ページ] に移動するか、データページを表示しているときにピンチインして[ペー ジ]画面を表示する。

2. (該当する場合) 左右にスクロールして、表示したいデータページを探 します。

3.データページを選択して表示します。選択したデータページが画面に表 示されます。

### データページの並び替え

ページ]画面では、データページの表示順を変更することができま す。

#### Note:

ページ]画面に表示されるデータページのレイアウトは、左上から右 上へ、そして左下から右下へと順番に並んでいる。

データページの並び順を変更する: 1.に移動する: [データページビュー > オーバーレイメニュー > ペー ジ]に移動して[ページ]画面を表示するか、データページを表示している ときにピンチインジェスチャーを使用する。

2. (該当する場合) 左右にスクロールして、ページシーケンスで移動し たいデータページを見つけます。

3.移動したいデータページがハイライトされるまで、タップしたままに します。

4.(該当する場合)ページ間をスクロールするには、データページを画 面の左端または右端にドラッグします。

5.データページを選択した場所にドラッグ&ドロップします。 複数のデータページの順序を変更したい場合は、ステップ1~5を繰り返 します。

# <span id="page-21-0"></span>4.2 ページ・オプション

#### ページ]画面を表示しているとき、データページをタップしたままホー ルドすると、追加の[ページオプション]を表示できます。

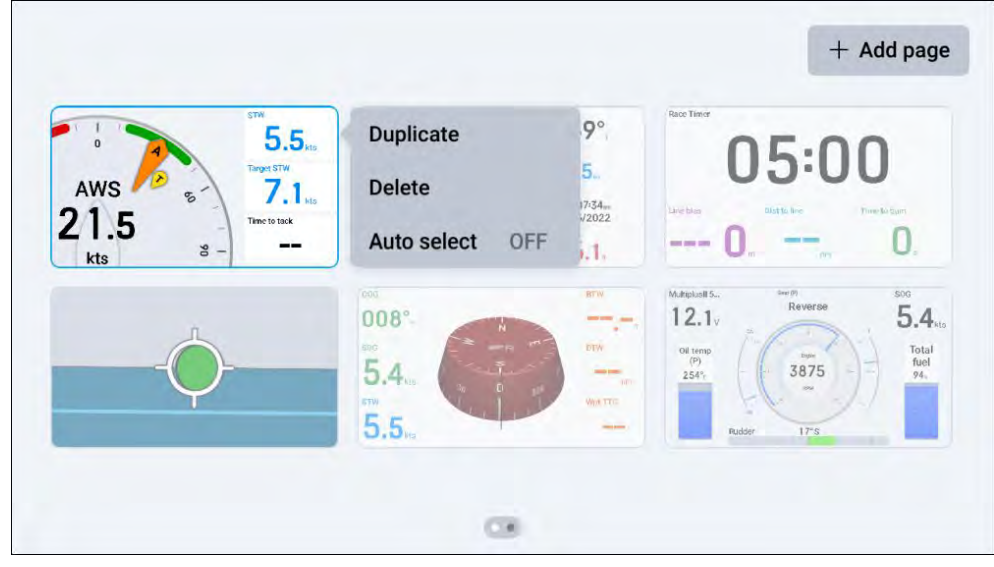

以下のオプションがある:

- 1. [複製]
- 2. [削除]
- 3. [自動選択]

### データページの複製

複製]オプションを使用すると、既存のページのコピーを作成できま す。データページを[複製]するには

1.に移動する: [データページビュー > オーバーレイメニュー > ペー ジ]に移動して[ページ]画面を表示するか、データページを表示している ときにピンチインジェスチャーを使用します。

2. (該当する場合) 左右にスクロールして、複製したいデータページを 見つけます。

3.データページがハイライトされるまで、タップしたままにします。 4.ハイライトされたら、データページを離し、[ページオプション]メ ニューを表示します。

5.複製]を選択し、ハイライトされたデータページを複製します。

 $^{22}$  複製されたデータページが元のデータページの隣に表示されます。 ある条件のいずれかを選択します:

### ページの削除

削除]オプションを使って、不要なデータページを削除することも できます。データページを[削除]するには 1.に移動する: [データページビュー > オーバーレイメニュー > ペー ジ]に移動して[ページ]画面を表示するか、データページを表示している ときにピンチインジェスチャーを使用します。 2. (該当する場合) 左右にスクロールして、削除したいデータページを 見つけます。 3.データページがハイライトされるまで、タップしたままにします。 4.強調表示されたら、データ・ページから手を離し、[Page options] (ページ・オプション)メニューを表示します。 5.削除]を選択し、ハイライトされたデータページを削除します。 確認のポップアップが表示されます:

- Yes]を選択し、選択を確定する。

- No]を選択すると[Pages]画面に戻ります。

確認後、選択したデータページは削除されます。

### ページの自動選択

以下のいずれかの条件を満たすと、データページが自動的に選択されるよ うに設定できます:

- Never(デフォルト)
- 風上に向かって航行
- 風下
- リーチ
- レースタイマーのカウント

データページを[自動選択]:

- 1. に移動する: [データ・ページ表示 > オーバーレイ・メニュー > ペー ジ]に移動して[ページ]画面を表示するか、データ・ページを表示してい るときにピンチイン・ジェスチャーを使用します。
- 2. (該当する場合) 左右にスクロールして、設定したいデータページを見 つけます。
- 3. データページがハイライトされるまで、タップしたままにします。
- 4. ハイライトされたら、データ・ページから手を離し、[Page options] メニューを表示します。
- 5. 自動選択]を選択します。
- 6. あなたのデータページが自動的に画面に表示されるために満たす必要が

#### <span id="page-22-0"></span>選択すると、選択したコンディションの左側に青い丸のインジケーターが 表示され、[Pages]画面のデータページの下部にラベルが表示されます。

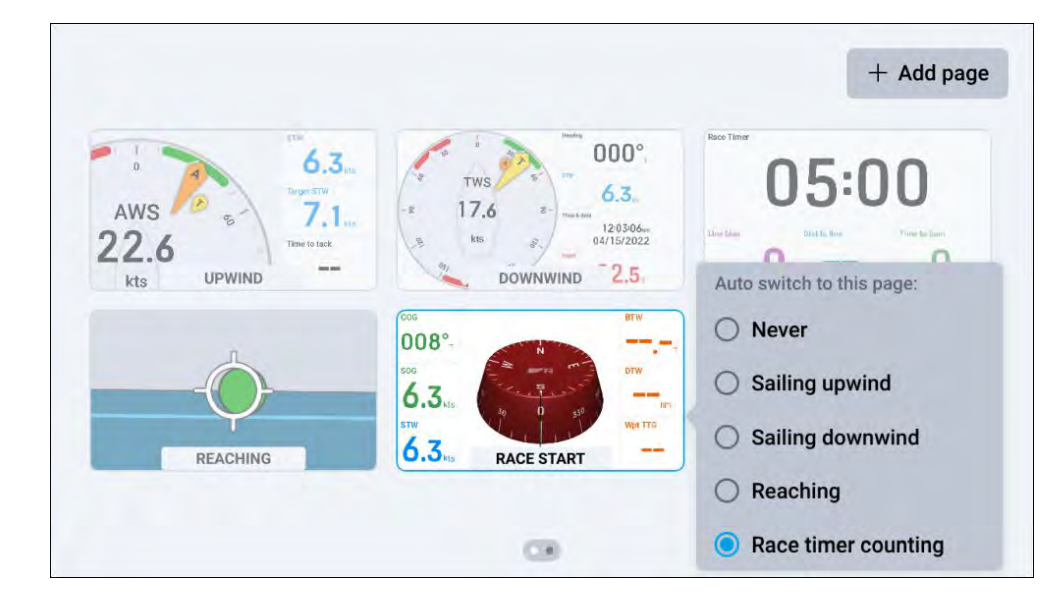

### Note:

各[自動選択]条件は、一度に1つのデータページにのみ割り当てることが できます。自動選択]条件が割り当てられているページを複製する場合、 その条件は複製されたページにはコピーされません。

# 4.3 ページ作成

ページ]画面を表示しているときに、画面右上にある[+ページを追加]ボ タンを選択すると、追加のページ作成オプションが表示されます。

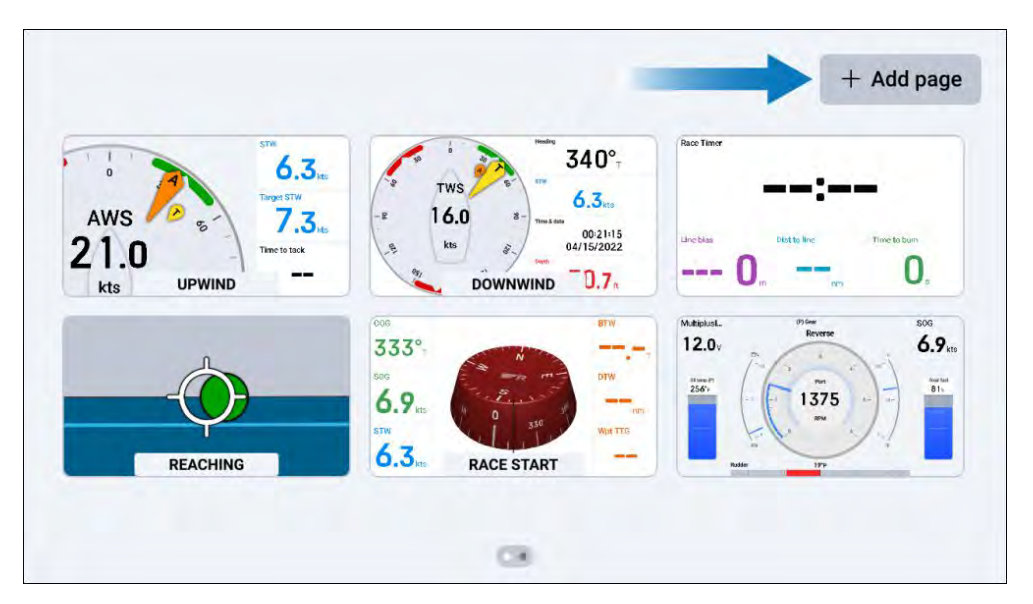

### 新規ページの作成

ページの追加]オプションでは、プリセットされた一連のページに基づい て新しいデータページを作成することができます。

### Note:

パフォーマンス・ディスプレイには一度に最大18のデータ・ページが存 在できる。パフォーマンス・ディスプレイにすでに18のデータ・ページ が含まれている場合、[+ Add page]オプションは無効になります。

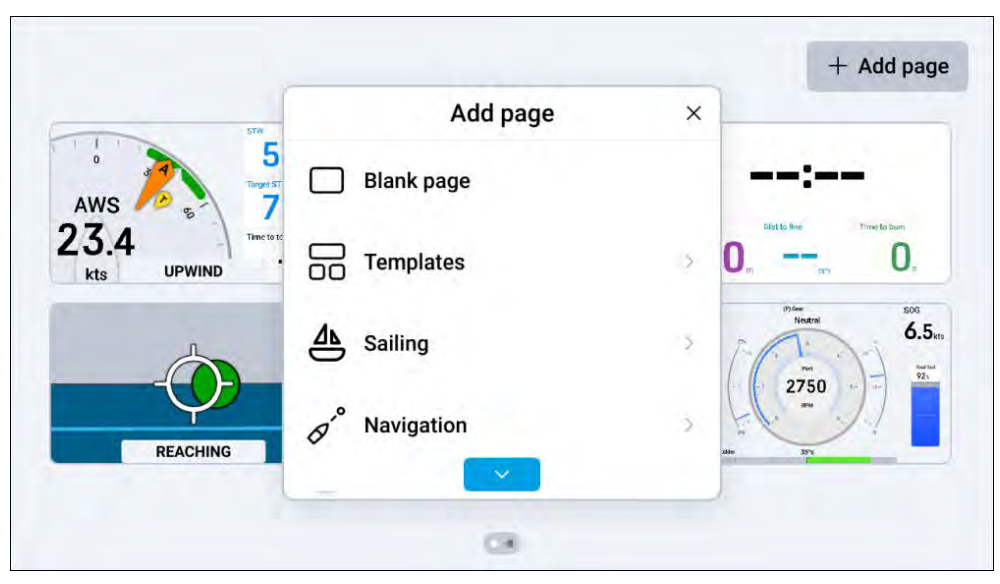

以下のページプリセットオプションが利用可能です:

- - ブランクページ] ウィジェットが入力されていないブランクデータ ページ。
- - Templates] 選択可能なプリセットデータページで、数、形、大きさ の異なる空白のウィジェットセルが含まれます。
- - Navigation] ナビゲーション関連のウィジェットが配置された、選択 可能なプリセットデータページの範囲。
- - Sailing] セーリング関連のウィジェットが配置された、選択可能なプ リセットデータページの範囲。

### Note:

Sailing]ページのプリセットオプションを表示するには、接続した MFDの初期起動ウィザードで、ボートアクティビティが[General]ま たは[Sailing]に設定されている必要があります。

• [釣り] - 釣り関連のウィジェットで構成された、選択可能なプリセット データページ。

### Note:

Fishing]ページのプリセットオプションを表示するには、接続した MFDの初期起動ウィザードで、ボートアクティビティが[General]、 [Saltwater fishing]、または[Freshwater fishing]のいずれかに設定 されている必要があります。

• [エンジン] - エンジン関連のウィジェットが配置された、選択可能なプ **リセットデータページ。** 

新しいデータ・ページを追加する:

1.に移動する: [データページビュー > オーバーレイメニュー > ペー ジ > + ページを追加]に移動する。

2. (該当する場合) ト下にスクロールして、選択したプリセットを見 つけます。

3.作成したいページプリセットを選択します。

選択したプリセットが新しいデータ・ページとして作成されます。 各ページ・プリセットの詳細については、次のセクションを参照してくだ さい: [p.25 — Page presets](#page-24-0)

# <span id="page-24-0"></span>**CHAPTER 5: PAGE PRESETS**

### CHAPTER CONTENTS

- [5.1 ページ・プリセットの概要](#page-25-0) 26 ページ
- [5.2 空白ページプリセット](#page-25-0) 26 ページ
- [5.3 テンプレートページプリセット](#page-26-0) 27 ページ
- [5.4 セーリングページのプリセ](#page-27-0)ット 28 ページ
- [5.5 ナビゲーションページのプリセット 29 ページ](#page-29-0)
- [5.6 フィッシングページのプリセ](#page-28-0)ット 29 ページ
- [5.7 エンジンページ設定 30 ペ](#page-29-0)ージ

# <span id="page-25-0"></span>5.1 ページ・プリセットの概要

次のセクションでは、利用可能なページ・プリセット・オプション、各 プリセットの典型的な使用例、各プリセットで提供されるウィジェット の概要を説明します。

- p.26 空白ページプリセット
- [p.2](#page-26-0)7 テンプレートページプリセット
- [p.29 ナビゲーションページプリセット](#page-29-0)
- [p.2](#page-28-0)8 セーリングページプリセット
- [p.2](#page-27-0)9 フィッシングページ・プリセット
- [p.3](#page-28-0)0 エンジンページのプリセット

### Note:

- - ページの作成方法については、次のセクションを参照してくださ [い](#page-22-0)。23 - 新しいページを作成する
- - ウィジェットを追加する方法については、次のセクションを参照し [て](#page-31-0)ください。32 - ウィジェットを追加する

# 5.2 空白ページプリセット

ブランクページ]プリセットにはウィジェットが含まれておらず、好みに 合わせて完全にカスタマイズすることができます。

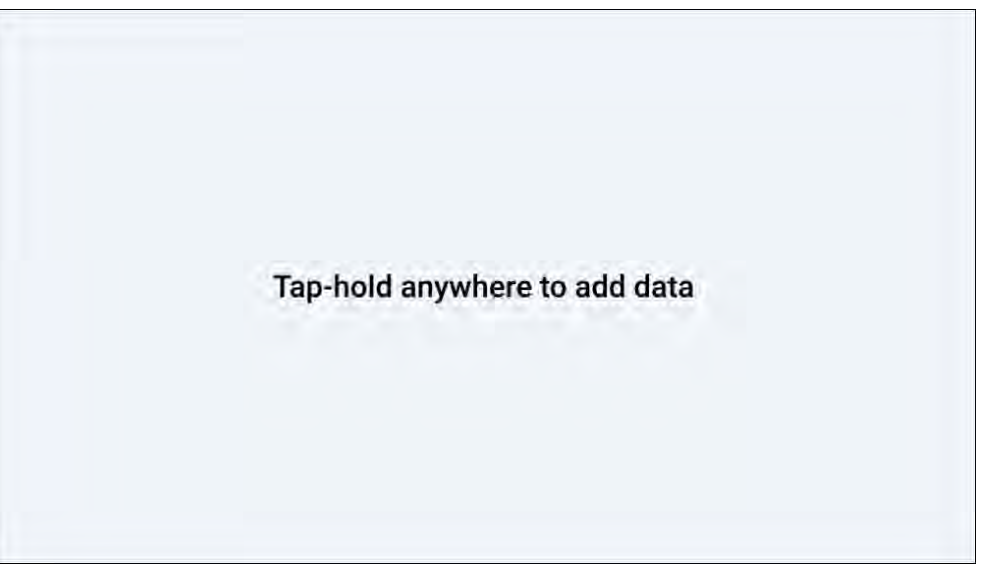

# <span id="page-26-0"></span>5.3 テンプレートページのプリセット

Template]ページ・プリセットには、データ・ウィジェットで入力できる テンプレート・セルがあります。これにより、各ウィジェットのサイズや 配置を手動で変更することなく、カスタマイズされたデータページを素早 く作成することができます。以下の[Template]プリセットページが利用可 能です:

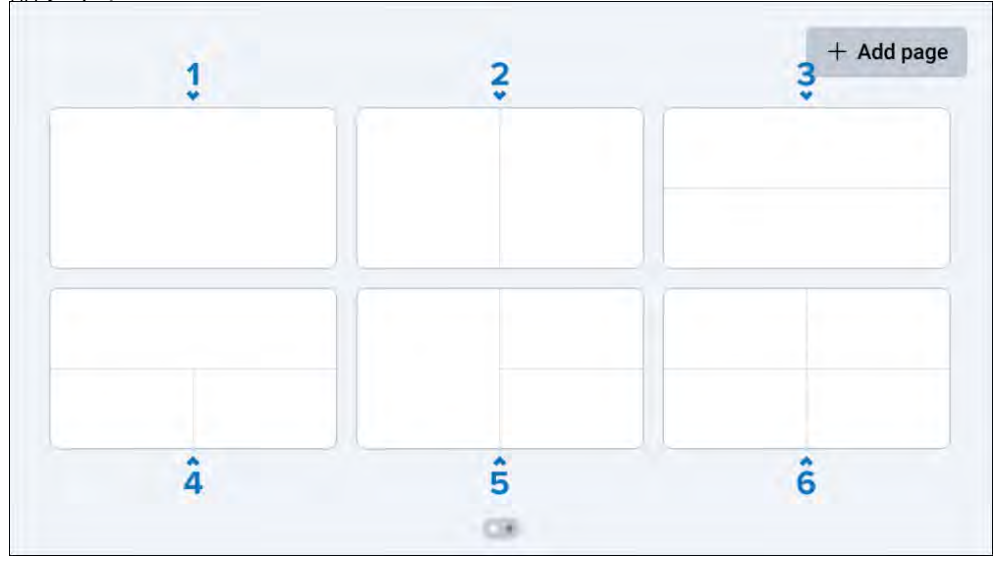

- 1. [フルスクリーン]<br>2. 「縦分割]
- 2. [縦分割]<br>3. [水平分割 [水平分割]
- 
- 4. [水平二分割]
- 5. [縦と二分割]
- 6. [4分割]

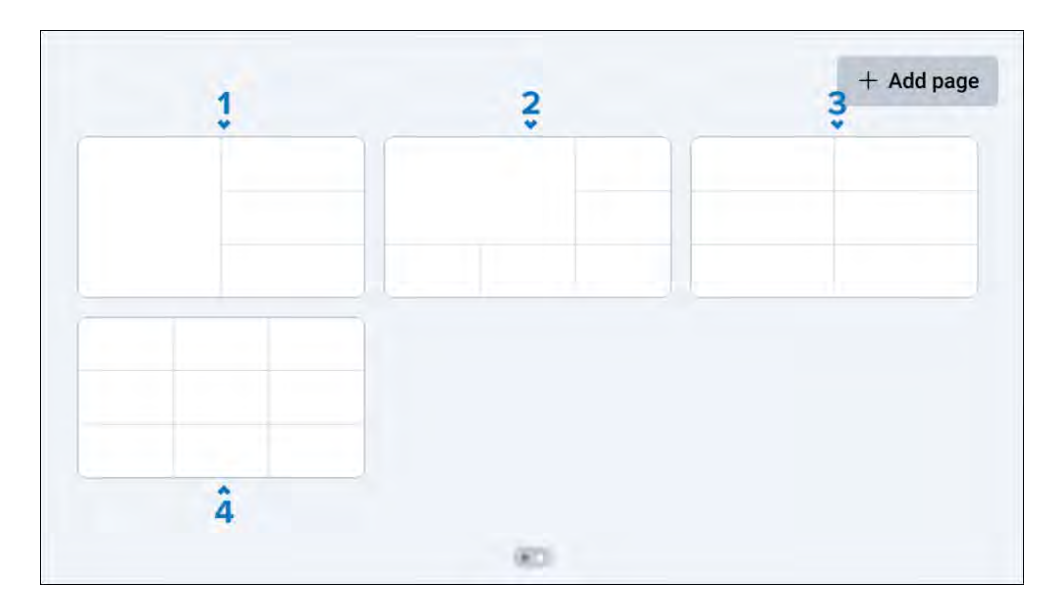

- 1. [縦・3分割]
- 2. [コーナースプリット]<br>3. [2×3スプリット]
- 3. [2×3スプリット]
- 4. [3×3スプリット]

テンプレート]ページのプリセットが作成されたら、個々のセルをタップ して、追加の[データ追加]と[セル削除]オプションを表示することができ ます。

### Note:

ウィジェットが選択した定義されたスペースに収まらない場合、[ウィ ジェットを追加できません]ポップアップが表示されます。

# <span id="page-27-0"></span>5.4 セーリングページのプリセット

以下の[Sailing]ページプリセットが利用可能です:

セーリング]ページのプリセットには、セーリング時に支援を提供す るウィジェットが配置されています。

### Note:

Sailing]ページのプリセットオプションを表示するには、接続した MFDの初期起動ウィザードで、ボートアクティビティが[General]ま たは[Sailing]に設定されている必要があります。

- Add page  $\frac{2}{3}$ 355°  $8.9 355^\circ$ TWS Tamet STW  $8.9 -$ 8.7  $6.1<sub>m</sub>$ **TWS** & date 12:34:48an<br>04/15/2022 8.7 Time to tack 8.9 050° 8.7 -- $28.2<sub>n</sub>$ kts **Tack Hdg** Heading 096° 355° 355° --**8.9** 30:00 Sailing DTW **Target STW** Steer to la. coc 355°  $6.1<sub>m</sub>$ 009° 8.7 Time to ta... Dist to tack Wot sailing TT SO<sub>G</sub> 8.7  $8.6<sub>1</sub>$ ind Shif n.  $28.2<sub>ft</sub>$  $0^{\circ}$  $28.2 -$ **8.9**  $\ddot{6}$  $\hat{5}$ 

- 1. 「ズーム風速計(横向きのみ) 1 3つのセーリング方向ウィジェット と、5つのポジション(左舷風上、右舷風上、左舷リーチ、右舷リー テ、風下)のうち1つの現在の風角にフォーカスするように移動する [風性能ゲージ]ウィジェットのズームバリアントが含まれています。 ズームされた[Wind performance gauge]ウィジェットは、タップ して[Apparent Wind]と[True Wind]を切り替えることができます。 ズームされた[Wind performance gauge]ウィジェットは編集・削 除できません。このプリセットページは、パフォーマンス・ディスプ レイの[ディスプレイの向き]が[横]に設定されている場合のみ利用で きます。
- 2. [ウィンドゲージ+データ] 4つのセーリング方向ウィジェットと拡 大された[ウィンドパフォーマンスゲージ]ウィジェットが含まれま す。
- 3. [Heading plus data] 3つのセーリングウィジェットと拡大された [Heading]数字ウィジェットが含まれています。
- 4. [Sailing navigation] 9つのセーリングオリエンテッドウィジェット と中央の[Wind performance gauge]ウィジェットが含まれます。
- 5. [Performance sailing] 8つのセーリングオリエンテッドウィジェッ トと中央の拡大[Wind performance gauge]ウィジェットが含まれま す。
- 6. [Race pre-start] 3つのセーリングレーススタートラインオリエン テッドウィジェットと拡大された[Race timer]数字ウィジェットが含 まれています。

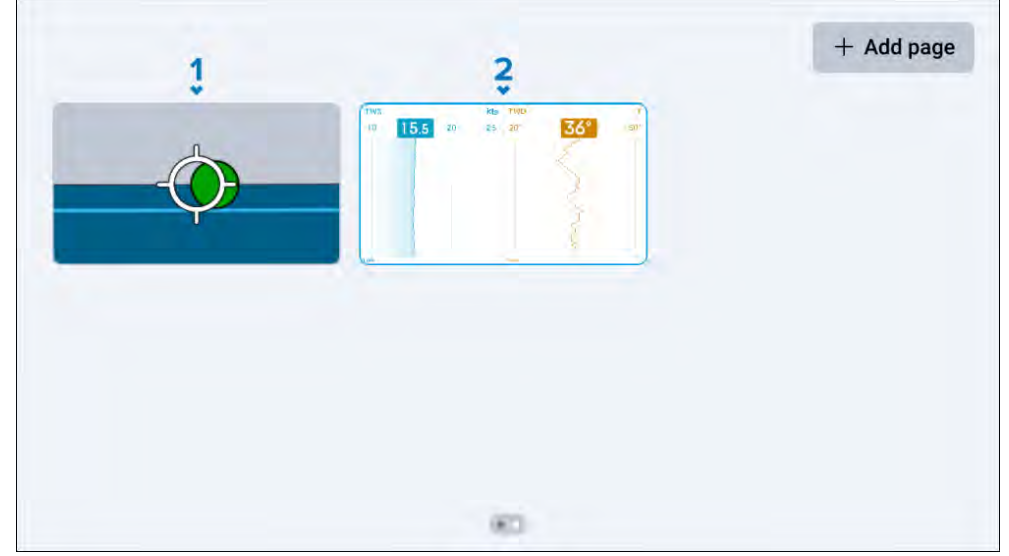

- 1. [SailPointステアリングガイダンス] 4つのセーリングオリエンテッ ドウィジェット([ディスプレイの向き(縦)]のみ)と中央の拡大 [SailPoint]ウィジェットが含まれています。
- 2. [True Wind Graph] [TWS (True Wind Speed)]グラフウィジェッ トの拡大表示と[TWD (True Wind Direction)]グラフウィジェットが 含まれます([表示方向(縦)]のみ)。

28

# <span id="page-28-0"></span>5.5 ナビゲーションページのプリセット

Navigation]ページのプリセットには、ボートをナビゲートする際に役 立つウィジェットが用意されています:

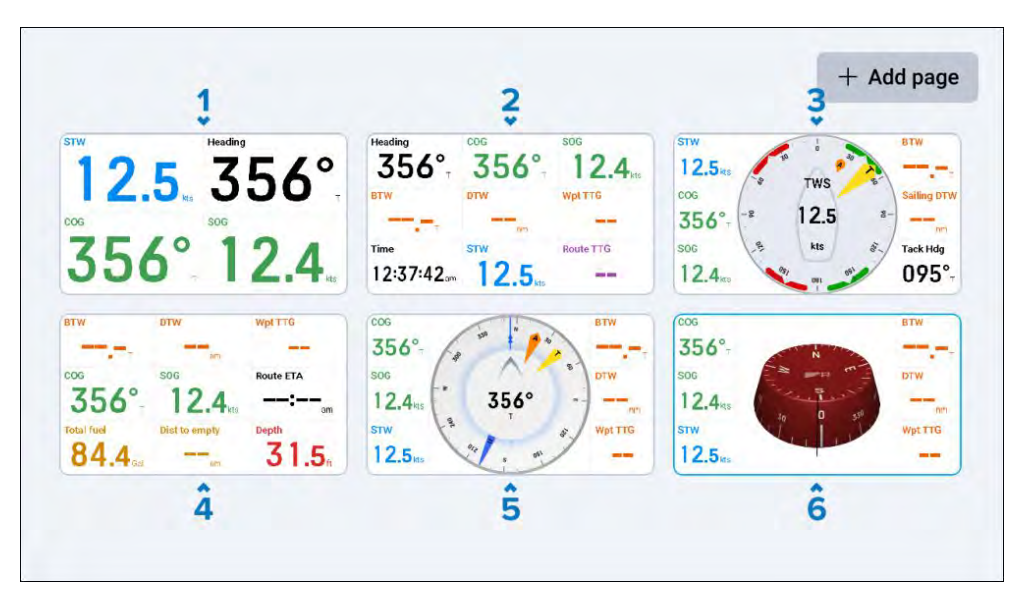

- 1. [基本的なナビゲーション] 基本的なナビゲーションアシスタンスを提 供するために組み合わされた4つのナビゲーション指向のウィジェット が含まれています。
- 2. [高度なナビゲーション] 9つのナビゲーション指向のウィジェットが 含まれ、高度なレベルのナビゲーション支援を提供します。
- 3. [ウィンドナビゲーション] 6つのナビゲーション指向のウィジェット と中央の拡大された[ウィンドパフォーマンスゲージ]ウィジェットが含 まれます。
- 4. [パワーナビゲーション] 9つの燃料ナビゲーションウィジェットが含 まれています。
- 5. [Compass & data] 6つのナビゲーション方向ウィジェットと中央 の拡大された[Standard compass]ウィジェットが含まれます。
- 6. [3Dコンパス] 6つのナビゲーション方向ウィジェットと中央の拡大 [3Dコンパス]ウィジェットが含まれます。

# 5.6 釣りページのプリセット

フィッシング]ページのプリセットには、フィッシングをサポートする ウィジェットが用意されています。

#### Note:

Fishing]ページのプリセットオプションを表示するには、接続した MFDの初期起動ウィザードで、ボートアクティビティが[General]、 [Saltwater fishing]、または[Freshwater fishing]のいずれかに設定 されている必要があります。

以下の「Fishing」ページプリセットが利用可能です:

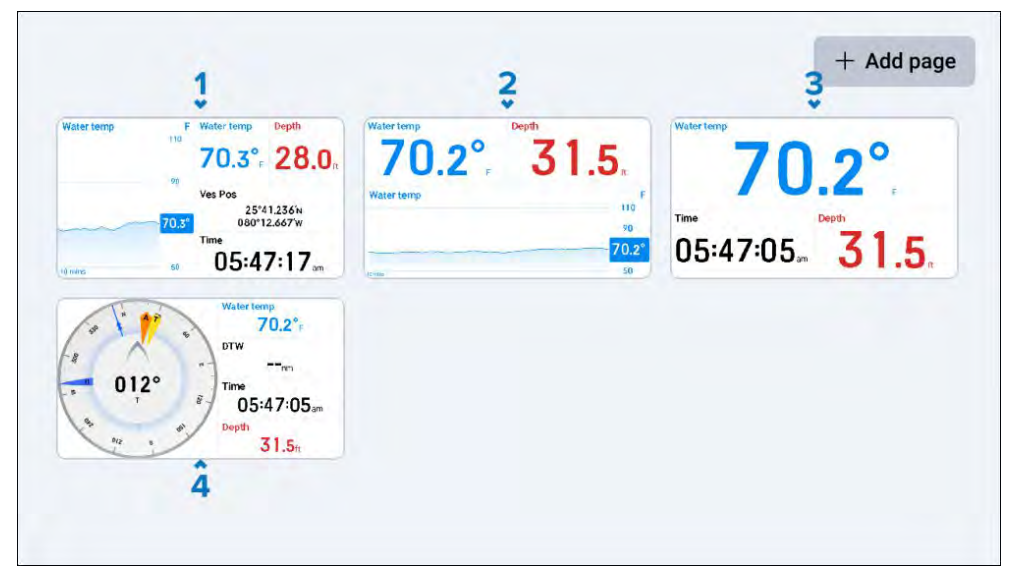

- 1. [マルチデータ] 4つのフィッシングオリエンテッドウィジェット と拡大された[水温]グラフウィジェットが含まれています。
- 2. [水温グラフ&水深] 3つの釣り向けウィジェットと拡大された[水 温]グラフウィジェットが含まれています。
- 3. [水温・時刻・水深] 3つの釣り向けウィジェットと拡大された[水 温]数字ウィジェットが含まれます。
- 4. [コンパス&データ] 4つの釣り向けウィジェットと拡大された[標 準コンパス]ウィジェットが含まれています。

# <span id="page-29-0"></span>5.7 エンジンページのプリセット

Engine]ページのプリセットには、本船のエンジンステータスに関連 する情報を提供するウィジェットが配置されています。 以下の[Engine]プリセットページが利用可能です:

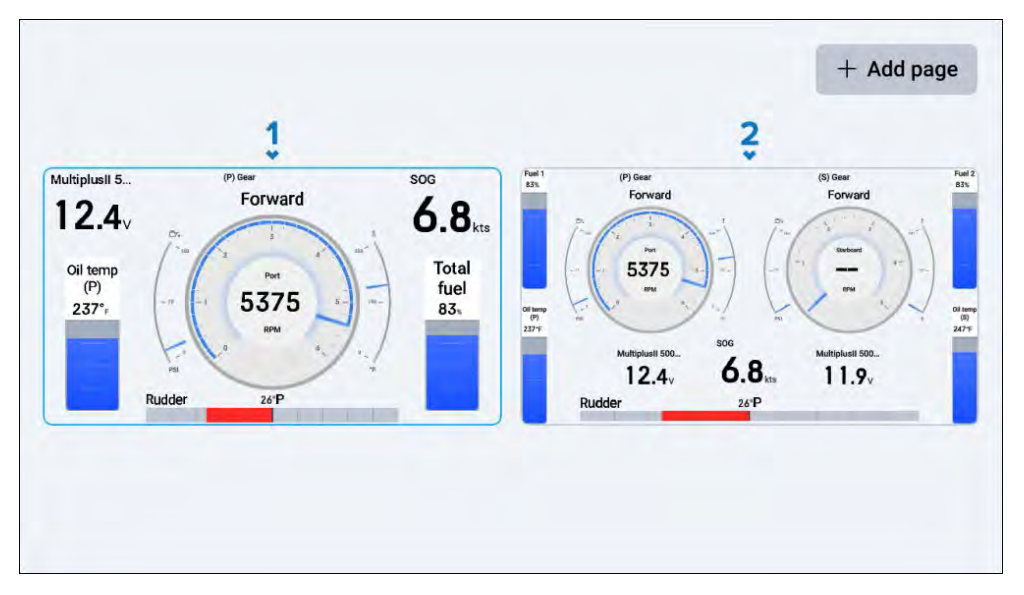

- 1. [シングルエンジン] 6つのエンジンオリエンテッドウィジェットと 中央の拡大[エンジンコンボゲージ]ウィジェットが含まれます。
- 2. [デュアルエンジン] 10個のエンジン方向ウィジェットと2個の中央 拡大[エンジンコンボゲージ]ウィジェットが含まれます。

# <span id="page-30-0"></span>**CHAPTER 6: WIDGET CREATION AND CUSTOMIZATION**

### CHAPTER CONTENTS

- [6.1 ウィジェットを追加す](#page-31-0)る 32ページ
- [6.2 ウィジェットのカスタマイズ](#page-31-0) 32ページ
- [6.3 ウィジェットタイプの概要](#page-32-0) 33ページ
- [6.4 データ項目とウィジェットの概要 41ページ](#page-50-0)
- [6.5 ウィジェット関数 51](#page-50-0)ページ

# <span id="page-31-0"></span>6.1 ウィジェットの追加

利用可能なスペースによっては、1つ以上のウィジェットをページに追 加することができます。

### Note:

新しいデータページの作成方法については、次のセクションを参照し てください: [p.23](#page-22-0) [— Page creation](#page-22-0)

### Note:

ページにウィジェットを追加する前に、十分なスペースがあることを確 認してください。ウィジェットが選択した定義されたスペースに収まら ない場合、ウィジェットはグレーアウトされます。

ウィジェットを追加するには

1.どちらか:

- 空いているスペースをタップしたまま保持し、プロンプトが表示された ら[データ追加]を選択する。

- または、[データ・コンボ]ページを表示している場合は、画面上で利用可 能な[データ・コンボ]ウィジェット・テンプレートのいずれかをタップ し、[データを追加]を選択します。

データカテゴリ選択]メニューが表示されます。

2.次に、次のいずれかを実行します:

- データカテゴリーの選択]メニューの上部にある[検索バー]を選択して、特 定のデータ項目を直接検索します。キーボードを押すと、オンスクリーン キーボードが表示されます。

- ウィジェットを作成したいデータ項目の名前を入力し、結果のリストから 選択します。

- 作成したいウィジェットのタイプを選択します。

Note: 2つ以上のデータ項目が同じ名前で存在するが、それらが異な るデータカテゴリーに適用される場合(例えば、[油温]データ項目名 が[エンジン]および[ジェネレーター]データカテゴリーの両方に存在 する場合)、適用されるデータカテゴリーも各名称インスタンスの横 に表示されます。

- または、[Select data category]メニューをブラウズしてカテゴ

リーを選択し、利用可能な関連データ項目の全範囲を表示します。

- (必要な場合)ウィジェットを作成したいバッテリー、エンジン、燃料 タンク、発電機、水タンクを選択します。

- データ項目リストを参照し、ウィジェットを作成するデータのタイプ を選択します。

- 作成するウィジェットのタイプを選択します。

作成したウィジェットが画面に表示されます。

### Note:

- - 各ウィジェットに表示される測定単位は、接続されている多機能 ディスプレイ/チャートプロッタで設定されている[Units]設定に依存 します。詳細については、LightHouse™ 4 Advanced Operation Instructions (81406)を参照してください。
- - 利用可能なデータ項目とウィジェットについては、次のセクション を参照してください: [p.41 — Data item and widget overview](#page-40-0)

## 6.2 ウィジェットのカスタマイズ

各ウィジェットは、お好みに合わせて個別に移動やサイズ変更が可能で す。ウィジェットの一つをタップホールドすると、以下のカスタマイズオ プションが表示されます。

<span id="page-32-0"></span>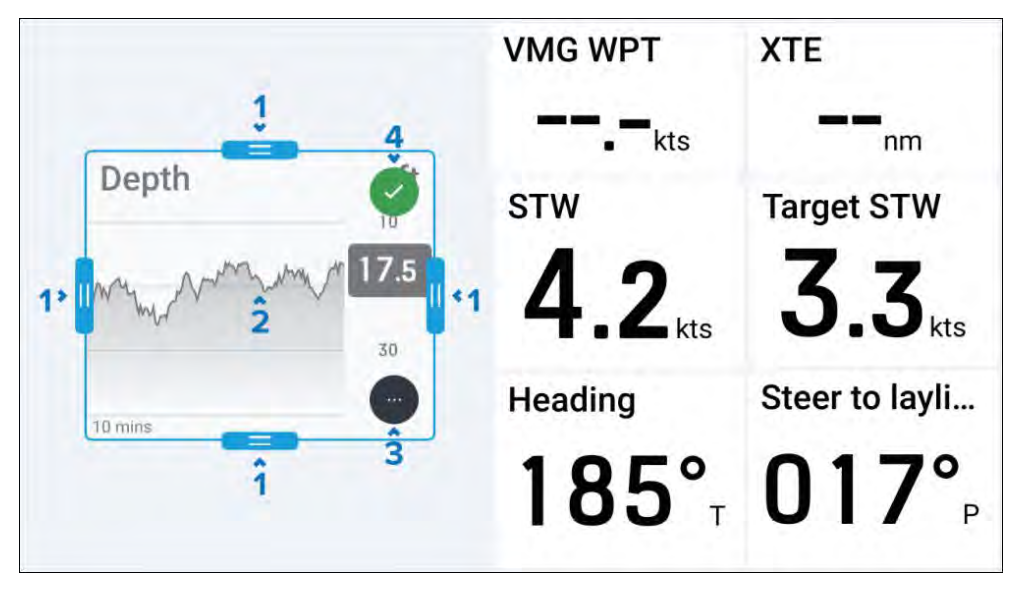

- 1. [スケールハンドル] タップしたまま内側または外側にドラッグして、 選択したハンドルの方向にウィジェットのサイズを拡大または縮小しま す。
- 2. [ウィジェットの移動] ウィジェットの内側をタップしたまま、新しい 場所にドラッグします。
- 3. [その他のオプション] タップすると、選択したウィジェットタイプ に関連するその他のオプションが表示されます。利用可能な各ウィ ジェットタイプオプションの詳細については、次のセクションの情報 を参照してください: p.33 - ウィジェットタイプの概要
- 4. [Accept] タップして変更を確定します。

#### Note:

- - 選択されたウィジェットが他のウィジェットに近接して拡大縮小さ れた場合、自動的に整列にスナップします。
- - ウィジェット内の情報は、寸法の変更に合わせて自動的に拡大縮小 されます。

# 6.3 ウィジェットタイプの概要

以下のセクションでは、パフォーマンス・ディスプレイで利用可能な ウィジェットのタイプについて概説します:

- 1. [p.](#page-39-0)[3](#page-33-0)[4 -](#page-39-0) デジタルデータ・ウィジェット
- 2. p[.35](#page-34-0) ゲージウィジェット
- 3. p.36 グラフウィジェット
- 4. p[.36](#page-35-0) レベルウィジェット
- 5. p[.37](#page-35-0) バーウィジェット
- 6. p[.37](#page-36-0) エンジンコンボゲージ
- 7. p.38 標準コンパス
- 8. p[.38](#page-36-0) 3Dコンパスウィジェット
- 9. [p.39](#page-37-0) 風性能ゲージ
- 10. [p.](#page-37-0)40 セイルポイント

### Note:

利用可能なデータ項目ごとにどのウィジェットがサポートされている [かについては、次のセクションを参照してください: p.41 — Data](#page-40-0)  item [an](#page-40-0)d widget overview

### <span id="page-33-0"></span>デジタルデータウィジェット

Digits]ウィジェットオプションは、選択したデータ項目の数値ビューをわ かりやすく表示します:

### 桁数ウィジェット

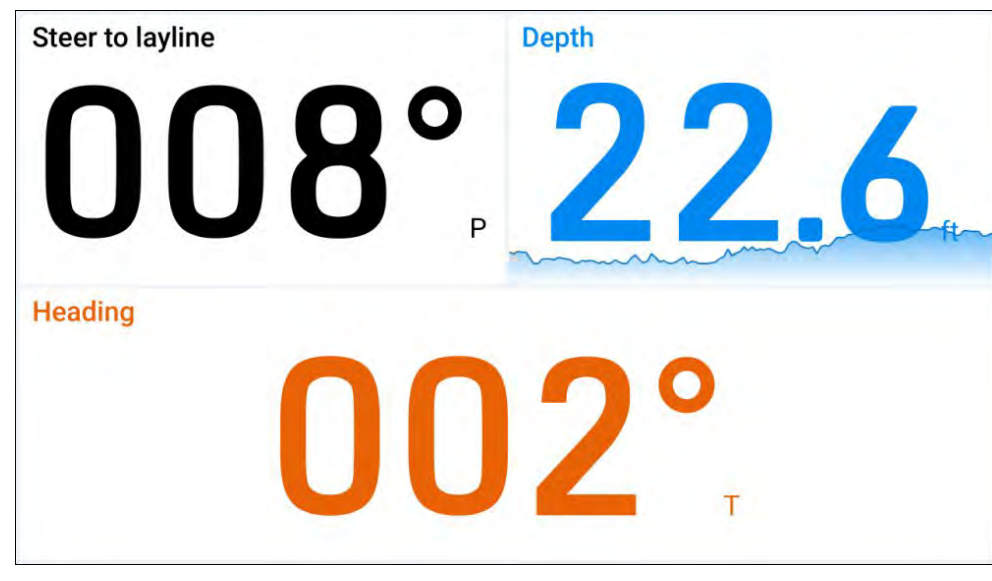

### 桁ウィジェットオプション

ウィジェットをタップホールドして[...]を選択すると、選択したウィジェッ トタイプに固有の追加ウィジェットオプションが表示されます。 以下のウィジェットオプションが利用可能です:

- Edit data] - 選択したウィジェットを[Select data category]サブメ ニューから選択した別のウィジェットに置き換えます。新しいウィジェッ トは前のウィジェットと同じ位置と寸法になります。 - Delete] - 選択したウィジェットを削除します。 - テキストカラー] - 選択可能なカラーパレットのメニューを開き、選択し たウィジェットのカラーを変更できます。カラーパレットの下にある[すべ てのウィジェットデータに適用]チェックボックスを使用すると、同じデー タ項目のウィジェットタイプの他のバージョンに同じ色を適用できます。 - テキストタイトル] - 選択可能なウィジェットタイトルサイズオプション のメニューを開きます: [大]、[中]、[小]の間で選択されたウィジェットの タイトルサイズを変更するために使用できます。

• - Show background] - 選択したウィジェットの背景を[On](陰影の ある背景を表示)または[Off](陰影のない背景を表示)に切り替えます。 • - Show mini-graph (toggle)] - 選択したウィジェットの下部にミニ チュアグラフを表示し、選択したデータ項目の経時的な値の傾向を表 示します。

### Note:

ミニグラフの表示]オプションは、パフォーマンス表示ごとに最大 10個まで[オン]に切り替えることができる。

• Mini-graph scale] - 選択したウィジェットの[Mini-graph]時間スケー ルを[1分][10分][1時間][12時間][24時間]の間で変更します: [1 分]、[10分]、[1時間]、[12時間]、[24時間]。

#### Note:

ウィジェットの編集方法については、次のセクションを参照してくだ さい: [p.32 — Widget customization](#page-31-0)

#### <span id="page-34-0"></span>ゲージウィジェット ゲージ]ウィジェットオプションでは、90°(左/右)、180°(上/下/ 左/右)、270°、360°のデータ項目インジケータのグラフィカルな **ビューを選択することができます:** ゲージウィジェット1

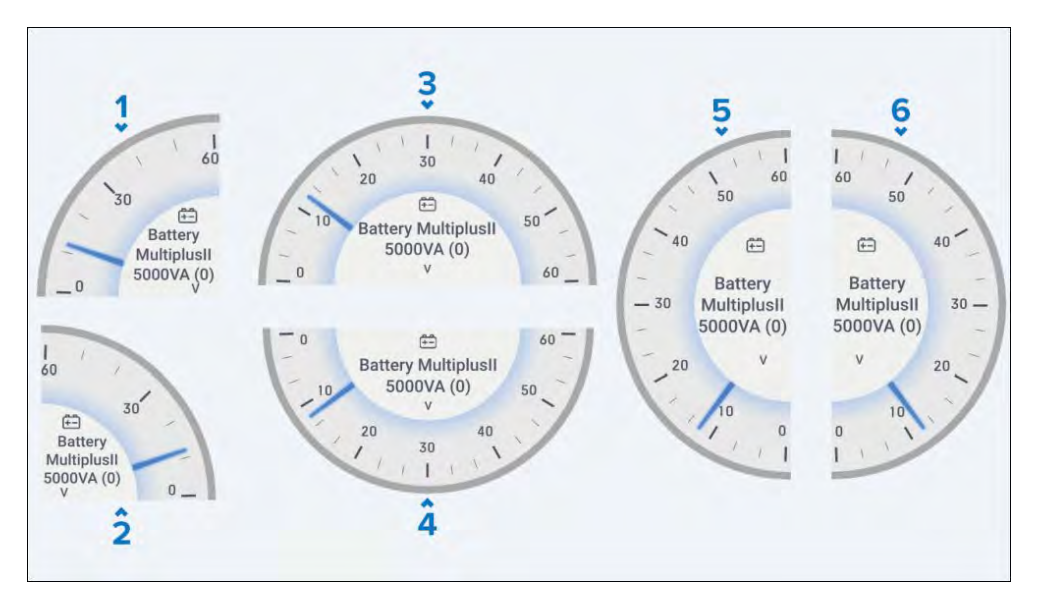

- 1. [90°ゲージ左]
- 2. [90°ゲージ右]
- 3. [180°ゲージアップ]
- 4. [180°ゲージ下]
- 5. [180°ゲージ左]
- 6. [180°ゲージ右]

例 ゲージウィジェット2

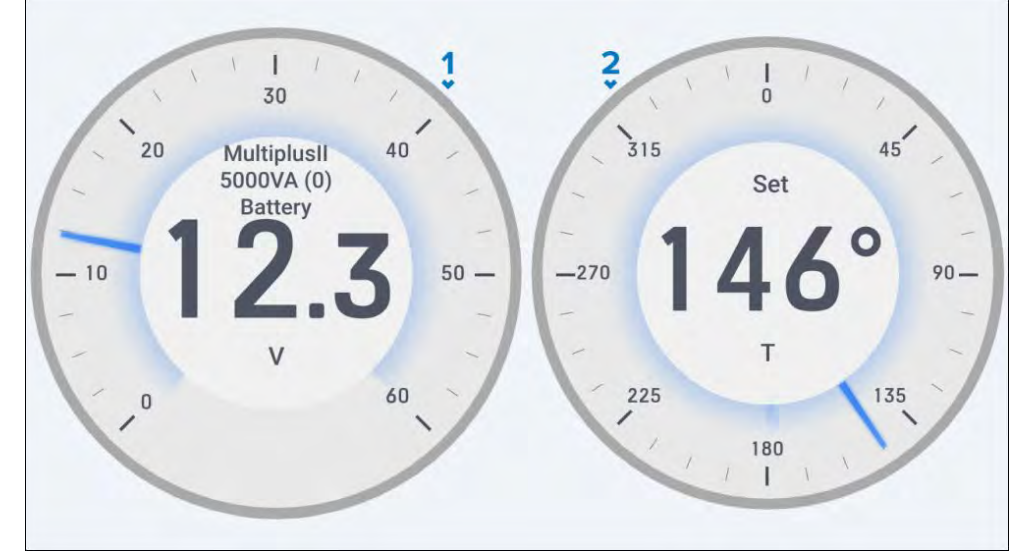

- 1. [270°ゲージ]
- 2. [360度ゲージ]

ゲージ・ウィジェット・オプション ウィジェットをタップホールドして[...]を選択すると、選択したウィジェッ ト・タイプに固有の追加ウィジェット・オプションが表示されます。 以下のウィジェット・オプションが利用できます:

- Edit data] - 選択したウィジェットを[Select data category]サブメ ニューから選択した別のウィジェットに置き換えます。新しいウィ ジェットは前のウィジェットと同じ位置と寸法を採用します。 - Delete] - 選択したウィジェットを削除します。

- Show background] - 選択されたウィジェットの背景を[On](陰影の ある背景を表示する)または[Off](陰影のない背景を表示する)のいず れかに切り替えます。

### Note:

ウィジェットの編集方法については、次のセクションを参照してくだ さい: [p.32 — Widget customization](#page-31-0)

### <span id="page-35-0"></span>グラフウィジェット

グラフ(水平)]および[グラフ(垂直)]ウィジェットオプションは、選択した ウィジェットの経時的な値とトレンドの変化を表示するために自動的に更 新される2つのグラフ表示を提供します。グラフ (水平)] と [グラフ (垂直)] ウィジェットは、好みに合わせてさらにカスタマイズできます。 例 グラフウィジェット (水平・垂直)

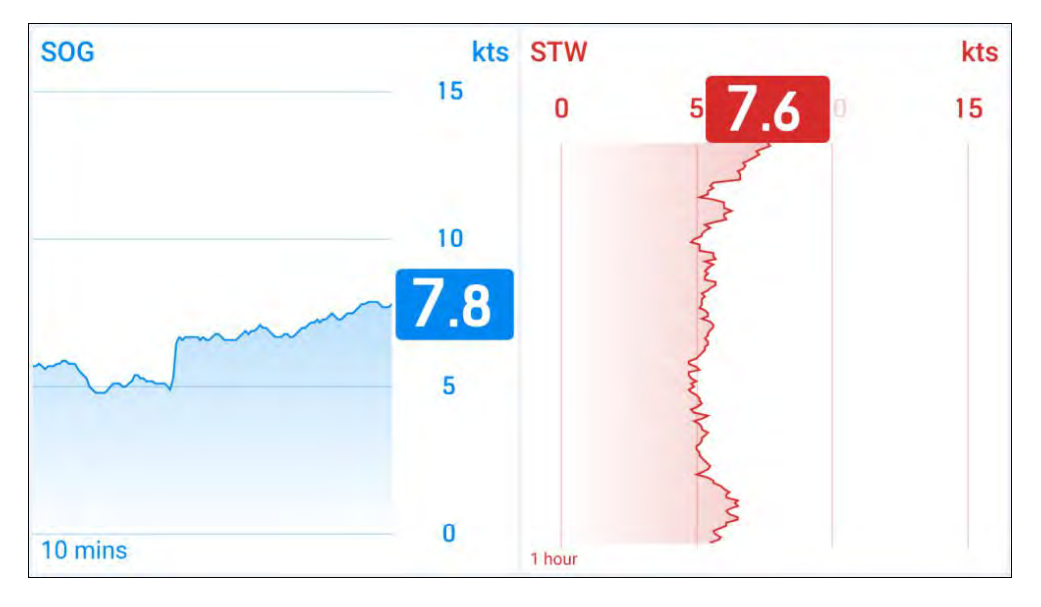

グラフ・ウィジェット・オプション

ウィジェットをタップホールドして[...]を選択すると、選択したウィジェッ トタイプに固有の追加ウィジェットオプションが表示されます:

- Edit data] - 選択したウィジェットを[Select data category]サブメ ニューから選択した別のウィジェットに置き換えます。新しいウィジェッ トは前のウィジェットと同じ位置と寸法を採用します。

- Delete] - 選択したウィジェットを削除します。

- グラフカラー] - 選択可能なカラーパレットのメニューを開き、選択した ウィジェットのカラーを変更できます。カラーパレットの下にある[すべて のウィジェットグラフに適用]チェックボックスを使用すると、同じウィ ジェットの重複バージョンに同じ色を適用できます。

- 時間スケール] - 選択したウィジェットの時間スケールを[1分]、[10分]の 間で変更します: [1分]、[10分]、[1時間]、[12時間]、[24時間]。

• [テキストタイトル] - 選択されたウィジェットのタイトルサイズを変更す るために使用できる、ウィジェットタイトルサイズオプションのメ ニューを開きます: [大]、[中]、[小]の間で選択されたウィジェットのタ イトルサイズを変更することができます。

### Note:

ウィジェットの編集方法については、次のセクションを参照してくだ さい: [p.32 — Widget customization](#page-31-0)

### レベルウィジェット

Level]ウィジェットオプションは、選択したデータ項目のライブ状態を 反映するために上下する垂直バーインジケータを提供します。Level] ウィジェットは、好みに合わせてさらに移動したりサイズを変更したり することができます。 例 レベルウィジェット

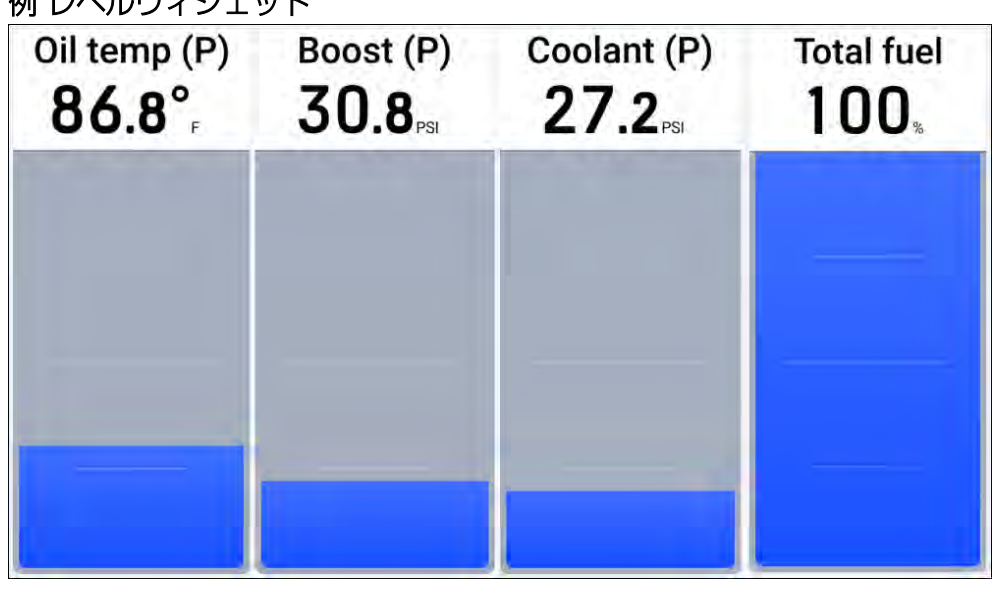

レベルウィジェットオプション

ウィジェットをタップホールドして[...]を選択すると、選択したウィジェッ トタイプに固有の追加ウィジェットオプションが表示されます:

• [データ編集] - 選択されたウィジェットを[データカテゴリ選択]サブメ ニューから選択された別のウィジェットに置き換えます。新しいウィ ジェットは、前のウィジェットと同じ位置と寸法を採用します。
• [Delete] - 選択したウィジェットを削除します。

#### Note:

ウィジェットの編集方法については、次のセクションを参照してくだ さい: [p.32](#page-31-0) [— Widget customization](#page-31-0)

## バーウィジェット

バー]ウィジェットオプションは、選択したデータ項目のライブ状態を反 映するために左(左舷)または右(右舷)に移動する水平バーインジ ケータを提供します。バー]ウィジェットは、お好みに合わせてさらに移 動したり、サイズを変更したりすることができます。 例 バーウィジェット

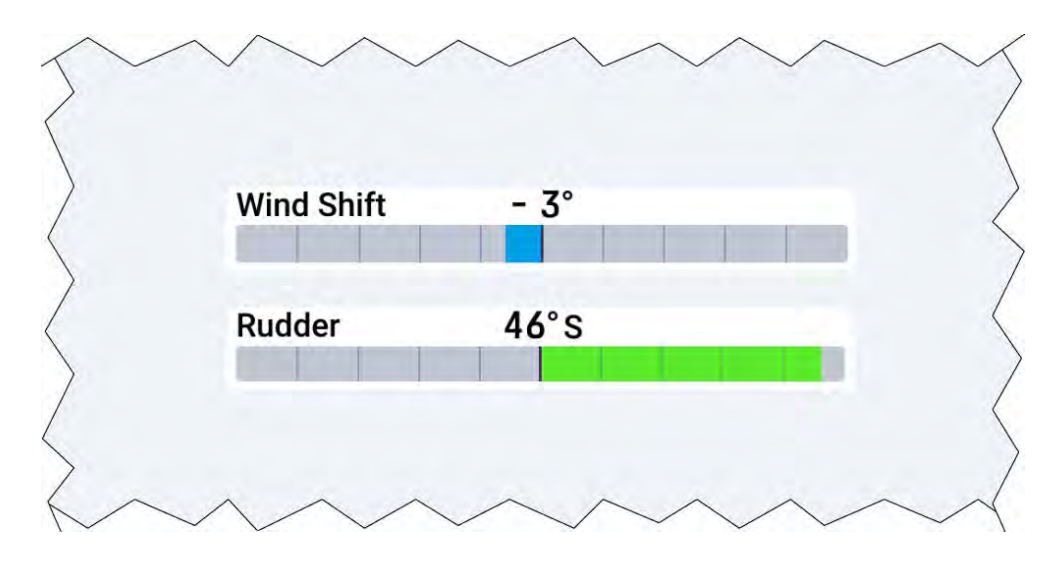

バー・ウィジェット・オプション

ウィジェットをタップ・ホールドして[...]を選択すると、選択したウィ ジェット・タイプに固有の追加ウィジェット・オプションが表示されま す。

以下のウィジェットオプションが利用できます:

- - Edit data] 選択したウィジェットを[Select data category]サブ メニューから選択した別のウィジェットに置き換えます。新しいウィ ジェットは前のウィジェットと同じ位置と寸法を採用します。
- - Delete] 選択したウィジェットを削除します。

Widget creation and [customization](#page-30-0) 37 November 2018 and the set of the set of the set of the set of the set of the set of the set of the set of the set of the set of the set of the set of the set of the set of the set of th

• [Show background] - 選択されたウィジェットの背景を[On](陰影 のある背景を表示)または[Off](陰影のない背景を表示)に切り替えま す。

### Note:

ウィジェットの編集方法については、次のセクションを参照してくだ さい: [p.32 — Widget customization](#page-31-0)

#### エンジンコンボゲージ

エンジン・コンボ・ゲージ]ウィジェットは、ダイナミックなグラフィッ ク回転数270°ゲージと油圧、エンジン温度、その他のステータス・イ ンジケータを組み合わせたものです。 例 エンジンコンボゲージ

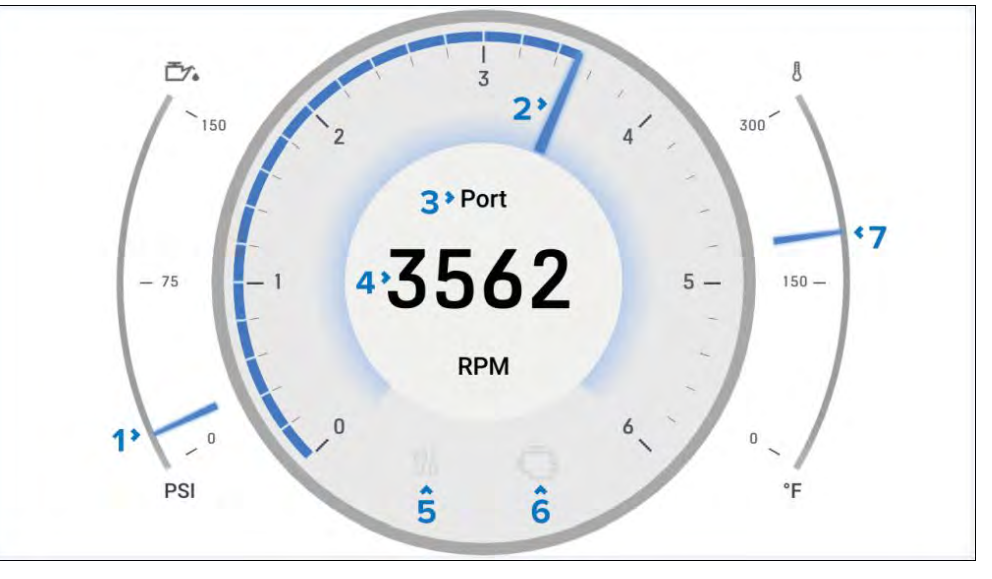

1.油圧インジケーター-現在のエンジン油圧 を表示。 2.RPM インジケーター - エンジン回転数 のグラフィック表示。 3.エンジン名 - マルチファンクションディスプレイ / チャートプロッタ で定義されています。

4.RPM - デジタル RPM 値。

- 5.メンテナンスインジケータ エンジンメンテナンスが必要なときに点灯 します。
- 6.エンジンチェック エンジン異常が検出されると点灯します。
- 7.冷却水温度 現在のエンジン冷却水温度表示。

エンジン・コンボ・ゲージのウィジェット・オプション ウィジェットをタップホールドして[...]を選択すると、選択したウィジェッ ト・タイプに固有の追加ウィジェット・オプションが表示されます。 以下のウィジェット・オプションが利用できます:

- - Edit data] 選択したウィジェットを[Select data category]サブ メニューから選択した別のウィジェットに置き換えます。新しいウィ ジェットは前のウィジェットと同じ位置と寸法を採用します。
- - Delete] 選択したウィジェットを削除します。
- - Show background] 選択したウィジェットの背景を[On](陰影のあ る背景を表示)または[Off](陰影のない背景を表示)に切り替えます。

### Note:

ウィジェットの編集方法については、次のセクションを参照してくだ さい: [p.32](#page-31-0) [— Widget customization](#page-31-0)

### 標準コンパス

標準コンパス]ウィジェットは、ダイナミックなグラフィカル方位計 と潮汐方向、AWD、TWD、COGインジケータを組み合わせたもの です。 例 標準コンパス

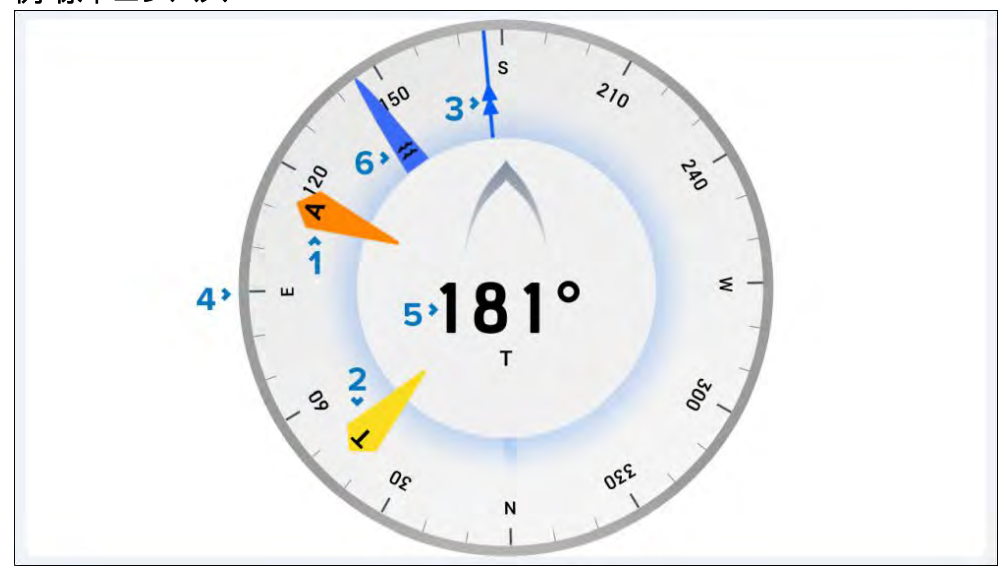

- 1. AWDインジケーター 見かけの風向き
- 2. TWDインジケーター 真の風向
- 3. COGインジケーター-地上針路
- 4. コンパスダイアル コンパスダイアルが回転し、方位を示します
- 5. Heading 船の方位
- 6. タイドインジケーター 潮の方向

標準コンパスウィジェットオプション ウィジェットをタップホールドして[...]を選択すると、選択したウィジェッ トタイプに固有の追加ウィジェットオプションが表示されます。 以下のウィジェットオプションが利用できます:

- - Edit data] 選択したウィジェットを[Select data category]サブ メニューから選択した別のウィジェットに置き換えます。新しいウィ ジェットは前のウィジェットと同じ位置と寸法を採用します。
- - Delete] 選択したウィジェットを削除します。
- - Show background] 選択したウィジェットの背景を[On](陰影のあ る背景を表示)または[Off](陰影のない背景を表示)に切り替えます。

#### Note:

ウィジェットの編集方法については、次のセクションを参照してくだ さい: [p.32 — Widget customization](#page-31-0)

# 3Dコンパスウィジェット

3Dコンパス]ウィジェットオプションは、ボートの磁気方位と動きに動的 に反応する湿式コンパスのデジタル表示を提供します。3Dコンパス]ウィ ジェットは、お好みに合わせてさらにカスタマイズすることができます。

### Note:

3Dコンパス]ウィジェットは、1つのパフォーマンス表示につき最大2 つまで作成できます。3つ目の[3Dコンパス]ウィジェットを作成する と、[ウィジェットを追加できません]ポップアップが表示されます。

## 例 3Dコンパスウィジェット

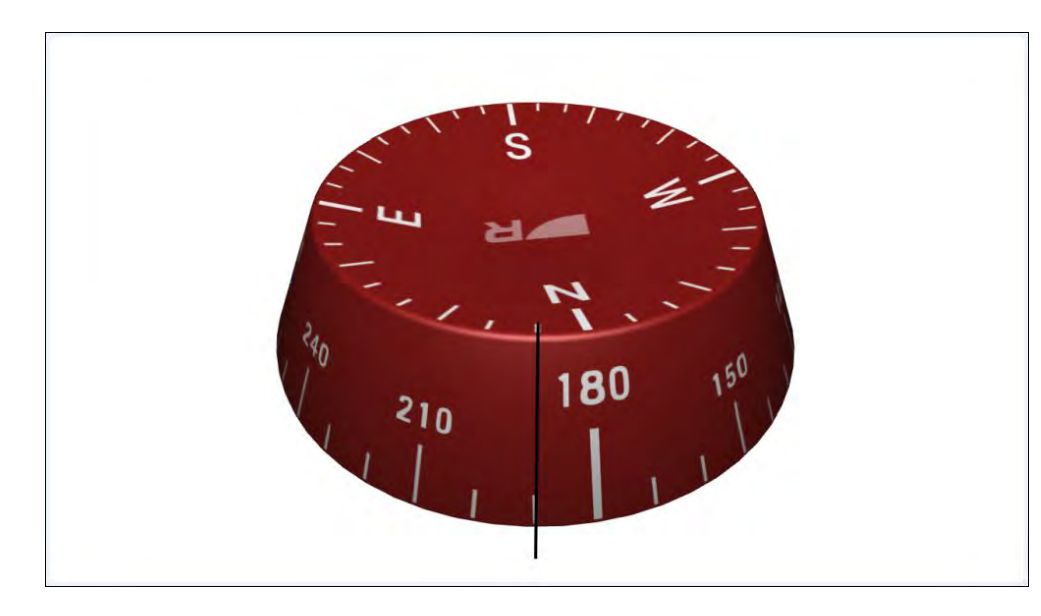

3Dコンパスウィジェットオプション ウィジェットをタップホールドして[...]を選択すると、選択したウィジェッ トタイプに固有の追加ウィジェットオプションが表示されます。 以下のウィジェットオプションが利用できます:

- Edit data] - 選択したウィジェットを[Select data category]サブメ **ニューから選択した別のウィジェットに置き換えます。新しいウィジェッ** トは前のウィジェットと同じ位置と寸法になります。

- Delete] - 選択したウィジェットを削除します。

- Compass color] - 選択可能なカラーパレットのメニューを開き、パ フォーマンスディスプレイの[Daytime color]設定に応じて、選択した ウィジェットの色を赤、青、黒/白の間で変更できます。昼間の色]設定の 詳細については、次のセクションを参照してください: p.56 - 昼間の色設 定

- 背景を表示] - 選択したウィジェットの背景を[オン](陰影のある背景を表 示)または[オフ](陰影のない背景を表示)に切り替えます。

#### Note:

ウィジェットの編集方法については、次のセクションを参照してくだ さい: [p.32](#page-31-0) [— Widget customization](#page-31-0)

風性能ゲージ 風性能ゲージ]ウィジェットは、風速値を中心に、測定風角と目標風角 の両方を表示します。

#### Note:

風性能ゲージ]ウィジェットに表示される目標風角は、マルチファンク ションディスプレイの[セイル性能]設定から取得されます。セイル性能 [セイルパフォーマンス]設定は、[ボート詳細]メニューの[ホームスク リーン > ボート詳細 > セイルパフォーマンス]から設定できます。利用 可能な[Polar]および[Fixed angles]オプションの詳細について は、LightHouse™ 4 Advanced Operation Instructions(81406)を参照してください。

#### Note:

このウィジェットは、接続されている多機能ディスプレイ/チャートプ ロッタの初期起動ウィザードで、ボートアクティビティが[Sailing]に 設定されている場合にのみ使用できます。

風性能ゲージ]ウィジェットをタップして選択すると、[見かけの風]と[真の 風]の表示オプションが追加表示されます。ウィジェット機能の詳細につい ては、P.51「ウィジェット機能」をご参照ください。 例 風性能ゲージ(AWS表示)

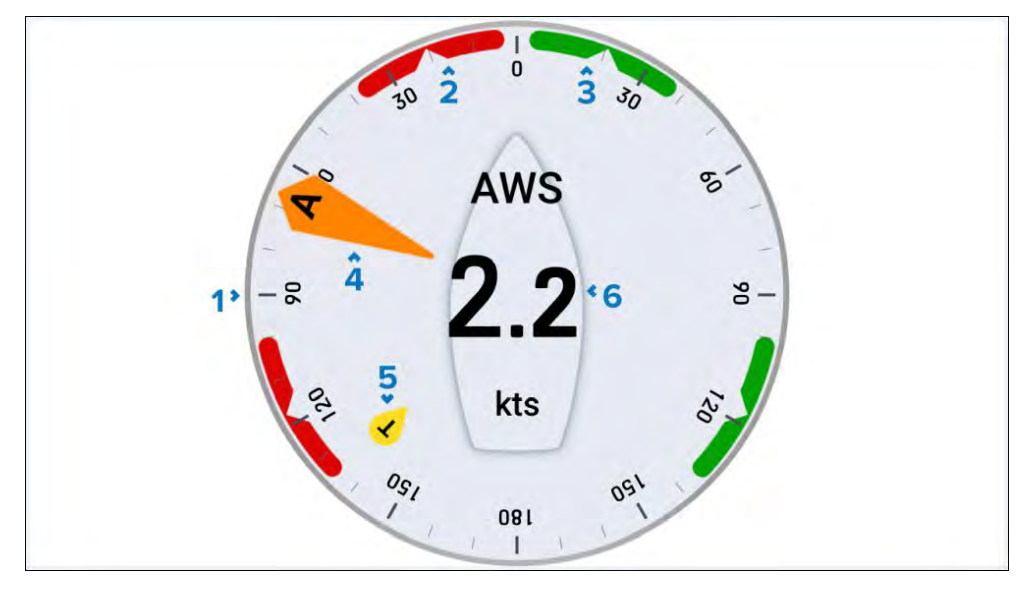

- 1. 角度ダイヤル 角度ダイヤルは固定されたままで、インジケーターがダ イヤルの周りを動き、方向/角度の変化を示します。
- 2. 2. ポート風角ターゲット 風上(現在表示されている状態)または風 下(ポートタック)を航行する際、VMG(ベロシティ・メイド・グッ ド)を最適化するため、大きい方の風角インジケーター(AWAまたは TWA)をノッチに合わせます。
- 3. 右舷風角目標 右舷タックで風上または風下をセーリングするとき、ベ ロシティ・メイド・グッド(VMG)を最適化するために、大きい方の 風向計(AWAまたはTWA)をノッチに合わせます。
- 4. AWAインジケーター 見かけの風角。
- 5. TWAインジケーター-真風角。
- 6. 見かけの風速 / 真の風速 選択されたウィジェット機能に基づいて変 化します。

#### ウィジェットオプション

ウィジェットをタップしたまま[...]を選択すると、選択したウィジェットタ イプに固有の追加ウィジェットオプションが表示されます:

- - Edit data] 選択したウィジェットを[Select data category]サブ メニューから選択した別のウィジェットに置き換えます。新しいウィ ジェットは前のウィジェットと同じ位置と寸法を採用します。
- - Delete] 選択したウィジェットを削除します。
- - Show background] 選択したウィジェットの背景を[On](陰影の ある背景を表示)または[Off](陰影のない背景を表示)に切り替えます。
- - Wind] 選択したウィジェットの表示を[Apparent Wind]と[True Wind]の間で切り替えます。

#### Note:

ウィジェットの編集方法については、次のセクションを参照してくだ さい: [p.32 — Widget customization](#page-31-0)

### セイルポイント

SailPoint]ウィジェットにはステアリングマーカーと十字線が含まれてお り、最適な目標風角を視覚的に確認することができます。ま た、SailPointにはダイナミック極速度インジケーターが搭載されてお

り、現在の風速と風角に対する目標極船速に対する極船速のパーセンテー ジを上下に移動して表示します。

#### Note:

このウィジェットは、ボートアクティビティが[Sailing]に設定されてい る場合、接続されているマルチファンクションディスプレイ/チャートプ ロッタの初期起動ウィザードを完了したときにのみ使用できます。

#### Note:

ウィジェットは自己補正し、パフォーマンス・ディスプレイの傾斜角度 を打ち消すように設定されている。以下で参照されるすべてのスクリー ンオブジェクトは、十字の中心を中心に回転し、各要素が地面と水平に 保たれます。

## 例 セイルポイントウィジェット

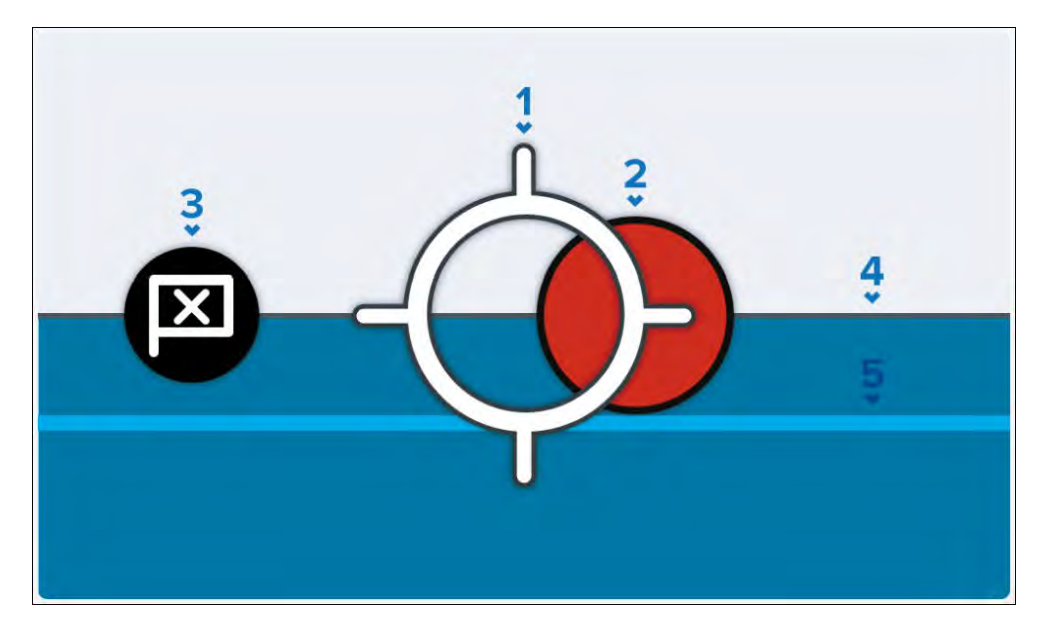

1.ヘディング十字線 - ボートのヘディングは中央の十字線で表されます。 マーカーが十字線内にある場合、ボートはマルチファンクションディスプ レイ/チャートプロッタの[Fixed Angles]/[Polar]レイライン設定に従っ て、最良のアップウインドとダウンウインドのVelocity Made Good(VMG)/ウェイポイントのCourse-to-Steer(CTS)を達成する目標 にあるとみなされます。詳細については、『LightHouse™ 4 Advanced Operation Instructions』 (81406)の「チャートアプリ - レーシング モード」の章を参照してください。

2.ステアリングマーカー - 最適な左舷(赤いマーカーが図示)または右舷 (緑のマーカー)のタック操舵角(風上および風下)を示します。

3. ウェイポイントマーカー - 最適なウェイポイントのCourse-to-Steer を示します。

4.目標スピード - 現在の風速と風角に対する目標極艇速。

5.Polar performance - 現在の極地艇のパフォーマンス。

SailPointウィジェットオプション ウィジェットをタップしたまま[...]を選択すると、選択したウィジェット タイプに固有の追加ウィジェットオプションが表示されます。

以下のウィジェットオプションが利用できます:

- - Edit data] 選択したウィジェットを[Select data category]サブ メニューから選択した別のウィジェットに置き換えます。新しいウィ ジェットは前のウィジェットと同じ位置と寸法を採用します。
- - Delete] 選択したウィジェットを削除します。

#### Note:

ウィジェットの編集方法の詳細については、次のセクションを参照し てください。: [p.32](#page-31-0) [— Widget customization](#page-31-0)

# 6.4 データ項目とウィジェットの概要

パフォーマンス・ディスプレイにデータを追加する場合、各データ項目 (および利用可能な対応するウィジェット・タイプ)はデータ・カテゴ リーに整理されます。以下のセクションでは、各データ・カテゴリーで利 用可能なすべてのデータ項目とカスタマイズ可能なウィジェット・タイプ の概要を説明します。

- [p](#page-41-0).42 バッテリーデータ
- [p](#page-41-0).42 ボートデータ
- [p](#page-41-0).42 水深データ
- - p.42 距離データ
- [p](#page-41-0).43 エンジンデータ
- [p](#page-42-0).44 環境データ
- [p](#page-43-0).44 燃料データ
- [p](#page-43-0).45 GPSデータ
- [p.45 ジェネレーターデータ](#page-43-0)
- - p.46 ヘディングデータ
- [p](#page-44-0).47 内部環境データ
- [p](#page-45-0).47 ナビゲーションデータ
- p.48 パイロットデータ
- - p.48 速度データ
- [p](#page-46-0).49 時間データ
- [p](#page-47-0).49 水タンクデータ
- [p](#page-47-0).50 風データ

#### <span id="page-41-0"></span>バッテリーデータ

バッテリー]データカテゴリには、バッテリーの状態に関する項目が含まれ ています。パフォーマンスディスプレイで検出されるバッテリーの数は、 マルチファンクションディスプレイ/チャートプロッタの[ボート詳細]設定 メニューで指定されたバッテリーの数によって決まります: [ホームスク リーン > 設定 > ボートの詳細 > エンジン数]。多機能ディスプレイ/ チャートプロッターの[ボート詳細]設定メニューの設定方法の詳細につい ては、LightHouse™ 4 Advanced Operation Instructions (81406) を参照してください。

バッテリー]データ項目には、以下のデータ項目があります:

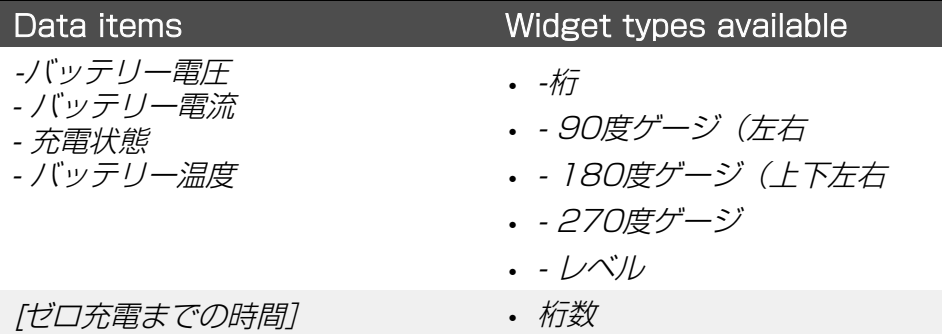

## Data items **Widget types** available [ピッチ] - マストの回転] (1) - 数字 - 180度ゲージ (左右) II桁数

- トリムタブ

#### Note:

(1) このデータ項目は、接続した多機能ディスプレイ/チャートプロッ タの初期起動ウィザードで、ボーティングア クティビティが[セーリン グ]に設定されている場合のみ有効です。

## 深度データ

深度データをパフォーマンス・ディスプレイに表示するには、互換性のあ るソナー・トランスデューサーをマルチファンクションディスプレイ/ チャートプロッターネットワークに接続する必要があります。 Depth]データカテゴリでは、以下のデータ項目が使用できます:

# ボートデータ

ボートデータをパフォーマンスディスプレイに表示するには、互換 性のあるセンサーをマルチファンクションディスプレイ/チャートプ ロッターネットワークに接続する必要があります。 ボート]データカテゴリには以下のデータ項目があります:

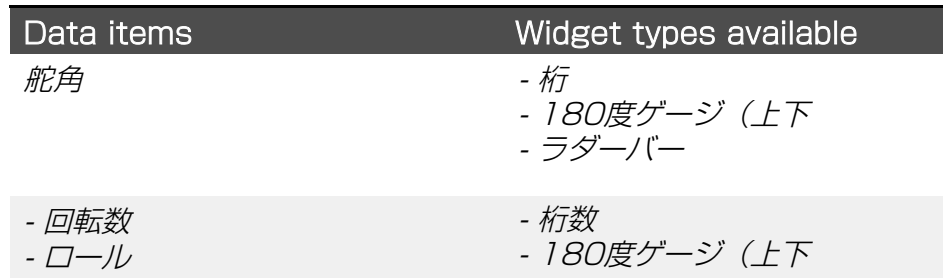

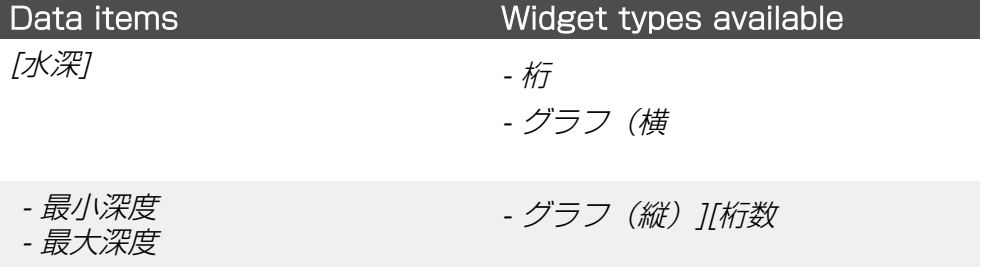

## 距離データ

距離データをパフォーマンス・ディスプレイに表示するには、互換性のあ る速度変換器および/またはGNSS受信機が多機能ディスプレイ/チャート プロッターネットワークに接続されている必要があります。 Distance]データカテゴリには以下のデータ項目があります:

<span id="page-42-0"></span>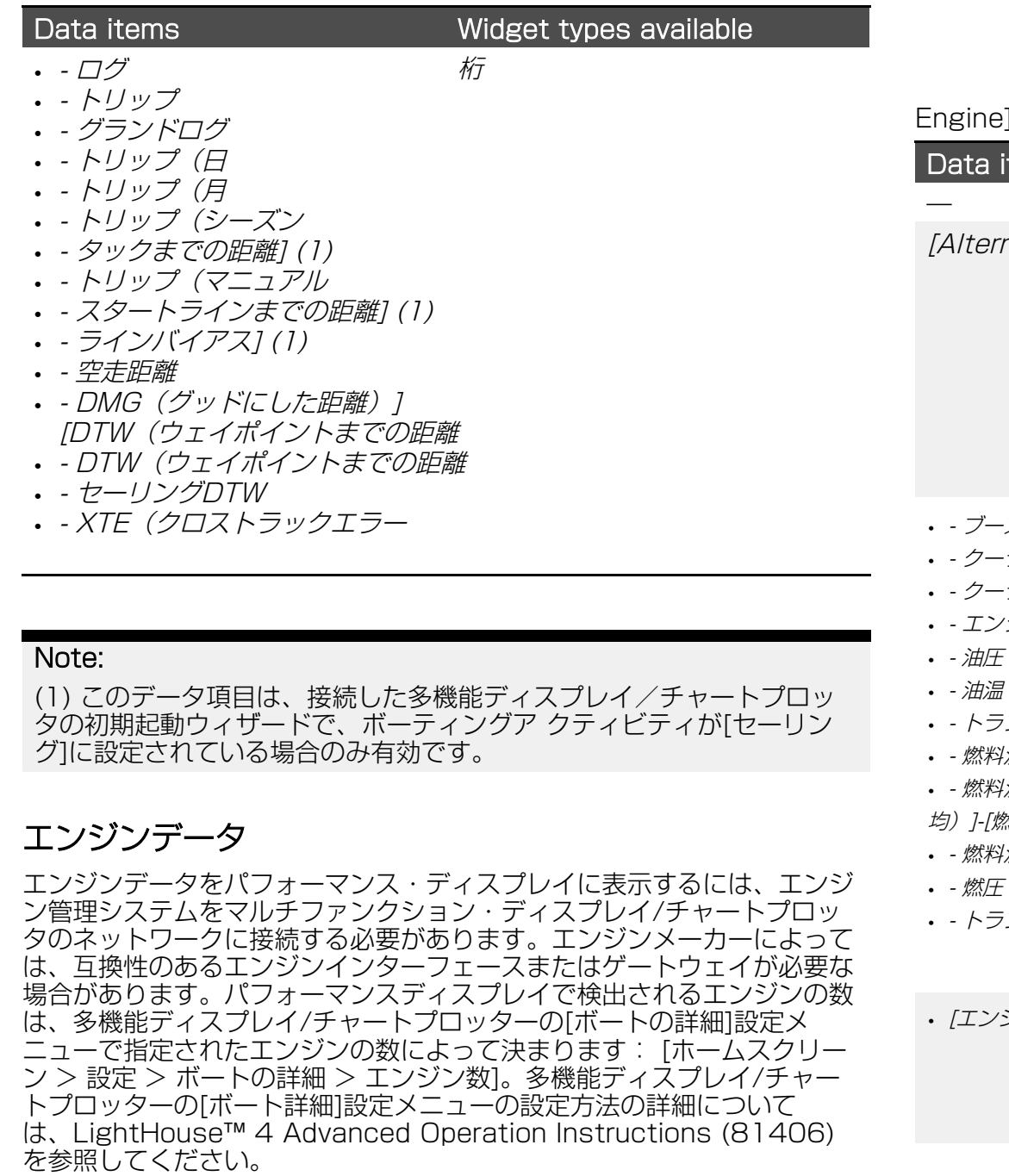

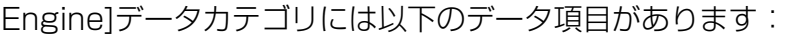

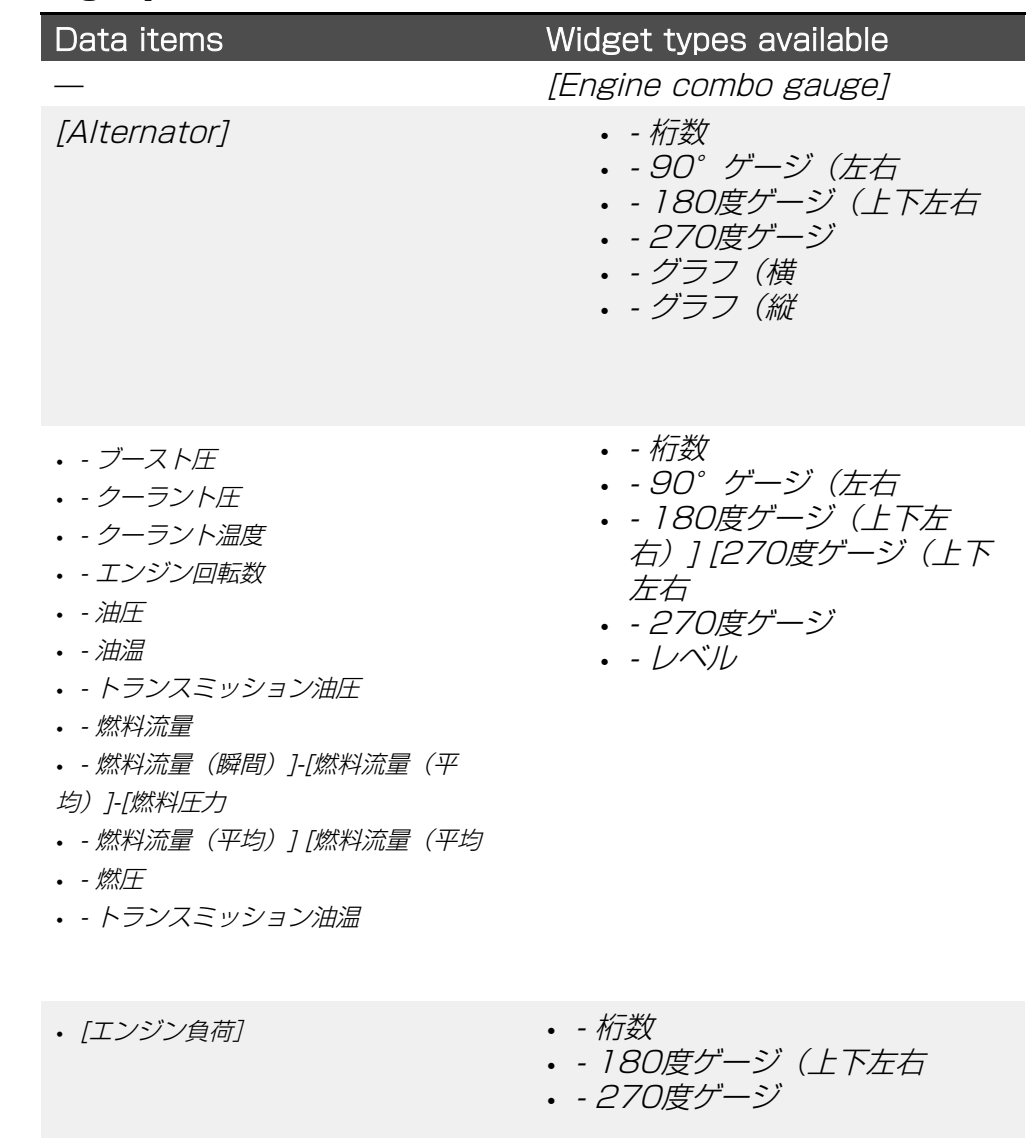

<span id="page-43-0"></span>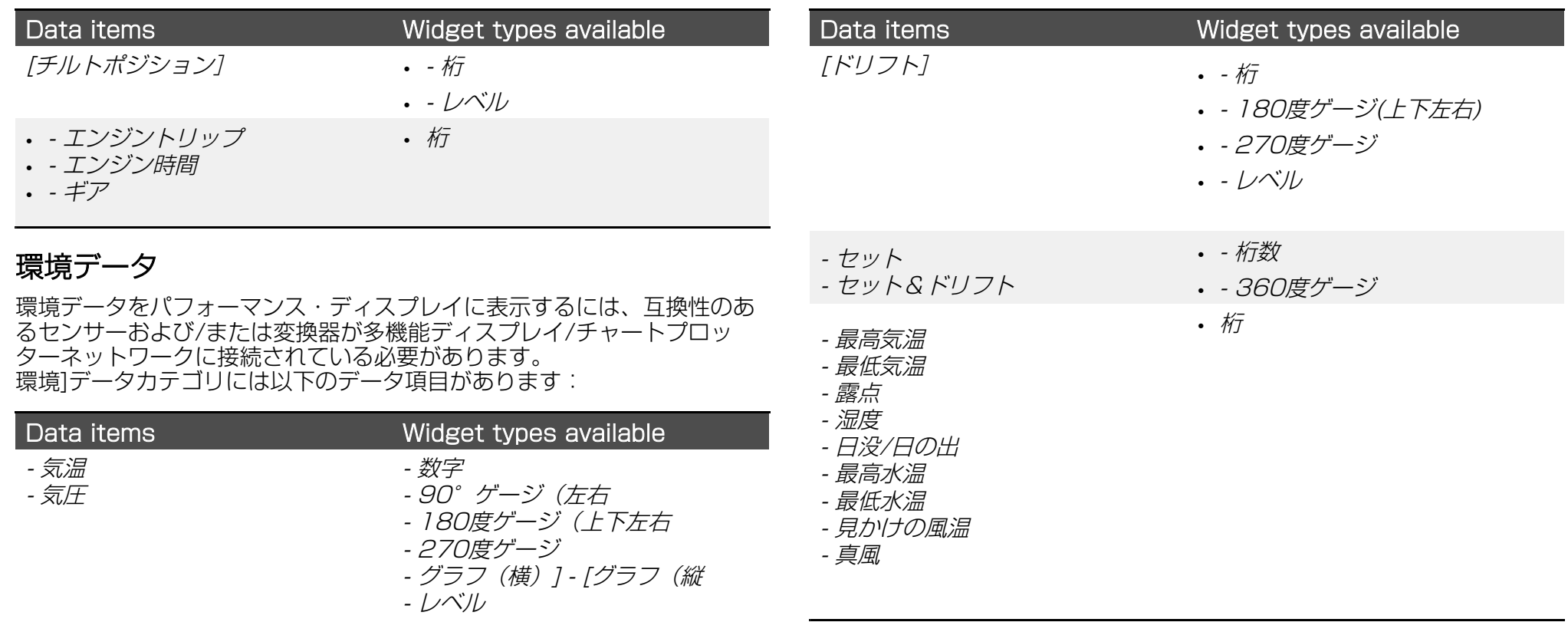

- 桁数 - 180度ゲージ(上/下/左/ 右 - 270度ゲージ - グラフ(横 - グラフ(縦 - レベル

## 燃料データ

燃料]データカテゴリには、燃費に関する項目が含まれています。以下の データ項目の値は、マルチファンクションディスプレイ/チャートプロッ ターの[燃料/トリップ]マネージャーから提供されます: 以下のデータ項目 の値は、多機能ディスプレイ/チャートプロッターの「燃料/トリップ]マネー ジャー:[マイデータ > 燃料/トリップ > 燃料セットアップ > 燃料マネー ジャー]および[タンク設定]メニューで提供されます: [設定 > ボートの詳 細 > タンクの設定 > タンクの設定]。多機能ディスプレイ/チャートプロッ ターの[燃料/トリップ]マネージャーと[タンク設定]を有効にして設定する 方法の詳細については、LightHouse™ 4 Advanced Operation Instructions (81406)を参照してください。

燃料(タンク)1データのサブカテゴリには、以下のデータ項目がありま  $\overline{d}$ :

水温

<span id="page-44-0"></span>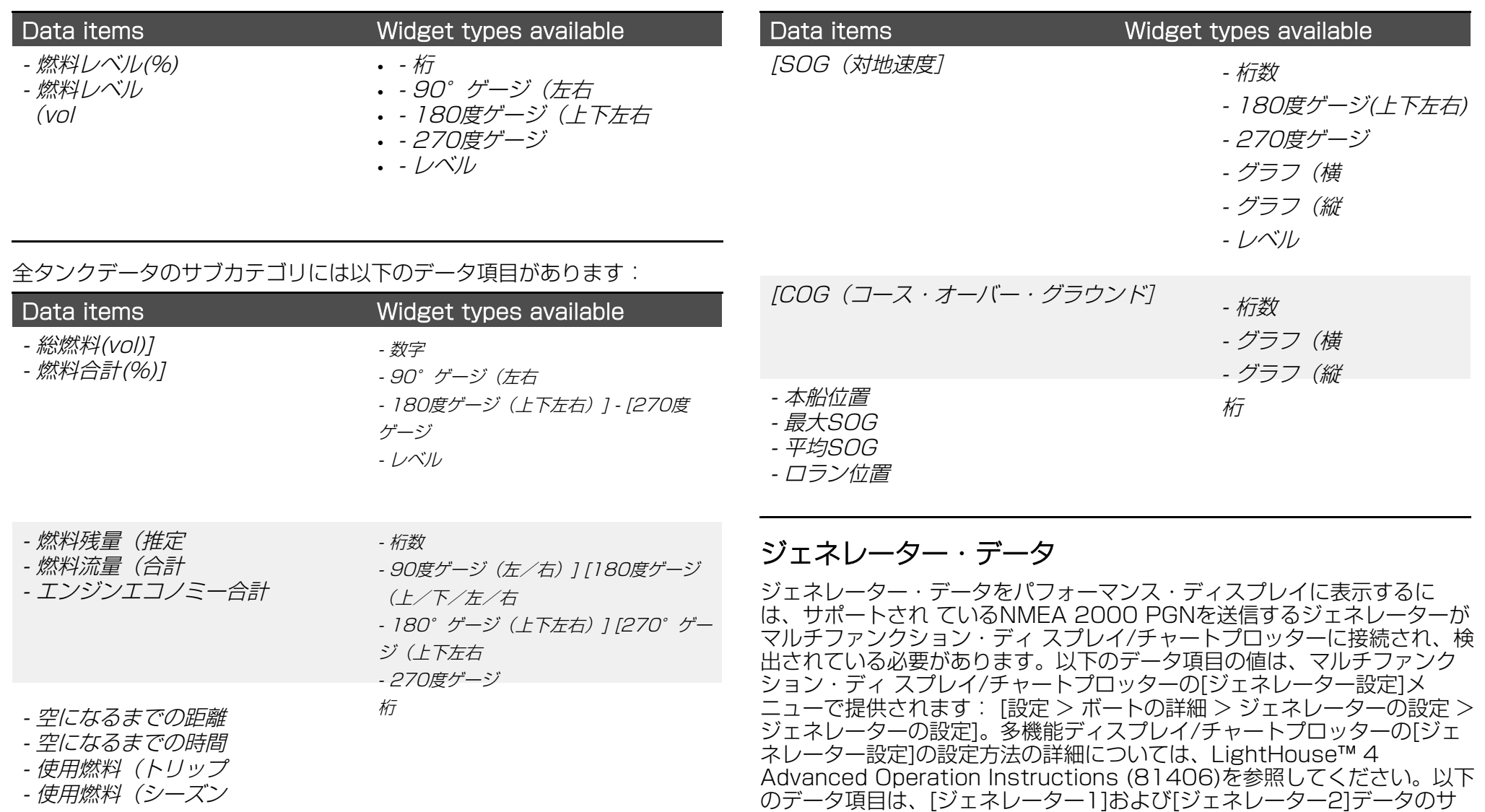

ブカテゴリーで使用できます:

## GPSデータ

GPS]データカテゴリには、多機能ディスプレイ/チャートプロッタで使 用中のGNSS受信機に関するデータ項目があります。

GPS]データカテゴリには以下のデータ項目があります:

<span id="page-45-0"></span>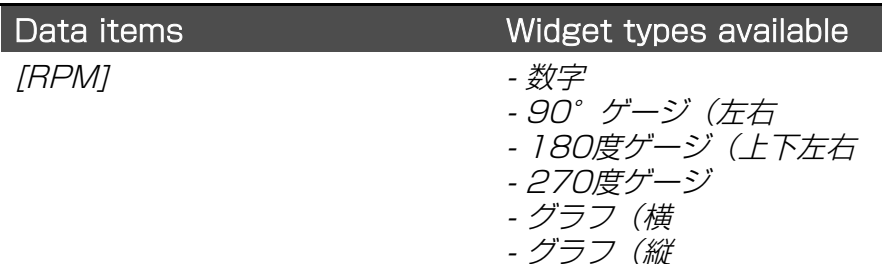

- レベル

- 桁数

- レベル

- 90°ゲージ(左/右 - 180度ゲージ (上下左右

- 270度ゲージ

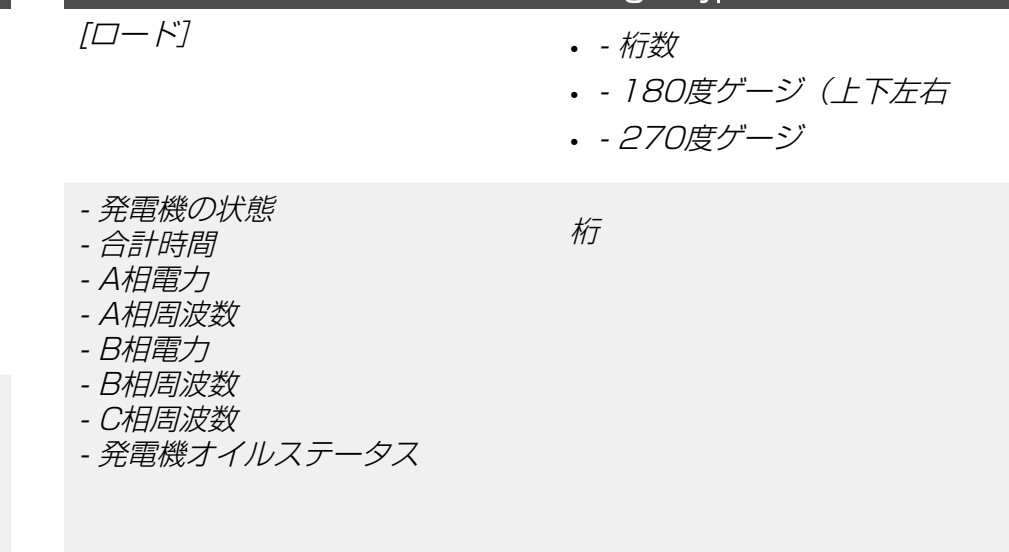

**Data items** Widget types available

- 電流 - A相電流

- 電圧

- A相ニュートラル電圧
- A相ライン電圧
- 
- B相電流
- B相ライン電圧
- B 相ニュートラル電圧
- C相電流
- C相電力
- C相ライン電圧
- C 相ニュートラル電圧
- 排気ガス温度
- バッテリー電圧
- 油圧
- オイル温度
- クーラント温度
- 燃料流量

# ヘディングデータ

ヘディングデータをパフォーマンスディスプレイに表示するには、船舶の ヘディングデータを提供する互換性のあるセンサーが多機能ディスプレイ/ チャートプロッターネットワークに接続されている必要があります。 Heading]データには以下の項目があります:

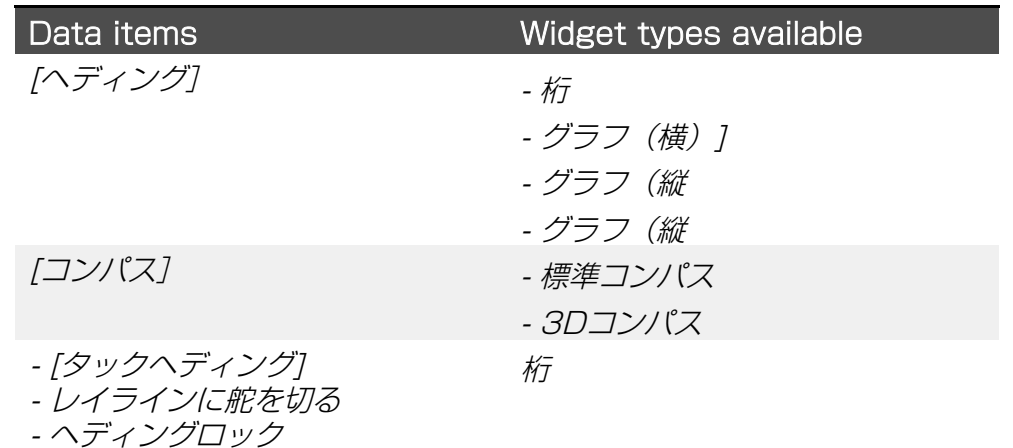

- ヘディングエラー

# <span id="page-46-0"></span>内部環境データ

内部環境データをパフォーマンスディスプレイに表示するには、対応する センサーが多機能ディスプレイ/チャートプロッターネットワークに接続 れている必要があります。

内部環境]データには、以下のデータ項目があります:

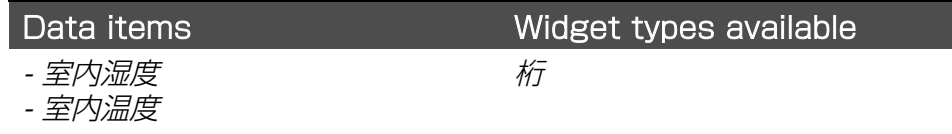

## ナビゲーションデータ

ナビゲーションデータをパフォーマンスディスプレイに表示するには、 位置データを提供する互換性のあるセンサーをマルチファンクション - ディスプレイ/チャートプロッターネットワークに接続する必要があり ます。

ナビゲーション]データカテゴリでは、以下のデータ項目が使用できま す:

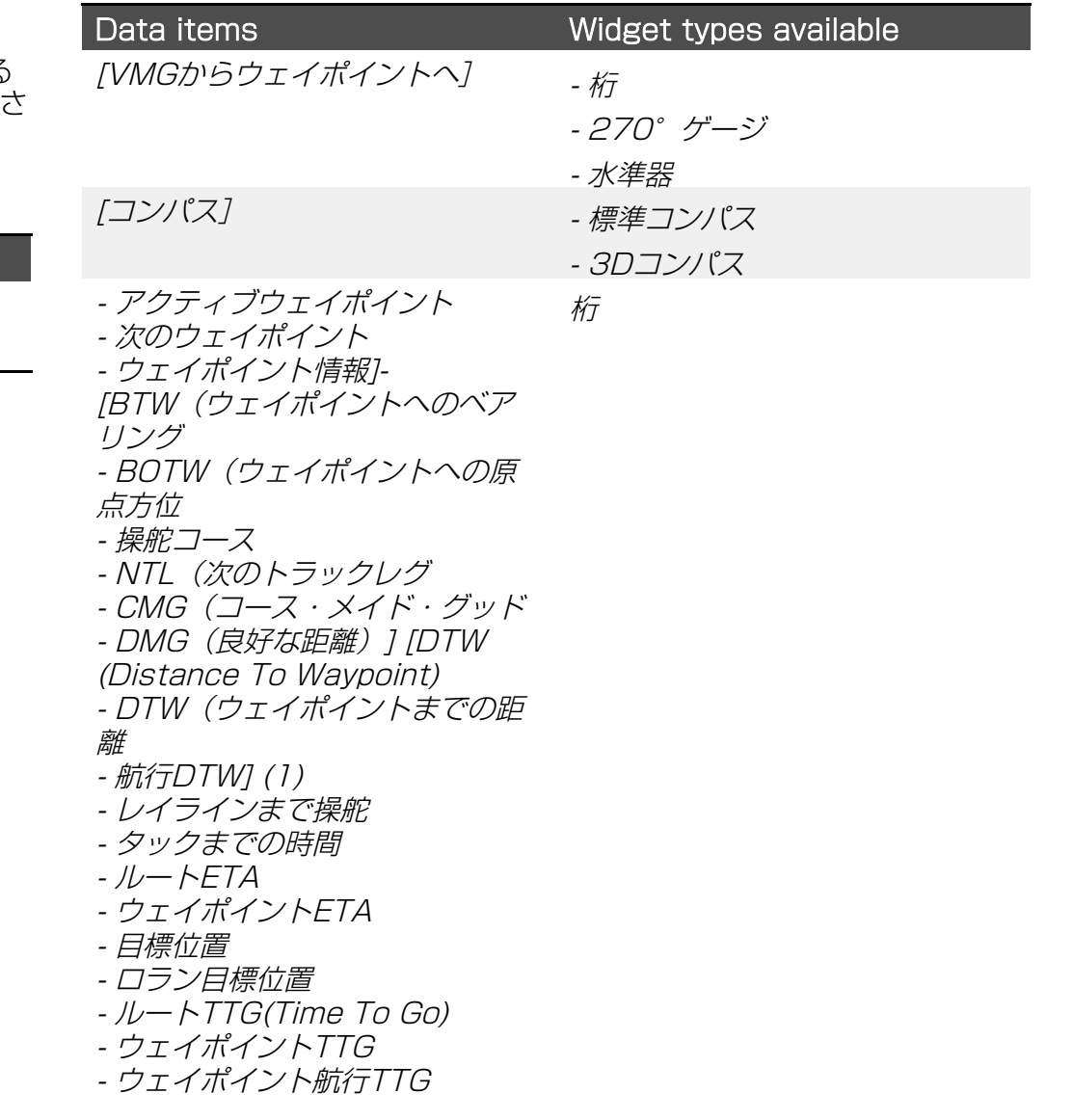

#### <span id="page-47-0"></span>Note:

(1) このデータ項目は、接続した多機能ディスプレイ/チャートプロッ タの初期起動ウィザードで、ボーティングア クティビティが[セーリン グ]に設定されている場合のみ有効です。

## パイロットデータ

パイロットデータをパフォーマンス・ディスプレイに表示するに は、互換性のあるラダー・リファレンス・トランスデューサをマル チファンクション・ディスプレイ/チャートプロッターネットワーク に接続する必要があります。 Pilot]データカテゴリでは、以下のデータ項目が使用できます:

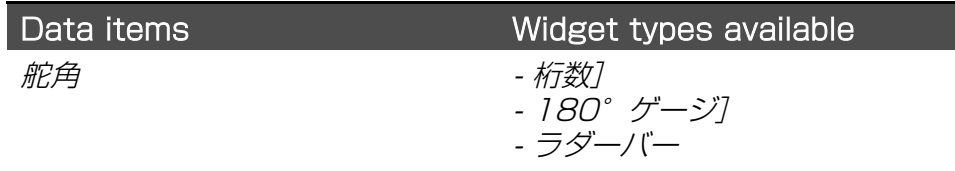

# スピードデータ

スピードデータをパフォーマンス・ディスプレイに表示するには、互 換性のあるスピード・トランスデューサーをマルチファンクション・ ディスプレイ/チャートプロッターネットワークに接続する必要があり ます。

Speed]データカテゴリには以下のデータ項目があります:

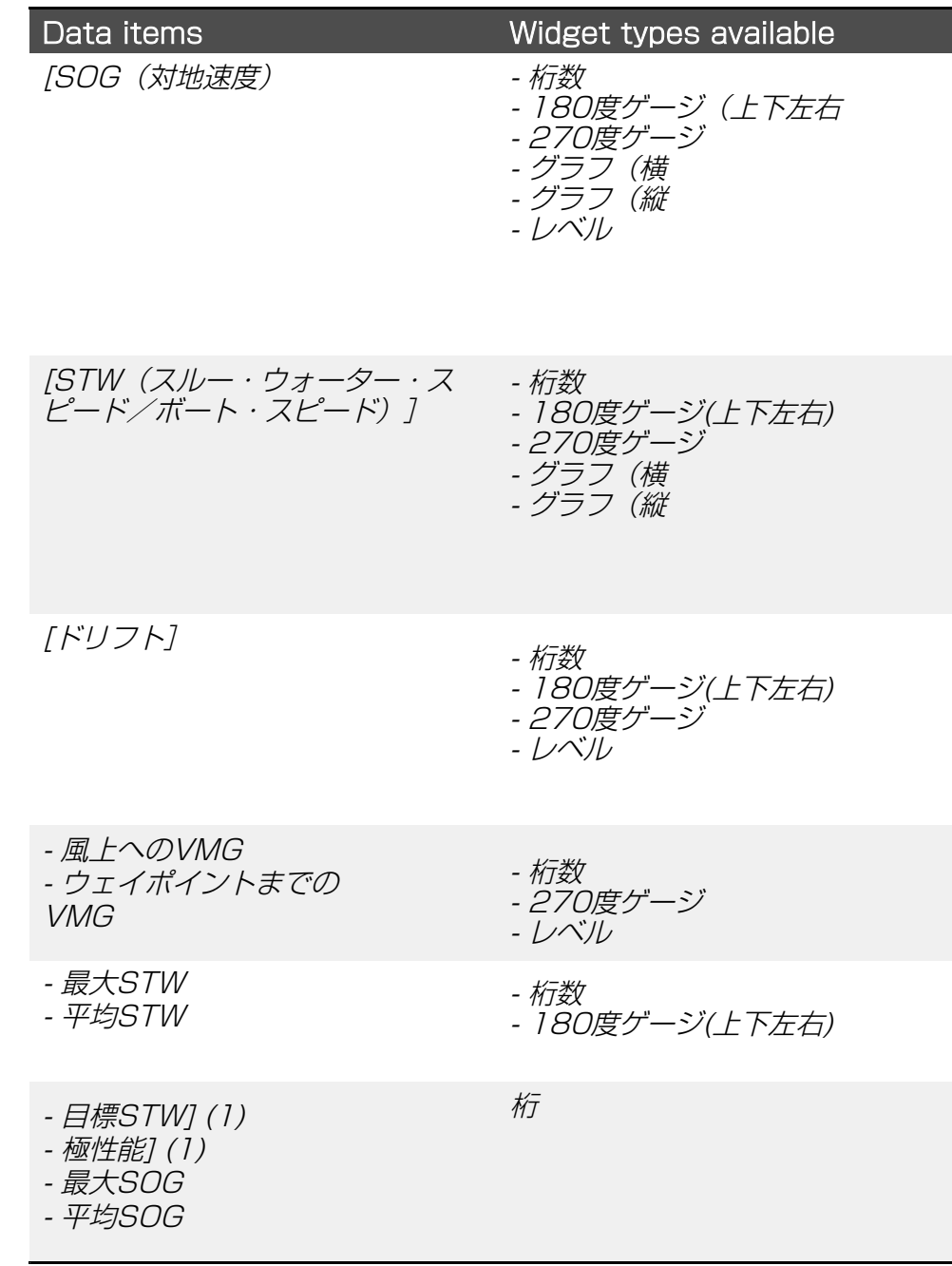

### Note:

(1) このデータ項目は、接続した多機能ディスプレイ/チャートプロッ タの初期起動ウィザードで、ボーティングア クティビティが[セーリン グ]に設定されている場合のみ有効です。

## 時刻データ

時間データをパフォーマンス・ディスプレイに表示するには、時間 データを提供する互換性のあるデバイスを多機能ディスプレイ・ ネットワーク/チャートプロッタに接続する必要があります。 時刻]データには以下のデータ項目があります:

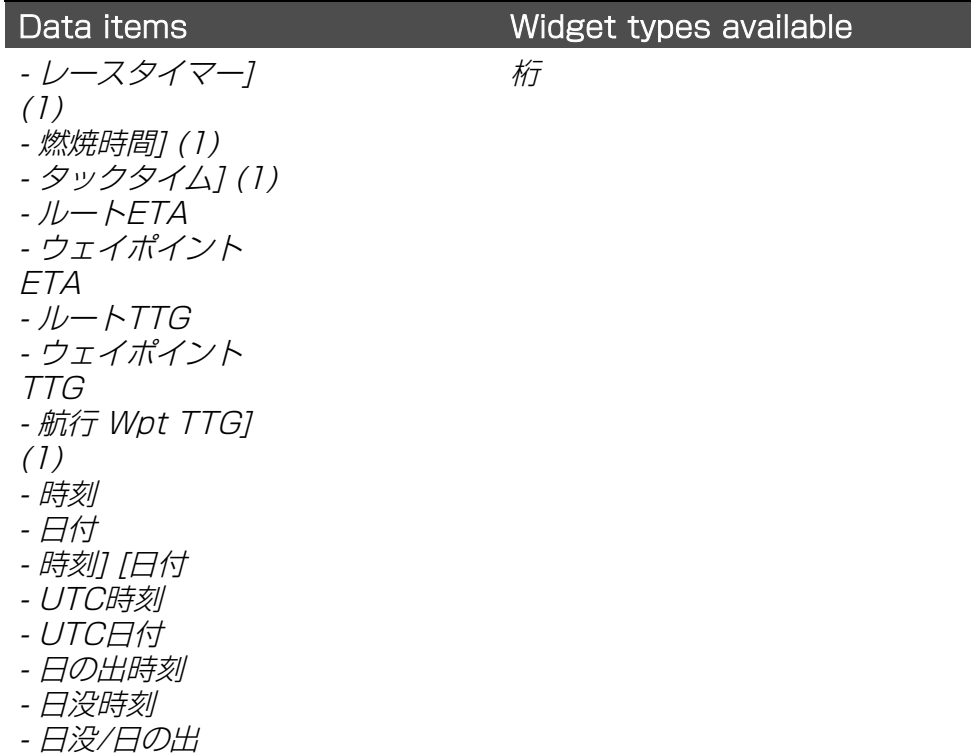

#### Note:

(1) このデータ項目は、接続した多機能ディスプレイ/チャートプロッ タの初期起動ウィザードで、ボーティングア クティビティが[セーリン グ]に設定されている場合のみ有効です。

# 水タンクデータ

[水タンク]データは、検出された各水タンクの充填率を表示します。以下 のデータ項目の値は、マルチファンクションディスプレイ/チャートプ ロッターの[タンク設定]メニューから提供されます: [設定 > ボートの詳 細 > タンクの設定 > タンクの設定]。多機能ディスプレイ/チャートプ ロッタの[タンク設定]の設定方法の詳細については、LightHouse™ 4 Advanced Operation Instructions (81406)を参照してください。 淡水]データには以下のデータ項目があります。 サブカテゴリーを参照してください:

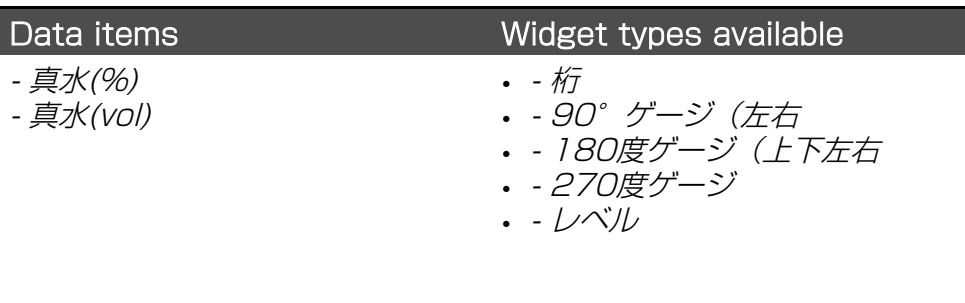

灰色水]データのサブカテゴリには、以下のデータ項目がありま す:

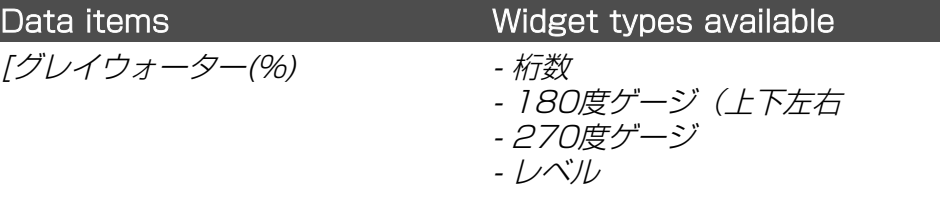

ブラックウォーター]データのサブカテゴリには、以下のデータ 項目があります:

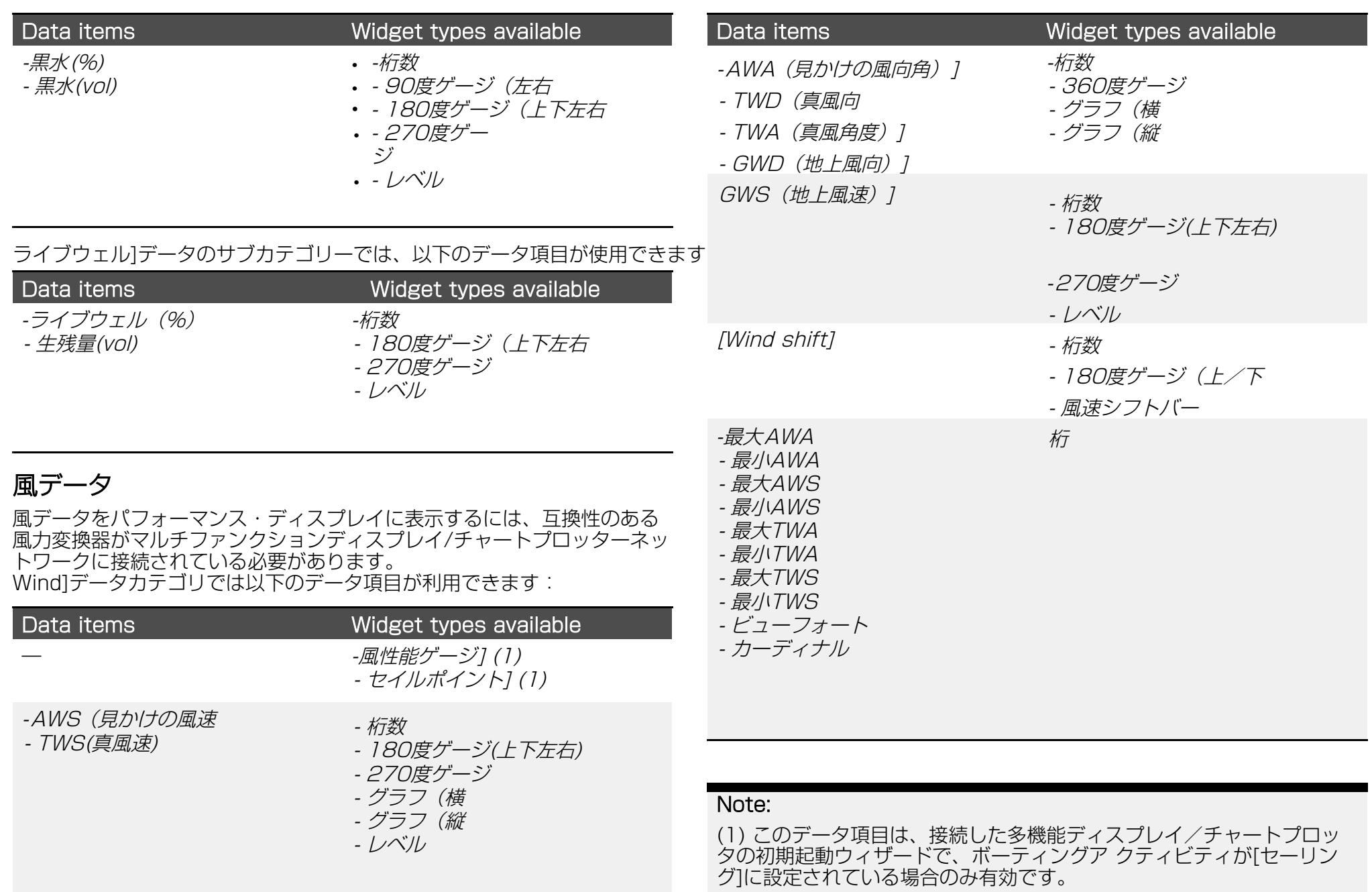

# 6.5 ウィジェット機能

カスタマイズ可能なウィジェット・オプションに加えて、以下のデータ 項目と対応するウィジェットをタップすると、そのウィジェットに固有 の別の機能を表示することができます。

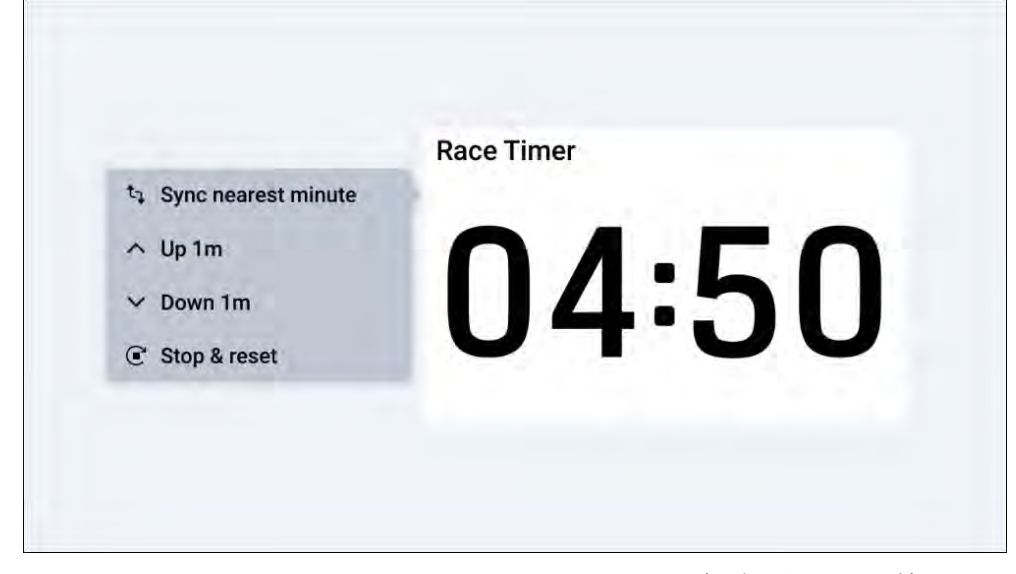

Min (...) / Max (...) / Average (...) / Trip (...)] 関連データ項目で使用可 能な機能:

[Reset (...)] - マルチファンクションディスプレイ/チャートプロッタとパ フォーマンスディスプレイの両方に表示されている値をリセットします。 レースタイマー1 データ項目で使用可能な機能:

- Start] - パフォーマンスディスプレイとマルチファンクションディスプ レイ / チャートプロッターの両方でレースタイマーを開始します。スター トすると、1分ごとにビープ音が鳴ります。タイマーの残り時間が30秒に なると、ビープ音が3回鳴ります。タイマーの残り時間が10秒になると、 タイマーがゼロになるまで1秒ごとにビープ音が2回交互に鳴ります。デ フォルトのレースタイマー時間は、接続されているマルチファンクション ディスプレイ/チャートプロッターから変更することができます。詳細に ついては、LightHouse™ 4 Advanced Operation Instructions(81406)を参照してください。

- 最も近い分に同期] - レースタイマーを最も近い分に同期します。この機 能は[スタート]が選択されると使用できます。

- Up 1m1 - レースタイマーの残り時間を 1 分増やします。スタート1 を 選択すると使用できます。

- ダウン 1m] - レースタイマーの残り時間を 1 分縮めます。この機能は [Start] を選択すると使用できます。

- ストップ&リセット]:レースタイマーを停止し、リセットします。停止 するとビープ音が鳴ります。スタート】を選択すると使用できます。

# <span id="page-51-0"></span>**CHAPTER 7: OPERATION VIA RAYMARINE® MULTIFUNCTION DISPLAY**

# CHAPTER CONTENTS

- 7.1 多機能ディスプレイ (MFD) の要件 53 ページ
- [7.2 Alpha シリーズのネットワーク操作 \(LightHouse™ 4 MFD\) 53 ページ](#page-53-0)
- [7.3 Alpha シリーズのサイドバー操作 \(LightHouse™ 4 MFD\) 5](#page-53-0)4 ページ

# <span id="page-52-0"></span>7.1 マルチファンクションディスプレイ (MFD)の要件

Alphaシリーズ・パフォーマンス・ディスプレイは単体では使用できませ ん。必ずRaymarine® AxiomシリーズまたはAxiom 2シリーズ多機能 ディスプレイ(MFD)/チャートプロッタに接続する必要があります。す べてのディスプレイは、利用可能な最新のソフトウェアバージョンを実行 している必要があります。

Alphaシリーズは以下のRaymarine®多機能ディスプレイ/チャートプロッ タと互換性があります:

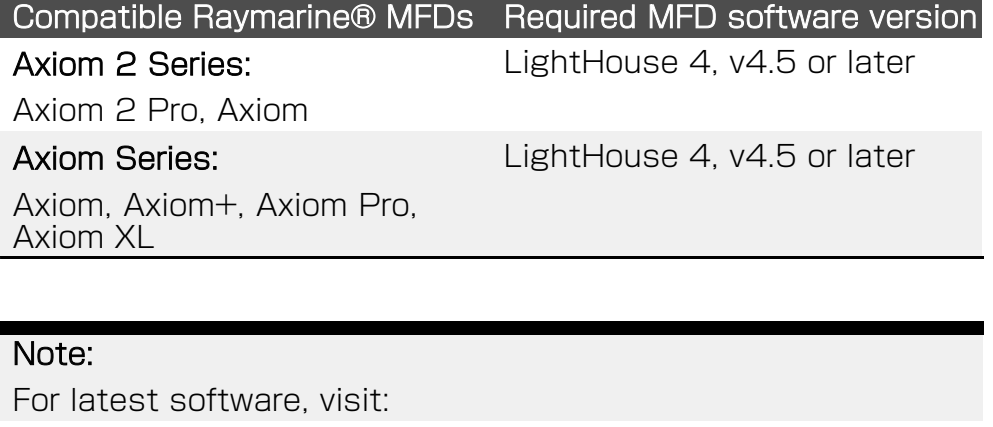

www.raymarine.com/software

# 7.2 Alpha Series network operations (LightHouse™ 4 MFD)

アルファ・パフォーマンス・ディスプレイと同じネットワークに接続され ているRaymarine® LightHouse™ 4(バージョン4.5以降)の多機能 ディスプレイ/チャートプロッタを使用している場合、いくつかの機能をリ モートで呼び出すことができます。これらの機能は、多機能ディスプレイ/ チャートプロッターの[Network]ページ(設定ベースのオプション)と [Sidebar]メニュー(航海中によく必要とされる機能)のどちらかに分かれて います。

以下の設定関連機能は、LightHouse™ 4の「Network]ページから呼び出 すことができます: [ホームスクリーン > 設定 > ネットワーク]

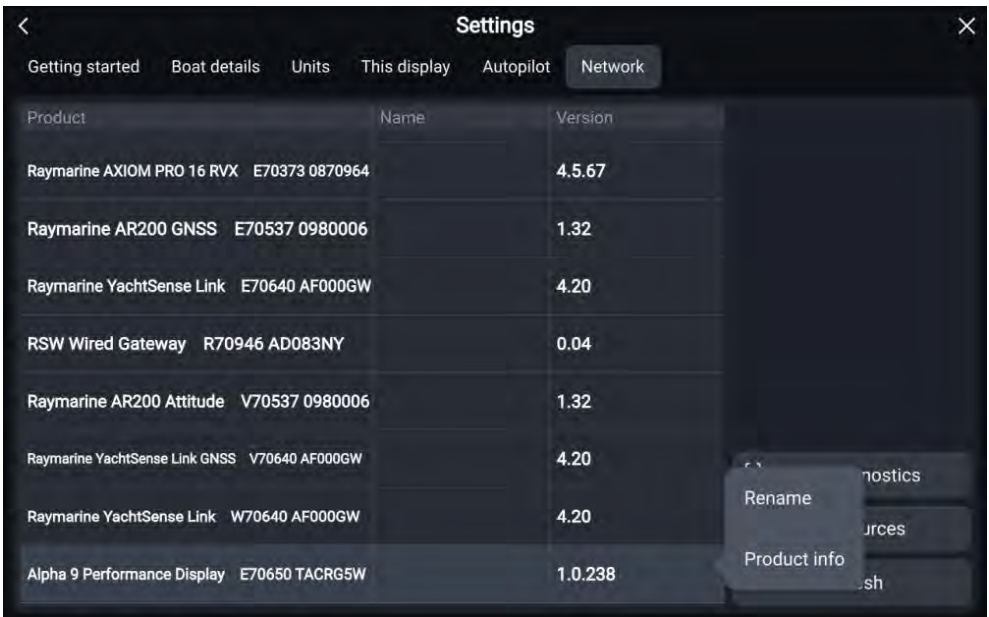

- Rename] - 選択したパフォーマンスディスプレイの名前を変更します。 名前]が設定されていない場合は、多機能ディスプレイ/チャートプロッタ の[ネットワーク]タブでユニットが選択されている場合、代わりにユニッ トのモデルとシリアル番号が表示されます。

- 製品情報] - 選択したパフォーマンス・ディスプレイに関連する一連の製 品情報を表示します。

# <span id="page-53-0"></span>7.3 アルファシリーズのサイドバー操作 (LightHouse™ 4 MFD)

Alphaディスプレイと同じネットワークに接続されたRaymarine® LightHouse™ 4 (バージョン4.5以降)の多機能ディスプレイ/チャート プロッタを使用している場合、一部のAlphaディスプレイ機能をリモート で呼び出すことができます。これらの機能は、多機能ディスプレイ/チャー トプロッターの[Network]ページ(設定ベースのオプション用)と [Sidebar]メニュー(航海中によく必要とされる機能用)のいずれかに分 かれています。

多機能ディスプレイ/チャートプロッターでアプリケーションを表示してい るときは、画面の左端からスワイプすると[サイドバー]メニューが表示さ れます。そこから[Alpha display]を選択すると、以下の機能をリモートで 呼び出すことができます:

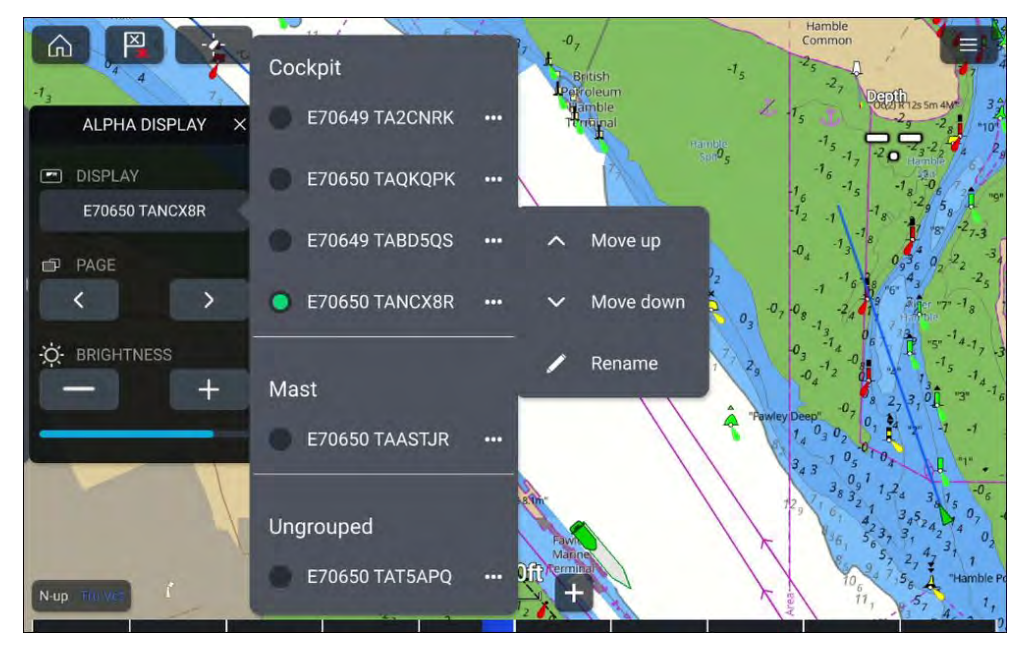

#### Note:

Display]オプションとそのサブオプションは、複数のAlphaシリーズ ディスプレイがマルチファンクションディスプレイ/チャートプロッタと 同じシステムにネットワーク接続されている場合にのみ使用できます。

- - Display] [Sidebar]メニューで操作している現在のパフォーマンス表 示を示します。Display]オプションを選択し、表示されているリストか ら別のディスプレイを選択することで、別のパフォーマンス・ディスプ レイを操作することができます。Alphaシリーズの各ディスプレイは、 割り当てられたディスプレイグループに従ってソートされます:
- Rename] -オンスクリーンキーボードが表示され、選択したアルファ ディスプレイの名前を編集することができます。
- 複数のアルファディスプレイが利用可能な場合、[Move up] 選択した アルファディスプレイをリスト内で1つ上に移動します。アルファディス プレイが割り当てられているディスプレイグループの最上位に達してい る場合、このオプションは無効になります。
- 下に移動] 複数のアルファディスプレイが利用可能な場合、選択したア ルファディスプレイをリスト内で1つ下に移動します。このオプション は、アルファディスプレイが割り当てられているディスプレイグループ の最下部に達している場合は無効になります。
- - Page] 選択したアルファディスプレイのデータページを切り替えま す。データページは「<1左オプションまたは「>1右オプションを使用して 循環させることができます。
- - Brightness] 選択したアルファディスプレイの画面の明るさを増減し ます。明るさは[+]増加オプションまたは[-]減少オプションを使用して変 更できます。現在の画面の明るさは 現在の画面の明るさは、[+]と[-]オ プションの下にある[明るさバー]で示されます。

# <span id="page-54-0"></span>**CHAPTER 8: SETTINGS**

## CHAPTER CONTENTS

[- 8.1 設定の概要 - 56 ページ](#page-55-0) [- 8.2 オートロック設定 - 56 ペー](#page-55-0)ジ [- 8.3 昼間の色の設定 - 56 ページ](#page-55-0) [- 8.4 ディスプレイグループの設定 - 56 ページ](#page-61-0) [- 8.5 ディスプレイの向きの設定 - 57 ペー](#page-56-0)ジ [- 8.6 待受画像の設定 - 58ページ](#page-57-0) [- 8.7 アラームの設定 - 59 ペー](#page-58-0)ジ [- 8.8 工場出荷時リセットの実行 - 60 ペー](#page-59-0)ジ [- 8.9 このデバイスについて - 61](#page-60-0) ページ [- 8.10 言語設定 - 61 ページ](#page-60-0) [- 8.11 測定単位の設定」→P.62](#page-61-0)

# <span id="page-55-0"></span>8.1 設定の概要

設定]メニューから、以下の高度なパフォーマンス表示設定や製品情報に アクセスできます: [データページビュー > オーバーレイメニュー > 設定] 1.[オートロック] 2.[昼間の色] 3.[表示グループ] 4.[ディスプレイの向き]

- 5.[待受画像]
- 6.[アラーム] 7.[ファクトリーリセット]
- 8.[このデバイスについて]

# 8.2 自動ロック設定

タッチスクリーンが10秒間操作されないと、自動的に[スクリーン ロック]が作動するように、パフォーマンスディスプレイを設定する ことができます:

- 1. データページビュー > オーバーレイメニュー > 設定 > オート ロック]に移動する。
- 2. 10秒後に自動的に画面をロックする1を選択します。.

#### Note:

[画](#page-16-0)面ロック]の詳細については、次のセクションを参照してくだ さい: p[.17 — Activating screen lock](#page-16-0)

# 8.3 昼間のカラー設定

デフォルトでは、「カラーモード(日) 設定が使用されている場合、パ フォーマンス・ディスプレイは[ライト]配色を表示するように設定されてい ます。また、この配色は好みに応じて[ダーク]モードに変更することもでき ます:

1. データページビュー > オーバーレイメニュー > 設定 > 昼間の色]に移 動します。

## 2. Light](デフォルト)と[Dark]を選択します。

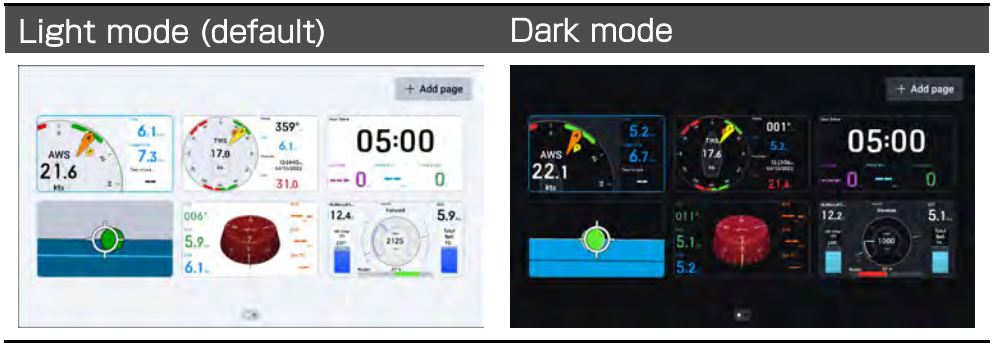

# 8.4 ディスプレイグループの設定

輝度]、[画面ロック]、[パワーセーブモード]の設定は、同じディスプレイ グループに割り当てられているパフォーマンスディスプレイとネットワー ク上の他の対応機器との間で同期させることができます。 αシリーズと以下の各対応機器との間で同期可能な設定は以下の通りで す:

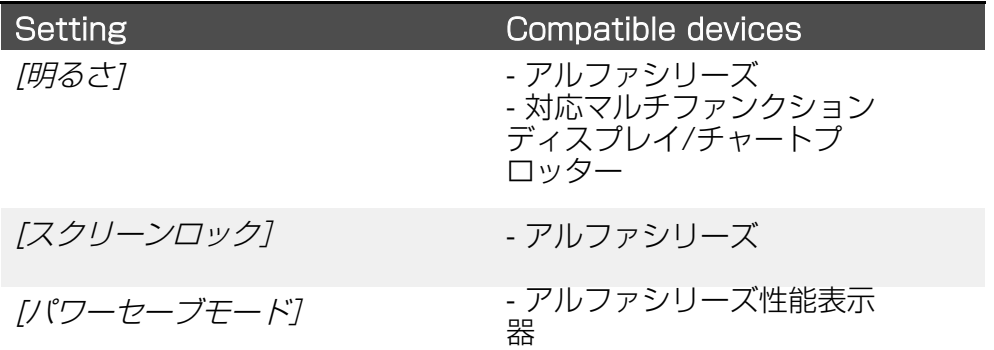

#### Note:

どの多機能ディスプレイ/チャートプロッタがパフォーマンス・ディス プレイと互換性があるかについての詳細は、「Alphaシリーズ・パ フォーマンス・ディスプレイ取付説明書」(87457)に記載されてい る情報を参照してください。

# <span id="page-56-0"></span>ディスプレイグループの割り当てと設定の同期

デフォルトでは、パフォーマンス・ディスプレイはディスプレイ・ グループに割り当てられていません。

### Note:

- デバイスの同期を試みる前に、すべてのユニットに電源が供給され、 動作可能であることを確認してください。 - 多機能ディスプレイ/チャートプロッターの表示グループの割り当てと 割り当て解除の方法については、最新のLightHouse™ 4 Advanced Operation Instructions (81406)を参照してください。

表示グループを割り当てるには

1.に移動する: [データページビュー > オーバーレイメニュー > 設定 > 表示グループ]に移動する。

2.グループ]を選択する。

3.パフォーマンス表示を割り当てる表示グループを選択します。 以下のグループがあります。

- ヘルム1
- ヘルム2
- コックピット
- フライブリッジ
- マスト
- グループ1~5

4. ディスプレイグループを割り当てたら、パフォーマンスディスプレ イと同じディスプレイグループに割り当てた他の互換性のあるデバイスの 間で同期させたい設定を選択します

### Note:

輝度]、[画面ロック]、[パワーセーブモード]の設定に対応する機器に [ついては、次項を参照してください: p.56 — Display group](#page-55-0) settings

5. 同期]を選択する

5.デバイスの同期が完了すると、画面上部に[グループ(設定名)有効]の ポップアップが表示されます。同期が完了すると、[明るさ]、[画面ロッ ク]、[パワーセーブモード]の設定が反映されます。[輝度]、[画面ロック]、 [パワーセーブモード]の設定は、同じディスプレイグループに割り当てられ ている各対応機器に適用されます。

# ディスプレイグループ設定の非同期化

明るさ]、[画面ロック]、[パワーセーブモード]の設定の同期を解除します:

1.に移動する: [データページビュー > オーバーレイメニュー > 設定 > 表示グループ]に移動する。 2.同期を解除したい設定をオフに切り替えます。

# 8.5 ディスプレイの向きの設定

ファクトリーリセット後、画面の向きは自動的に[横]または[縦]に変更され ます。

#### Note:

パフォーマンス・ディスプレイには、画面の向き(縦向き、横向き など)ごとに利用可能なページが個別に用意されています:

- 作成されたデータページは、作成された画面の向きに固有です。

- 画面の向きを切り替えても、元の向きに戻したい場合に備えて、以前 の設定は保存されます。

#### 画面の向きを変えるには

1.に移動します: [データページビュー > オーバーレイメニュー > 設定 > ディスプレイの向き]に移動します。

2.横向き]と[縦向き]を選択します。

# <span id="page-57-0"></span>8.6 スタンバイ画像の設定

ボートが静止位置に入ると、パフォーマンス・ディスプレイの画面に表示 されるプリセット待機画像またはカスタム待機画像を設定することができ ます。

#### Note:

GPSの位置と方位が5分間変わらなければ、ボートは静止しているとみ なされます。

以下のプリセット画像が利用可能です:

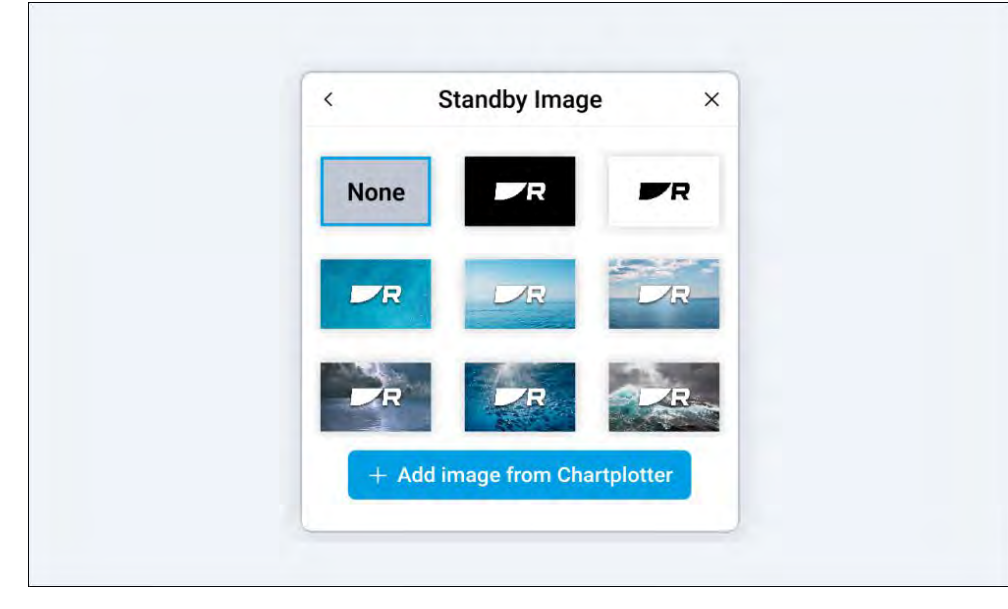

また、パフォーマンスディスプレイと同じネットワークに接続されている 互換性のある多機能ディスプレイ/チャートプロッタからカスタムスタンバ イ画像を追加して設定することもできます。

カスタムスタンバイ画像を追加する前に、外部デバイス(PCやタブレット など)を使用して画像ファイルをMicroSDカードにコピーし、多機能ディ スプレイ/チャートプロッタのMicroSDカードスロットに挿入する必要が あります。

カスタムイメージは以下の要件を満たす必要があります:

## Note:

- カスタム画像は.png形式でなければなりません。

- 著作権所有者の許可なく著作権保護された画像を使用することはできま せん。

- 最適な画質を得るために、画像の解像度はパフォーマンス・ディスプレ イの解像度に合わせる必要があります。

カスタム画像は各パフォーマンス・ディスプレイに固有であり、個別に 設定する必要があります。 ファクトリーリセットを実行すると、パフォーマンスディスプレイに アップロードされたカスタム画像はすべて削除されます。 画面解像度の一覧については、以下の表を参照してください:

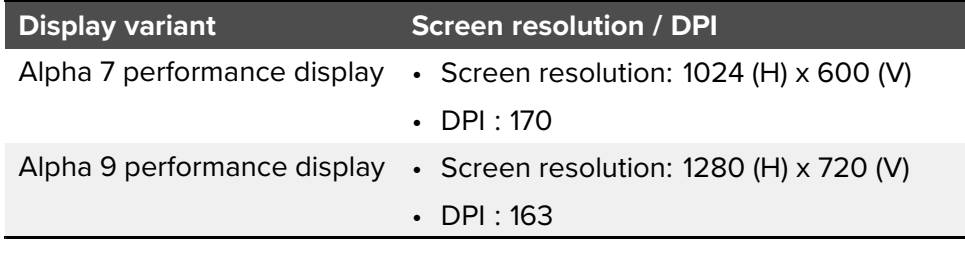

# プリセット待受画像の選択

プリセットの待ち受け画像を設定します:

- 1. に移動します: [データページビュー > オーバーレイメニュー > 設定 > 待受画像]に移動します。
- 2. 表示したい待受画像を選択します。選択すると、青色のハイライトが表 示されます。

ボートが静止位置に入ると、選択した画像が表示されます。

# カスタム待受画像の追加と選択

カスタム待受画像を設定するには:

- 1. に移動します: [データページビュー > オーバーレイメニュー > 設定 > 待受画像]に移動します。
- 2. MFDから画像を追加]の青いプラスアイコンを選択します。
- 3. ファイルブラウザを開き、画像が保存されている多機能ディスプレイ/ チャートプロッタとMicroSDカードを選択します。

<span id="page-58-0"></span>4.待受画像として割り当てたい画像を選択します。 5.画面右上の「完了」ボタンを選択します。 待受画像」画面に戻ります。 6.表示したい待受画像を選択します。選択すると、青色のハイライトが表 示されます。

ボートが静止位置に入ると、選択した画像が表示されます。

## 待機画像の削除

待受画像を削除するには、以下の操作を行ってください:

1に移動します: [データページビュー > オーバーレイメニュー > 設定 > 待受画像]に移動します。 2.現在選択されている待受画像を削除するには i.なし]を選択します。 ii.画面下端の[完了]を選択して確定する。 3.または、既存の画像を完全に削除します: i.既存の画像をタップしてホールドし、追加オプションを表示します。 ii.削除]を選択する。

iii.はい]を選択して選択を確定する。

## **8.7** アラーム設定

アラームは、危険、ハザード、注意を要する状況を知らせるために使用し ます。パフォーマンス・ディスプレイは、システム上のマルチファンク ション・ディスプレイ/チャートプロッタが発するアラームのリピータとし て機能することができます。アラームが発生すると、パフォーマンス・ ディスプレイに内蔵された音声ブザーが鳴ります。 アラームを発生させるには、マルチファンクションディスプレイ/チャート プロッタとパフォーマンスディスプレイの両方で別々に有効にする必要が あります。アラームは[Alarms]ページからマルチファンクションディスプレ イ/チャートプロッターで有効/無効にできます: [ホームスクリーン > ア ラーム > 設定]。アラームを認識する方法、各アラームの機能、およびア ラームをさらに設定する方法の詳細については、[ホームスクリーン > ア ラーム > 設定]を参照してください。各アラームの機能、多機能ディスプレ イ/チャートプロッターのアラーム設定の詳細については、LightHouse™ 4 Advanced Operation Instructions (81406) を参照してください。

以下のアラームは、パフォーマンス表示のオン/オフを切り替えること ができます:

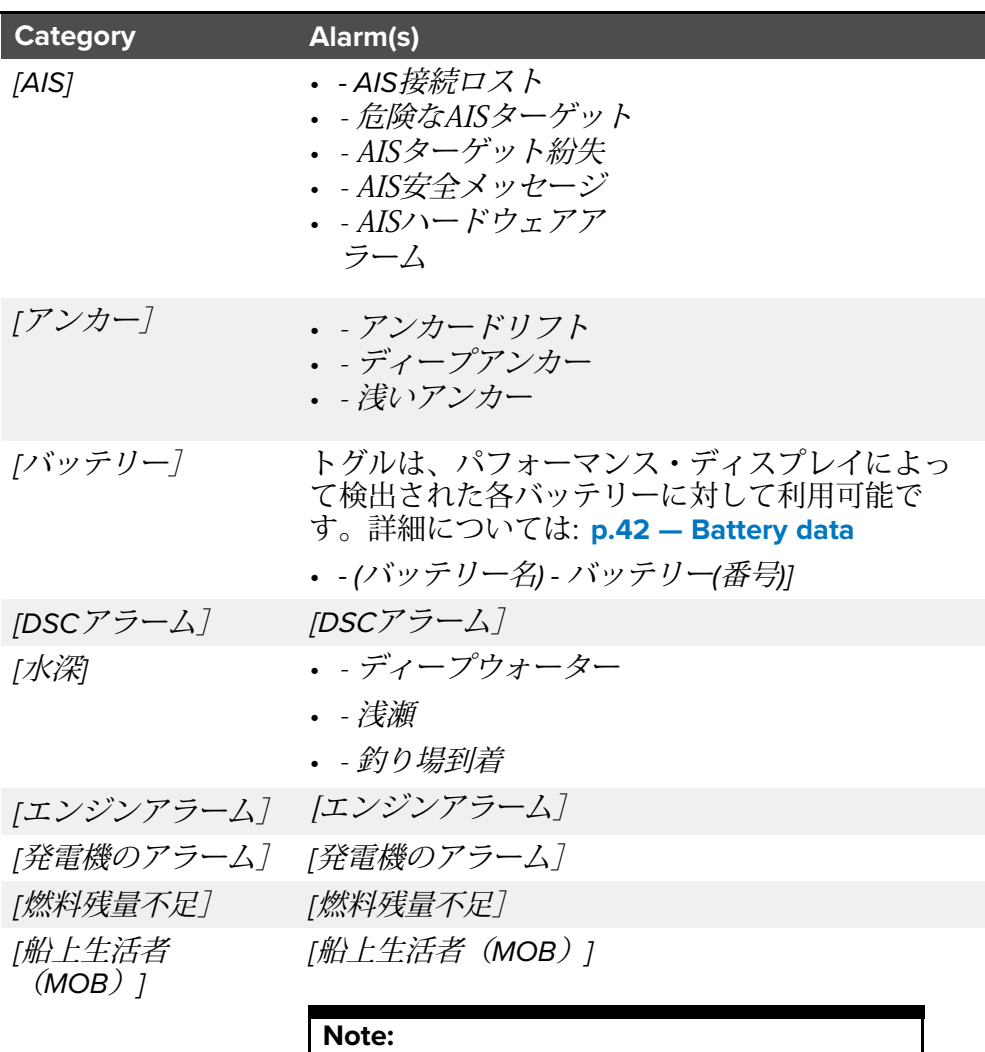

船上生活者(MOB)アラームはデフォルト で有効になっています。

<span id="page-59-0"></span>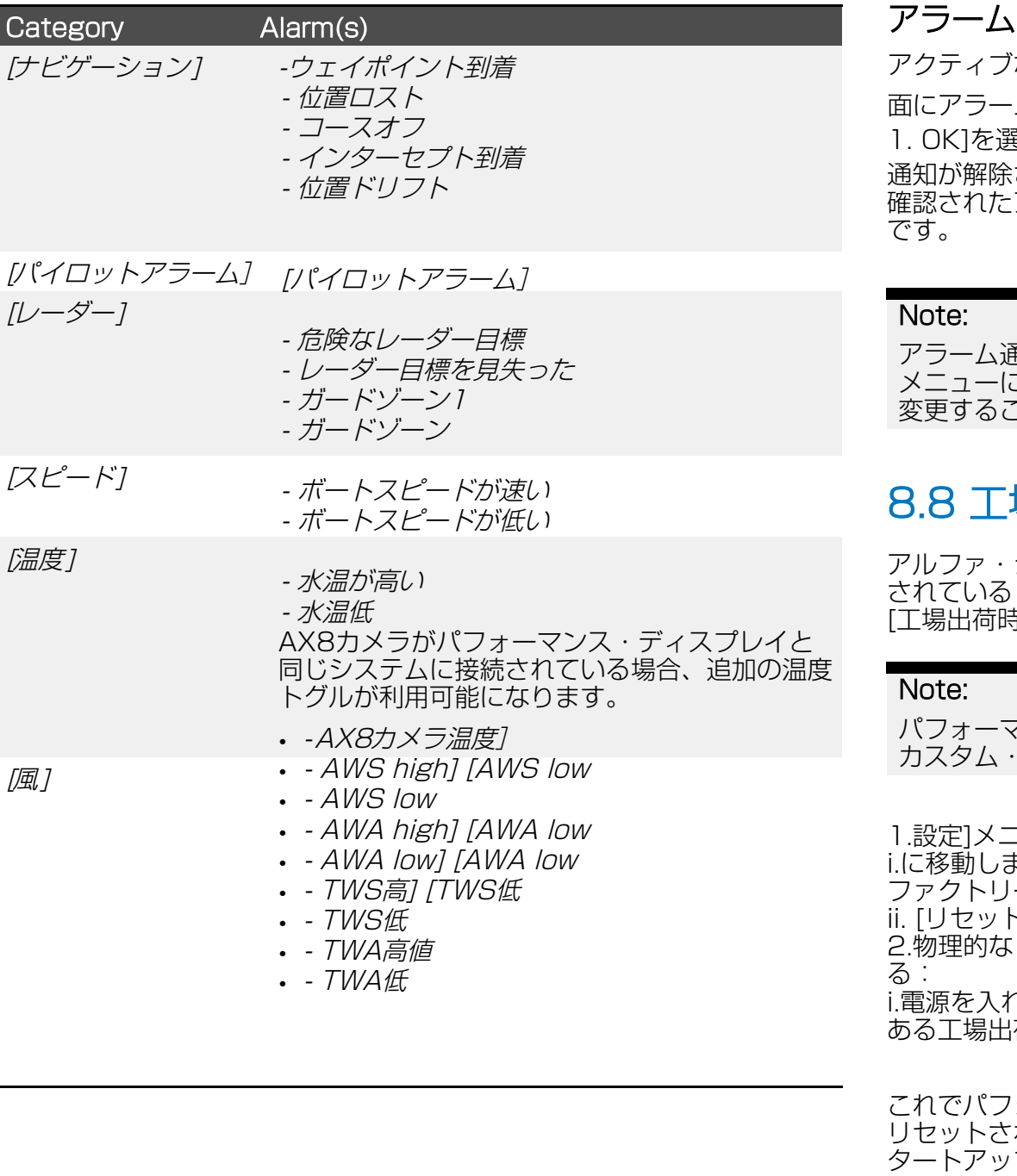

## の確認

アクティブなアラームを確認するには、以下の手順に従ってください。画 ム通知が表示されている状態 異択します。 され、可聴トーンが停止します。 こアラームは、アラームをトリガーした条件がなくなるまで有効

通知に[編集]ボタンがある場合、それを選択すると、アラーム こ関連する設定が表示され、必要に応じてアラームしきい値を ことができます。

# 8.8 工場出荷時リセットの実行

シリーズのパフォーマンス・ディスプレイに問題があり、提供 されているトラブルシューティングのアドバイスで解決できない場合は、 [工場出荷時のリセット]を実行する必要があるかもしれません。

パフォーマンス・ディスプレイを工場出荷時の設定に戻すと、すべての カスタム・データ・ページが削除されます。

こューからデバイスを[ファクトリーリセット]する: <sub>ます:「</sub>データページビュー > オーバーレイメニュー > 設定 > ーリセット]に移動します。 ii. [リセット]を選択します。 リセット]を選択する。 いリカバリーボタンを使ってデバイスを[工場出荷時リセット]す 1.た状態で、本体背面(デイジーチェーンコネクターの左側)に ある工場出荷時リセッ トボタンを押します。

'ォーマンス・ディスプレイは工場出荷時のデフォルト設定に カ、すべてのユーザーデータが削除され、ディスプレイはス プウィザードに再起動します。

# <span id="page-60-0"></span>8.9 このデバイスについて

お使いのデバイスに問題が発生した場合、以下の製品情報が問題の 診断に役立つ場合があります。

## 製品情報

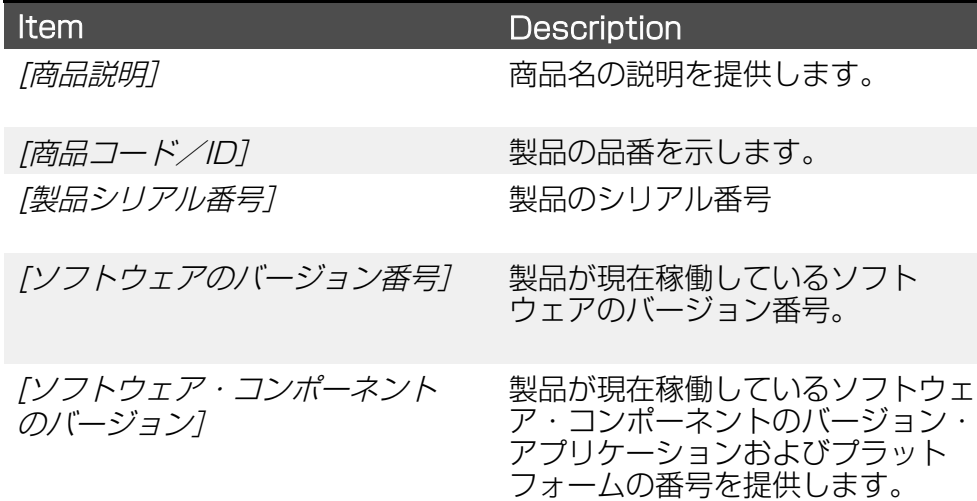

## 動作条件:

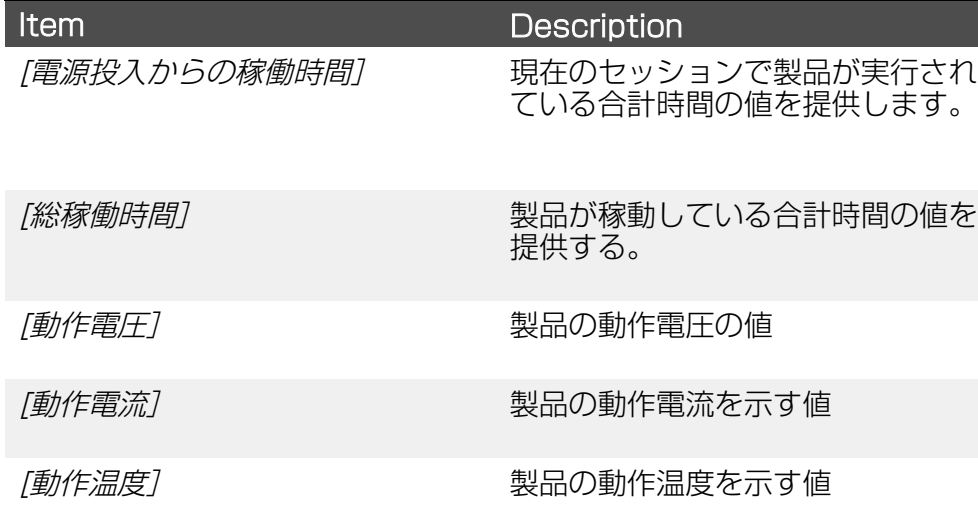

# システムのインストールと設定

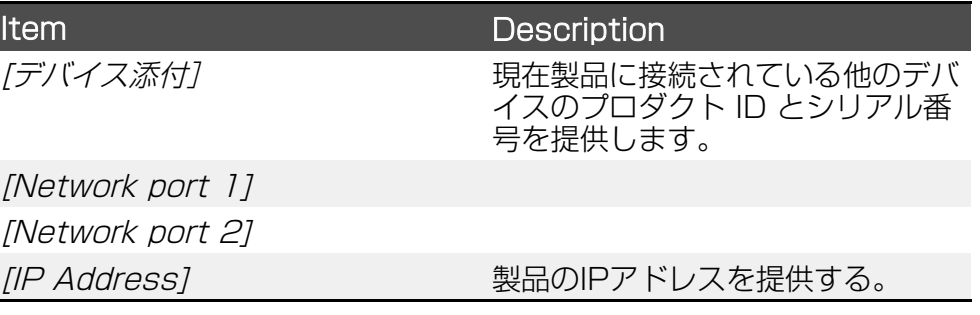

# 8.10 言語設定

デフォルトでは、パフォーマンス・ディスプレイに表示される言語は、多 機能ディスプレイ/チャートプロッターで選択されているユーザー・イン ターフェース言語オプションによって定義されます。Select language]メ ニューは、LightHouse™ 4ホームスクリーンからアクセスできます: [ホームスクリーン > 設定 > スタート > 言語選択]。

使用可能な多機能ディスプレイ/チャートプロッターの言語オプションの詳 細については、LightHouse™ 4 Advanced Operation Instructions (81406)を参照してください。

パフォーマンス・ディスプレイに多機能ディスプレイ / チャートプロッ ターが接続されていない場合、およびシステムが多機能ディスプレイ / チャートプロッターで以前にセットアップされていない場合は、ユニット のスタートアップ・ウィザード中にパフォーマンス・ディスプレイのユー ザー・インターフェースで使用する言語を選択できます。

# Available languages Arabic (ar-AE) Bulgarian (bg-BG) Chinese (Simplified) (zh-CN) Chinese (Traditional) (zh-TW) Croatian (hr-HR) Czech (cs-CZ) Danish (da-DK) Dutch (nl-NL) English (en-GB) English (en-US) Estonian (et-EE) Finnish (fi-FI) French (fr-FR) German (de-DE)

<span id="page-61-0"></span>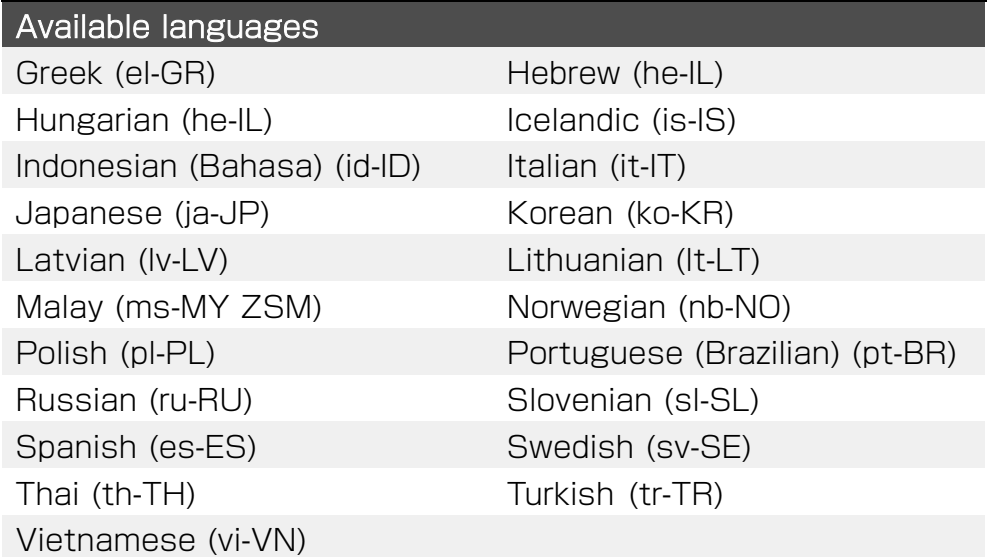

# 8.11 測定単位の設定

パフォーマンス・ディスプレイに表示される測定単位は、多機能ディスプ レイ/チャートプロッターで選択した [Units] オプションによって定義さ れます。Units]メニューは、LightHouse™ 4のホームスクリーンからア クセスできます: [ホームスクリーン > 設定 > 単位]、またはダッシュボードアプリからア クセスできます: [メニュー > 設定 > 単位]。

使用可能な単位オプションの詳細については、『LightHouse™ 4 Advanced Operation Instructions』 (81406) を参照してくださ  $L$ <sub>。</sub>

# <span id="page-62-0"></span>**CHAPTER 9: TROUBLESHOOTING**

## CHAPTER CONTENTS

- [9.1 トラブルシューティング](#page-63-0) 64 ページ
- [9.2 電源投入時のトラブルシューティング](#page-63-0) 64 ページ
- [9.3 システム・データのトラブルシューティング 65 ページ](#page-65-0)
- [9.4 その他のトラブルシューティング 65 ペ](#page-64-0)ージ
- [9.5 工場出荷時リセットの実行 66 ペー](#page-65-0)ジ

# <span id="page-63-0"></span>9.1 トラブルシューティング

トラブルシューティングのセクションでは、製品の設置や操作に関連する 一般的な問題に対して、考えられる原因や必要な対処法を説明します。

すべての Raymarine® 製品は、梱包・出荷前に総合的なテストと品質保 証プログラムを実施しています。万が一、製品に問題が発生した場合は、 本項を参照して問題を診断、修正し、正常な動作を回復してください。

このセクションを参照してもまだ製品に問題がある場合は、本マニュアル のテクニカルサポートの項を参照し、有用なリンクと Raymarine® 製品 サポートの連絡先詳細を参照してください。

# 9.2 電源投入時のトラブルシューティング

## 製品の電源が入らない、または切れ続ける

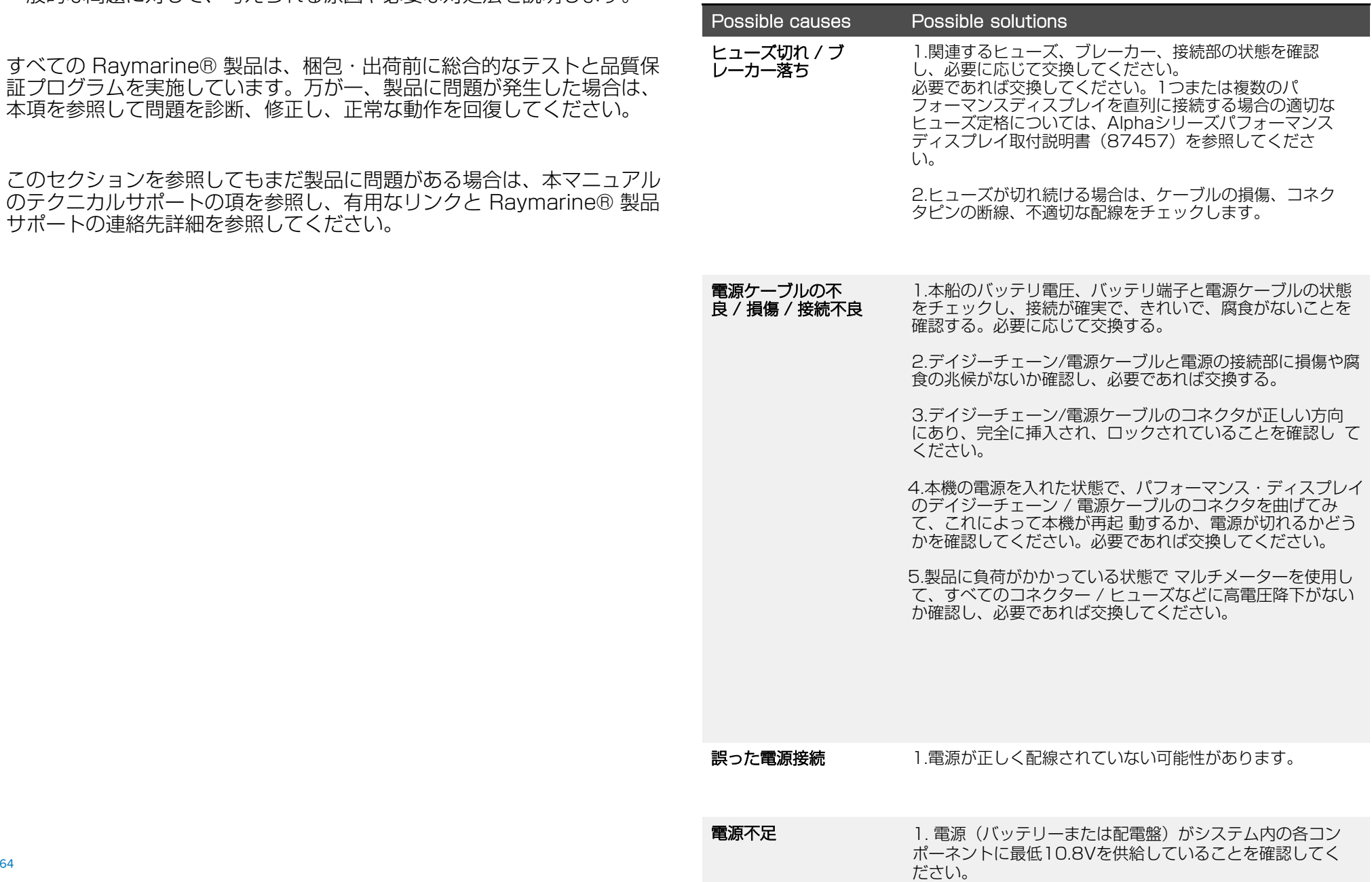

## <span id="page-64-0"></span>製品が起動しない(再起動ループ)

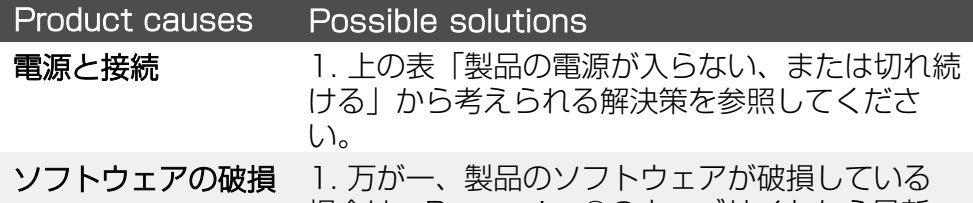

場合は、Raymarine®のウェブサイトから最新 のソフトウェアをダウンロードし、インストール してみてください。接続機器のソフトウェア更新 の詳細については、多機能ディスプレイ/チャー トプロッタの取扱説明書を参照してください。

2. 以下の手順で工場出荷時リセットを試みます。

# 9.3 システム・データのトラブルシューティング

### すべての性能表示で、トランスデューサ、計器、エンジン、その他のシス テムデータが使用できない。

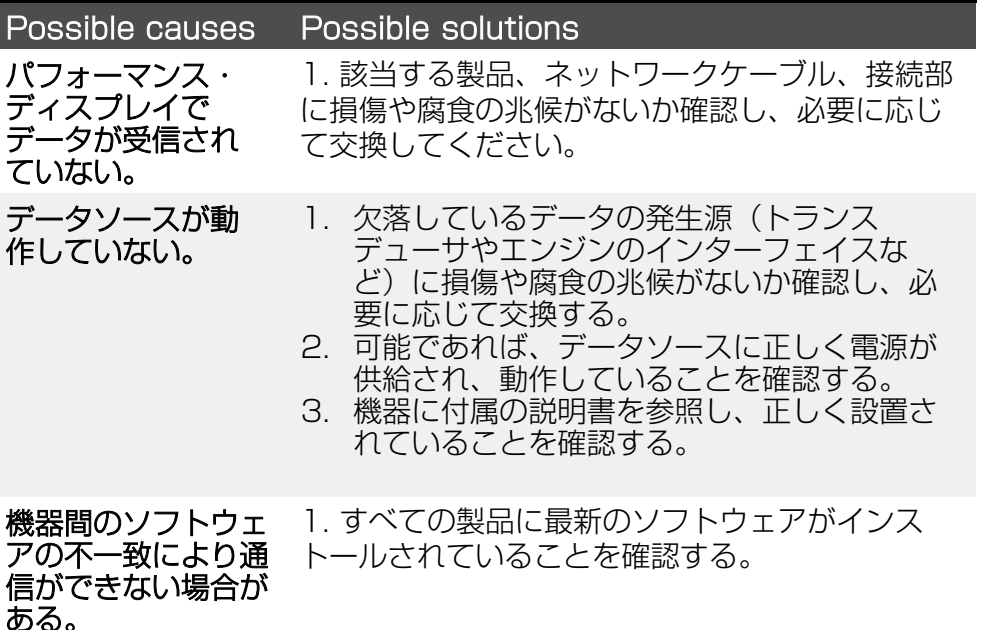

#### トランスデューサ、計器、またはその他のシステムデータが、すべての 性能表示ではなく、一部で欠落している。

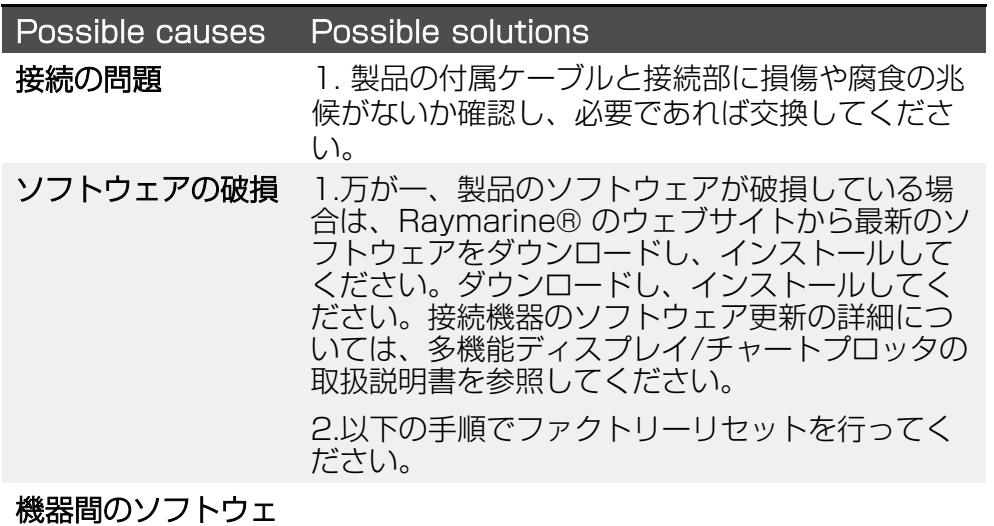

## アの不一致により通 信ができない場合が

ある。

1. すべての製品に最新のソフトウェアがインス トールされていることを確認します。

### 不正確なデータの報告

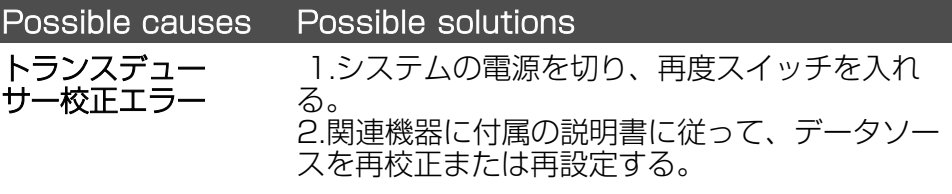

# 9.4 その他のトラブルシューティング

ここでは、その他の問題と考えられる原因および解決策について説明し ます。

ディスプレイが異常な動作をする(予期しないリセット、システムク ラッシュ、その他の異常な動作が頻発する)

<span id="page-65-0"></span>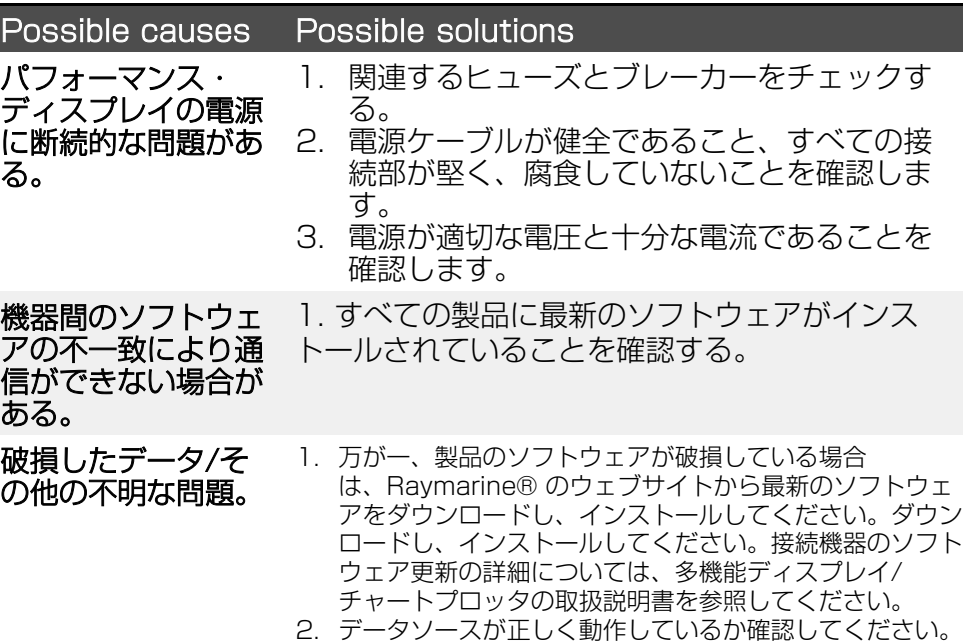

# 9.5 ファクトリーリセットの実行

Alphaシリーズ性能表示で、提供されたトラブルシューティングアドバイ スを使用しても解決できない問題が発生した場合は、[ファクトリーリセッ ト]を実行する必要があるかもしれません。

#### Note:

パフォーマンス・ディスプレイを工場出荷時の設定に戻すと、すべての カスタム・データ・ページが削除されます。

1.設定]メニューからデバイスを[ファクトリーリセット]する: i.に移動します: [データページビュー > オーバーレイメニュー > 設定 > ファクトリーリセット]に移動します。 ii. [リセット]を選択します。 リセット]を選択する。 2.物理的なリカバリーボタンを使ってデバイスを「工場出荷時リセット]す る: i.電源を入れた状態で、本体背面(デイジーチェーンコネクターの左側)に ある工場出荷時リセッ トボタンを押します。

これでパフォーマンス・ディスプレイは工場出荷時のデフォルト設定に リセットされ、すべてのユーザーデータが削除され、ディスプレイはス タートアップウィザードに再起動します。

# <span id="page-66-0"></span>**CHAPTER 10: TECHNICAL SUPPORT**

# CHAPTER CONTENTS

- [10.1 Raymarine 製品のサポートとサービス 68 ページ](#page-68-0)
- [10.2 製品診断情報 69 ページ](#page-68-0)
- [10.3 ラーニングリソース](#page-68-0)

# <span id="page-67-0"></span>**10.1 Raymarine product support and servicing**

Raymarine provides <sup>a</sup> comprehensive product support service, as well as warranty, service, and repairs. You can access these services through the Raymarine website, telephone, and e-mail.

#### Product information

If you need to request service or support, please have the following information to hand:

- Product name.
- Product identity.
- Serial number.
- Software application version.
- System diagrams.

You can obtain this product information using diagnostic pages of the connected display.

#### Servicing and warranty

Raymarine offers dedicated service departments for warranty, service, and repairs.

Don't forget to visit the Raymarine website to register your product for extended warranty benefits: [https://www.raymarine.com/en](https://www.raymarine.com/en-us/support/product-registration)[us/support/product-registration](https://www.raymarine.com/en-us/support/product-registration)

#### **United Kingdom (UK), EMEA, and Asia Pacific:**

- E-Mail: [emea.service@raymarine.com](mailto:emea.service@raymarine.com)
- Tel: +44 (0)1329 <sup>246</sup> <sup>932</sup>

#### **United States (US):**

- E-Mail: [rm-usrepair@flir.com](mailto:rm-usrepair@flir.com)
- Tel: +1 (603) <sup>324</sup> <sup>7900</sup>

#### Web support

Please visit the "Support" area of the Raymarine website for:

- **Manuals and Documents** <http://www.raymarine.com/manuals>
- **Technical support forum** <https://raymarine.custhelp.com/app/home>
- **Software updates** <http://www.raymarine.com/software>

#### Worldwide support

### **United Kingdom (UK), EMEA, and Asia Pacific:**

- Help desk: <https://raymarine.custhelp.com/app/home>
- Tel: +44 (0)1329 <sup>246</sup> <sup>777</sup>

### **United States (US):**

- Help desk: <https://raymarine.custhelp.com/app/home>
- Tel: +1 (603) <sup>324</sup> <sup>7900</sup> (Toll -free: +800 <sup>539</sup> 5539)

#### **Australia and New Zealand (Raymarine subsidiary):**

- E-Mail: [aus.support@raymarine.com](mailto:aus.support@raymarine.com)
- $\cdot$  Tel: +61 2 8977 0300

### **France (Raymarine subsidiary):**

- E-Mail: [support.fr@raymarine.com](mailto:support.fr@raymarine.com)
- Tel: +33 (0)1 <sup>46</sup> <sup>49</sup> <sup>72</sup> <sup>30</sup>

### **Germany (Raymarine subsidiary):**

- E-Mail: [support.de@raymarine.com](mailto:support.de@raymarine.com)
- Tel:  $+49,40,237,808,0$

### **Italy (Raymarine subsidiary):**

- E-Mail: [support.it@raymarine.com](mailto:support.it@raymarine.com)
- Tel: +39 <sup>02</sup> <sup>9945</sup> <sup>1001</sup>

### **Spain (Authorized Raymarine distributor):**

- **F-Mail:** [sat@azimut.es](mailto:sat@azimut.es)
- $\cdot$  Tel:  $+34962965102$

### **Netherlands (Raymarine subsidiary):**

- E-Mail: [support.nl@raymarine.com](mailto:support.nl@raymarine.com)
- Tel: +31 (0)26 <sup>3614</sup> <sup>905</sup>

### **Sweden (Raymarine subsidiary):**

- E-Mail: [support.se@raymarine.com](mailto:support.se@raymarine.com)
- Tel: +46 (0)317 <sup>633</sup> <sup>670</sup>

### **Finland (Raymarine subsidiary):**

- E-Mail: [support.fi@raymarine.com](mailto:support.fi@raymarine.com)
- Tel: +358 (0)207 <sup>619</sup> <sup>937</sup>

### **Norway (Raymarine subsidiary):**

• E-Mail: [support.no@raymarine.com](mailto:support.no@raymarine.com)

<span id="page-68-0"></span> $\cdot$  Tel:  $+4769264600$ 

#### **Denmark (Raymarine subsidiary):**

- E-Mail: [support.dk@raymarine.com](mailto:support.dk@raymarine.com)
- Tel:  $+4543716464$

**Russia (Authorized Raymarine distributor):**

- E-Mail: [info@mikstmarine.ru](mailto:info@mikstmarine.ru)
- $\cdot$  Tel: +7 495 788 0508

# **10.2 Diagnostic product information**

Diagnostic product information can be viewed and exported from <sup>a</sup> Raymarine® LightHouse multifunction display, for supported products networked using RayNet, RJ45, or SeaTalkng ® / NMEA <sup>2000</sup> cables.

Diagnostic product information includes technical data related to the connected product, such as serial numbers, network addresses, firmware version numbers, and so on. It is useful for <sup>2</sup> main purposes:

- 1. Sending detailed product information to the Raymarine® product support team, in the event of <sup>a</sup> problem or fault with your product. The information can be exported to <sup>a</sup> MicroSD card, and you can then copy the file for the purposes of emailing it to the product support team. For contact details, refer to: **[p.67](#page-66-0) — [Technical](#page-66-0) support**
- 2. Maintaining detailed off-boat records. This is particularly useful for vessels that have multiple Raymarine® products installed.

**To view or export diagnostic product information**, access the *[Diagnostics]* menu. For instructions on how to access this menu, refer to the relevant operation instructions for your multifunction display.

# **10.3 Learning resources**

Raymarine has produced <sup>a</sup> range of learning resources to help you get the most out of your products.

### **Video tutorials**

*Raymarine official channel on YouTube* [Technical](#page-66-0) support <sup>69</sup>

• <http://www.youtube.com/user/RaymarineInc>

### **Training courses**

Raymarine regularly runs <sup>a</sup> range of in-depth training courses to help you make the most of your products. Visit the Training section of the Raymarine website for more information:

• <http://www.raymarine.co.uk/view/?id=2372>

### **Technical support forum**

You can use the Technical support forum to ask <sup>a</sup> technical question about <sup>a</sup> Raymarine product or to find out how other customers are using their Raymarine equipment. The resource is regularly updated with contributions from Raymarine customers and staff:

• <https://raymarine.custhelp.com/app/home>

# 付録A セーリング用語集

## 以下は、セーリングでよく使われる用語と略語のリストです。

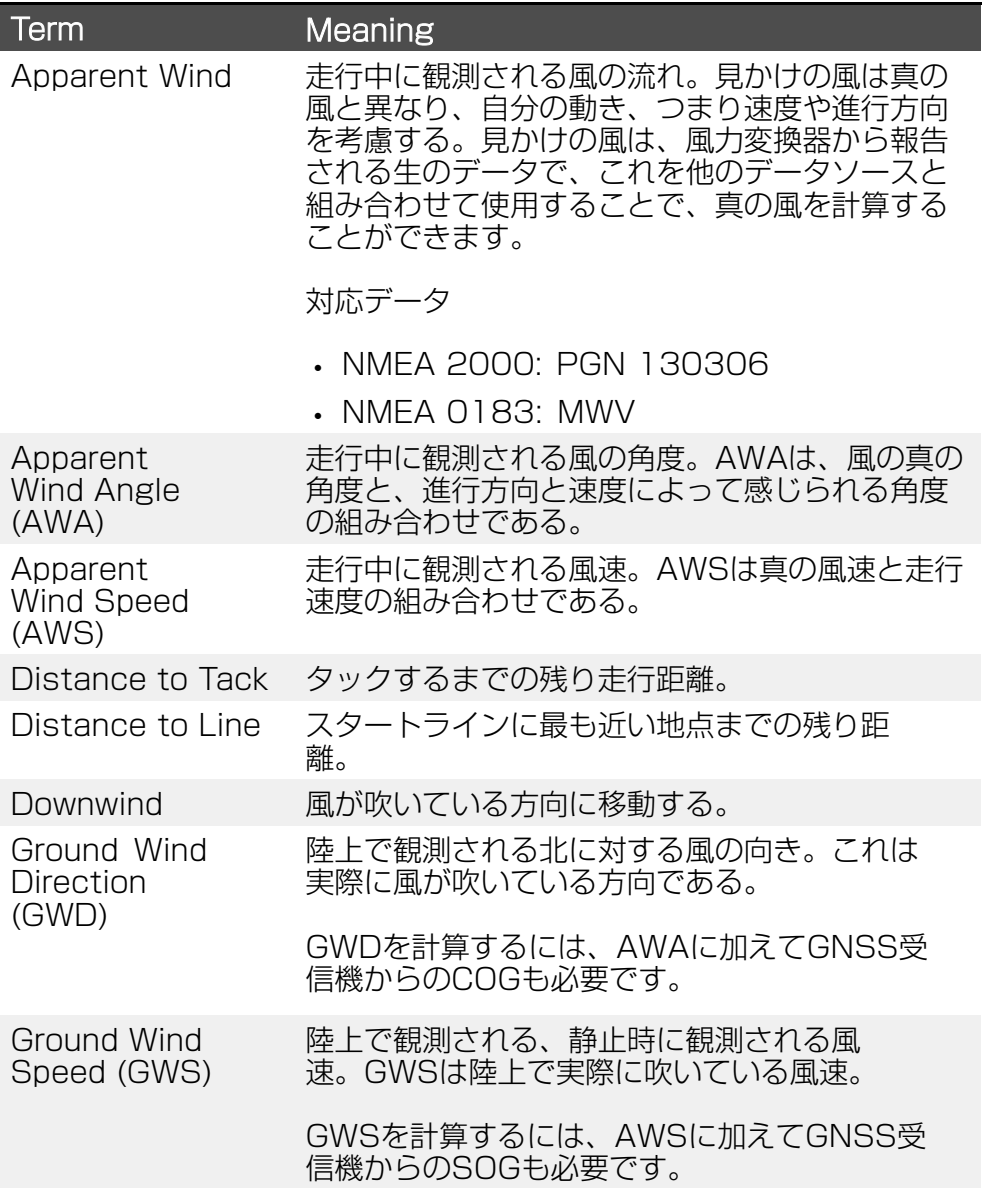

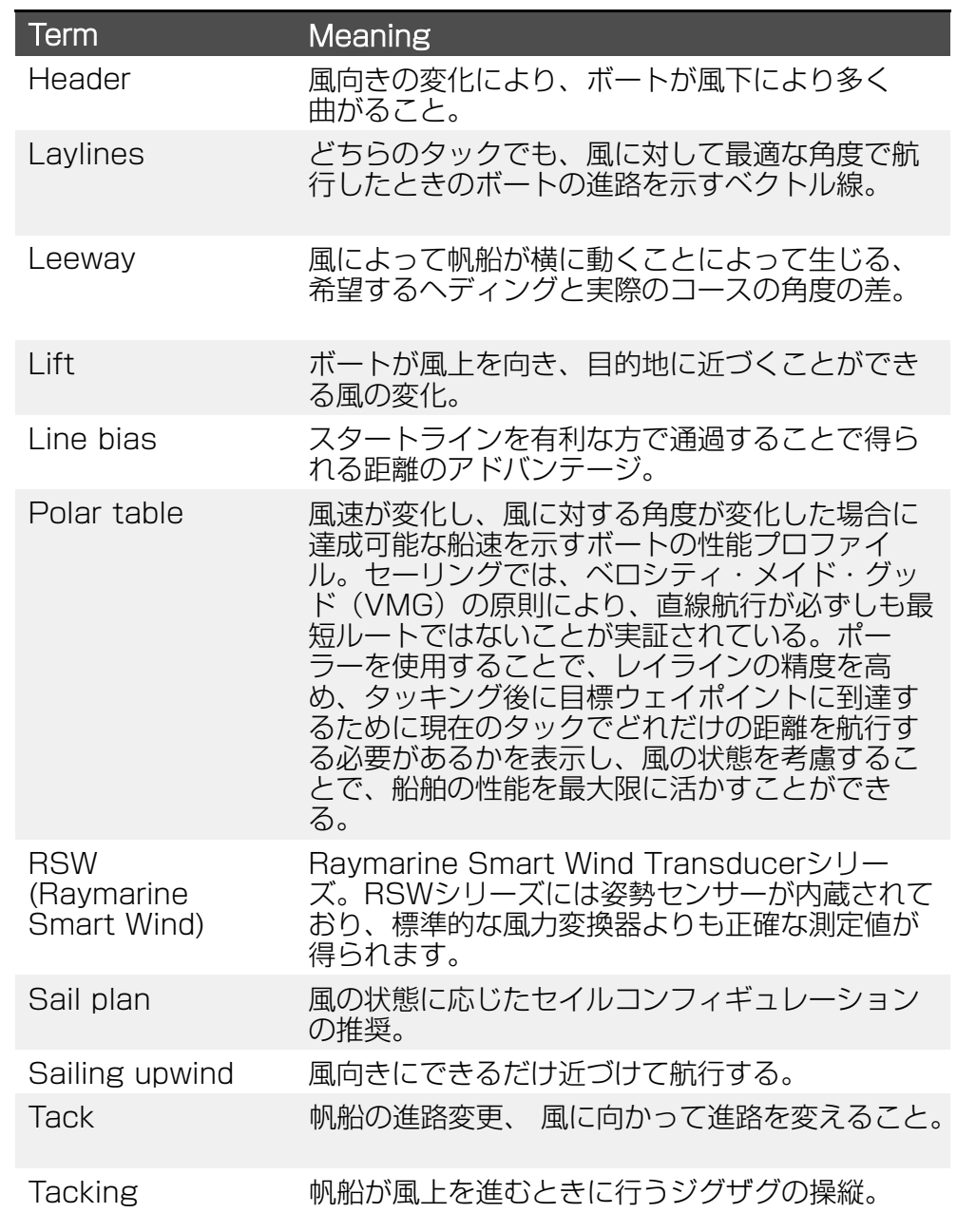

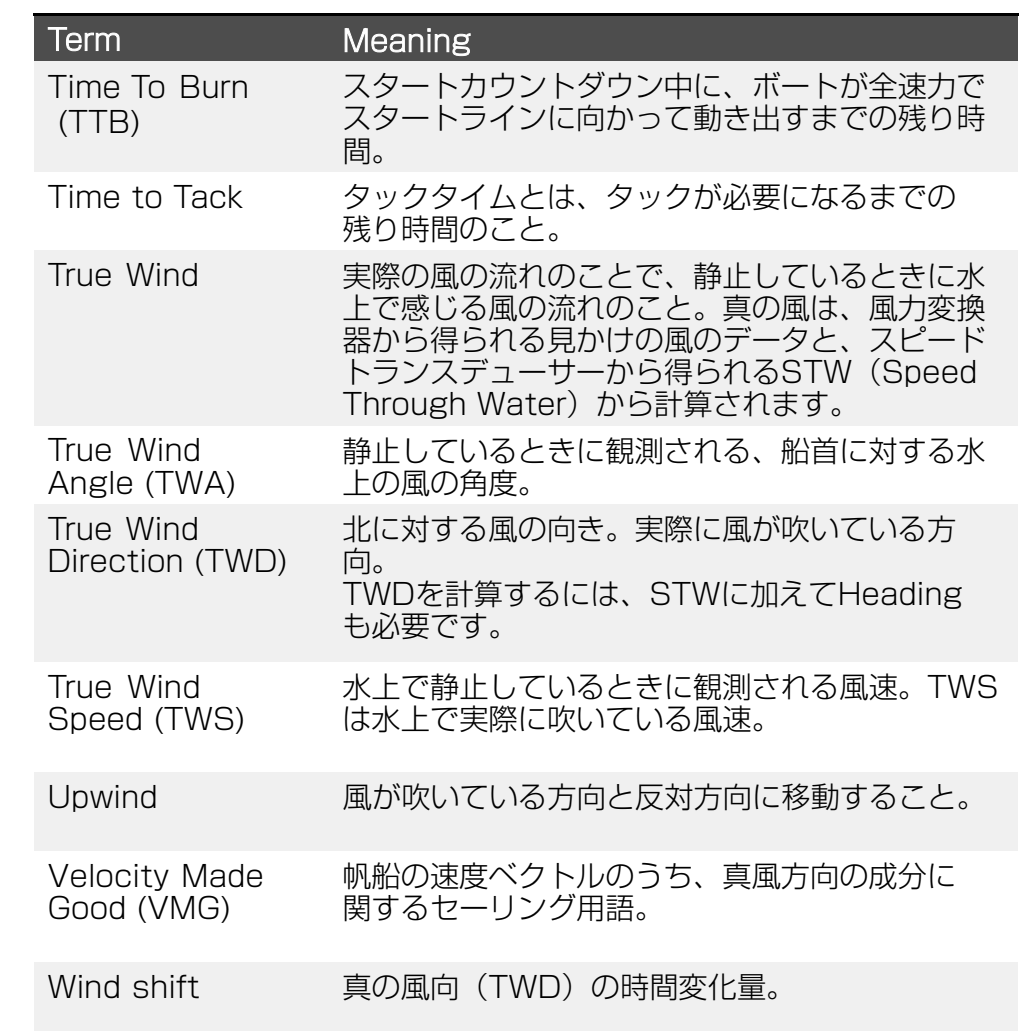
#### Note:

For latest software, visit:

[www.raymarine.com/software](http://www.raymarine.com/software)

## 3.3 必要な追加コンポーネント

本製品は電子機器のシステムの一部を構成しており、機能するためには以 下の追加コンポーネントが必要です。

### 対応マルチファンクションディスプレイ

本製品と互換性のあるマルチファンクションディスプレイ / チャートプロ 本製品と互換性のある多機能ディスプレイ/チャートプロットについては、 [以](#page--1-0)下を参照してください: p.[14 — Multifunction display \(MFD\) requirement](#page--1-0)

### ネットワークケーブルと電源ケーブル

本製品を操作するために必要な別売のネットワークケーブルおよび電源 ケ[ーブ](#page-73-0)ルについては、こちらをご覧ください:

- [p](#page-73-0).[18 Cable requirement](#page-73-0)
- p.[18 Network connections](#page-73-0)

### ケーブルの延長

設置場所によっては、ネットワークケーブルや電源ケーブルの延長が必要 に[なる](#page--1-0)場合があります。ケーブルの延長については、以下を参照してくだ さ[い:](#page--1-0)

- p.[37 Network connections](#page--1-0)
- p.[40 Power connections](#page--1-0)

## 3.4 システムの概要(例のみ)

以下の図は、パフォーマンス・ディスプレイに接続して使用できるさま ざまな製品の概要を示しています。

#### Note:

- - 記載されているシステム構成はあくまでも一例であり、お客様の設置 予定とは異なる場合があります。
- - 電源接続はこの図には示されていません。電源接続については
- 電源接続については、次のセクションを参照してください: [p.40 — Power connections](#page--1-0)

 $\frac{1}{\sqrt{2}}$ Ravmarine  $\overline{\mathbf{A}}$  $\ddot{\mathbf{z}}$ <u>, e e e</u>  $\overline{\phantom{a}}$ R ドゥ

- 1. RNS-5 Network switch.
- 2. Alpha 9 performance display.
- 3. Alpha 7 performance display.

## <span id="page-73-0"></span>4.1 Parts supplied

以下の部品が製品に付属しています:

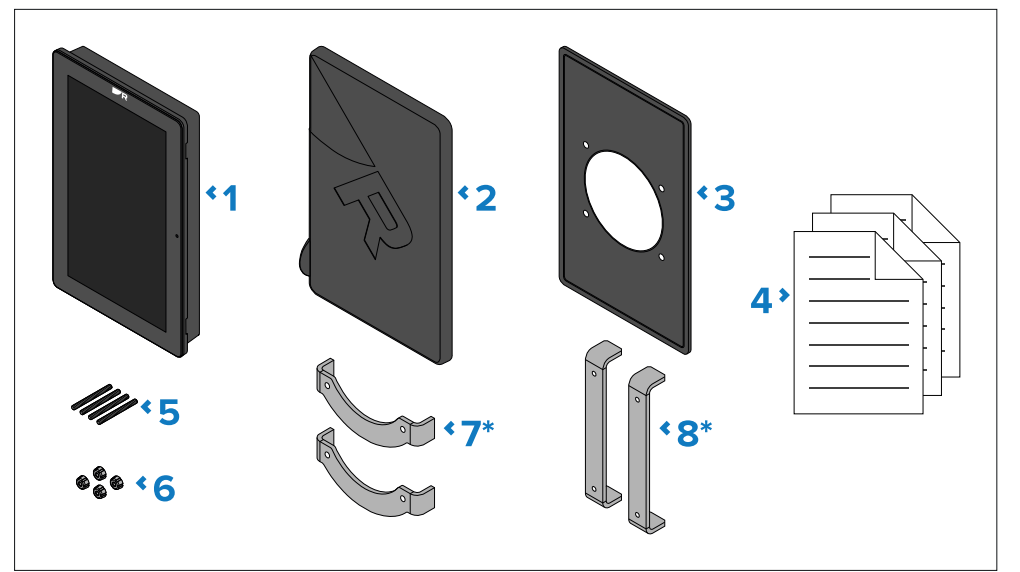

- 1. Alpha本体<br>2. サンカバー
- 2. サンカバー
- 3. 防水ガスケット
- 4. ドキュメンテーションパック<br>5. 4 x ネジ付きスタッド、M4
- 5. 4 x ネジ付きスタッド、M4 x 40 mm
- 6. 4 x 親指ナット<br>7. \* Alpha フにの。
- \* Alpha 7にのみ付属 取付ブラケット2個
- 8. \* Alpha 9 にのみ付属 取付ブラケット 2 個

# 4.2 Power cable requirement

パフォーマンス・ディスプレイを機能させるには、別売のRayNetと電源 ケーブルが必要です。 システム構成により、以下のケーブルのいずれか、または両方が必要とな

ります:

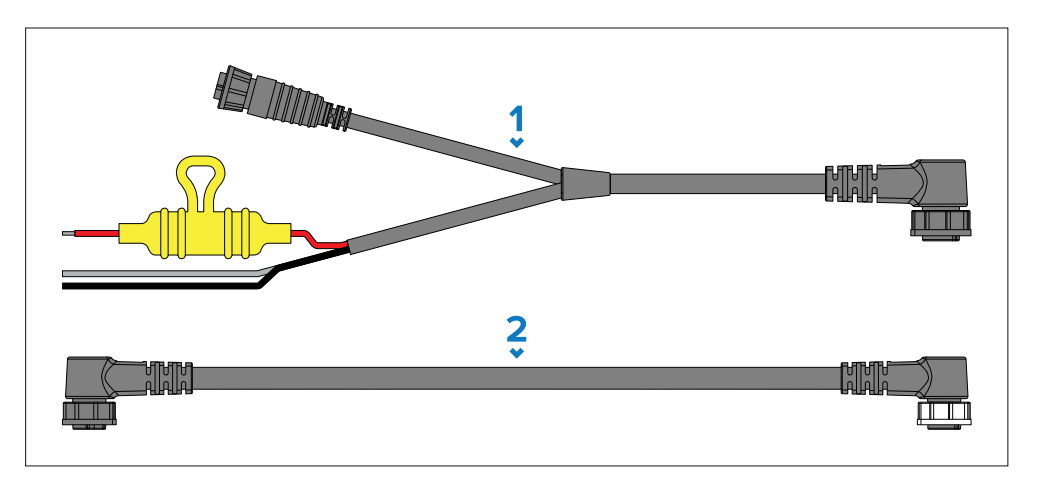

- 1. RayNetへの8ピン右アングル電源および裸端電源線ケーブル(別 売)-12Vまたは24V電源からパフォーマンス・ディスプレイに直接電 源を供給するために使用する。
- 2. 別売の8ピン右アングルデイジーチェーンケーブル:直列に接続(また は「デイジーチェーン」)された追加パフォーマンス・ディスプレイ に電源とデータを供給するために使用します。

## **5.1 Product dimensions**

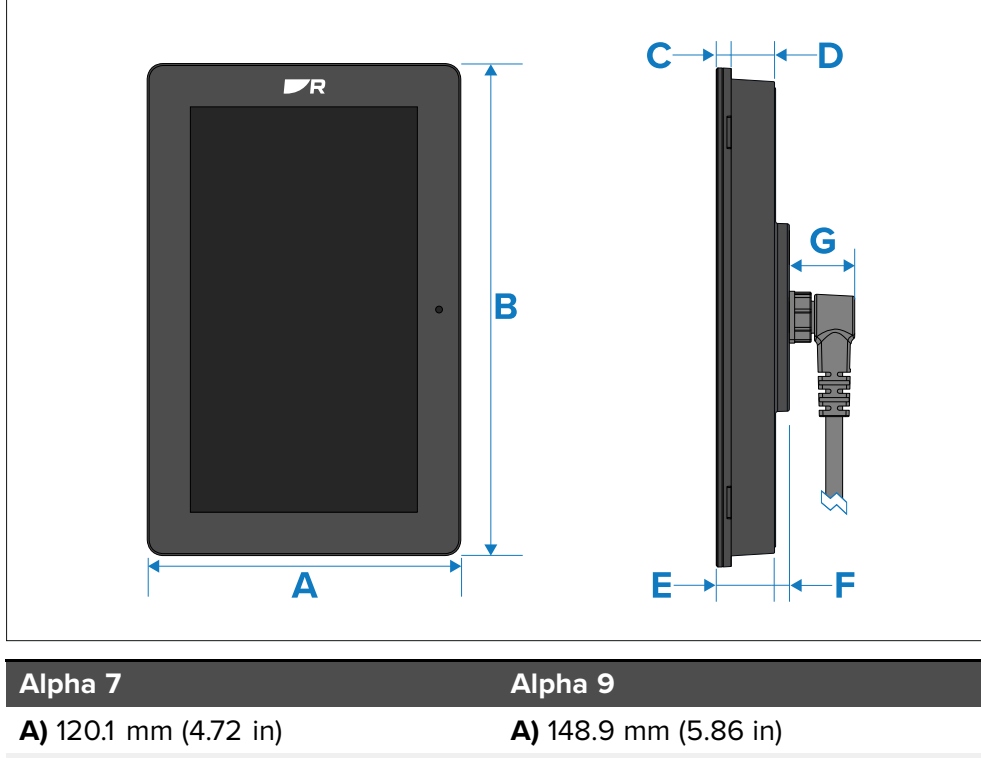

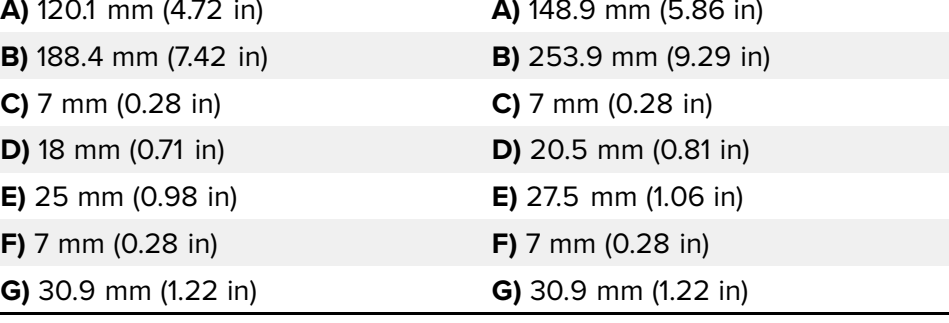

## 6.7 サプレッションフェライトの設置要件

Raymarine® の機器およびアクセサリは、レクリエーション用の海洋環 境で使用するための適切な電磁両立性 (EMC) 規制に適合していま す。EMC コンプライアンスを確保するために、指定された製品は、提供 された説明書に従って、付属のケーブルフェライトを取り付ける必要があ ります。

## 6.8 サプレッションフェライトの取り付け手順

以下の手順に従って、付属のサプレッションフェライトを8ピン電源ケー ブルの赤(プラス)と黒(マイナス)の両 線に取り付けてください。

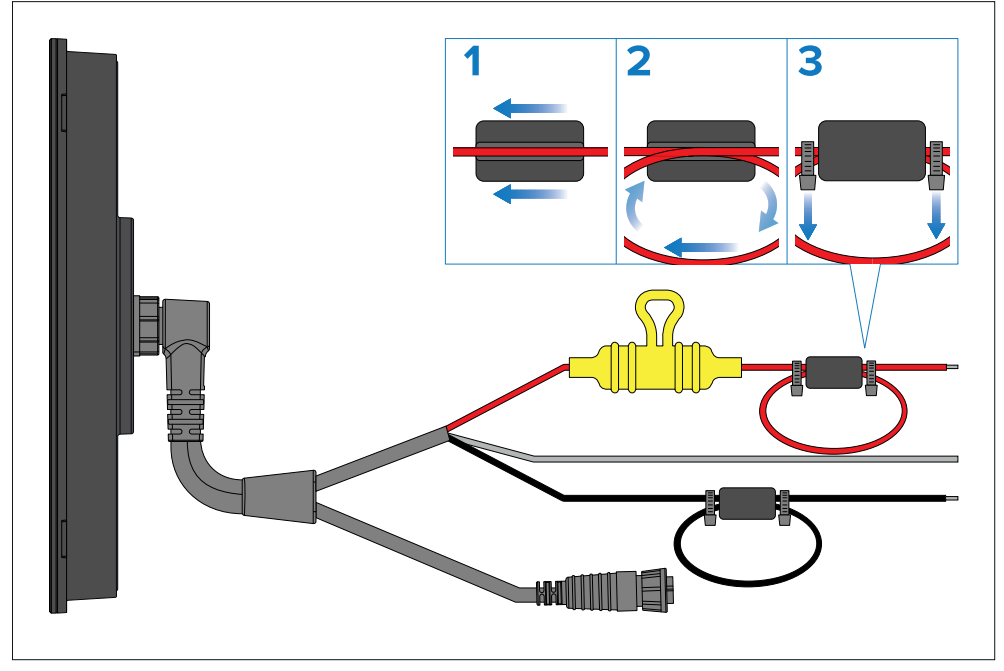

- 1. サプレッション・フェライトを、赤(プラス)雷源ケーブルワイヤーの 長さの約半分に通します。
- 2. 赤(プラス)電源ケーブルワイヤーをサプレッションフェライトの外側 に巻き付け、ループができるようにフェライトを通してワイヤーを戻し ます(上図のように)。
- 3. サプレッション・フェライトの両端を直接、ケーブルタイ(付属してい) ません)で固定します。

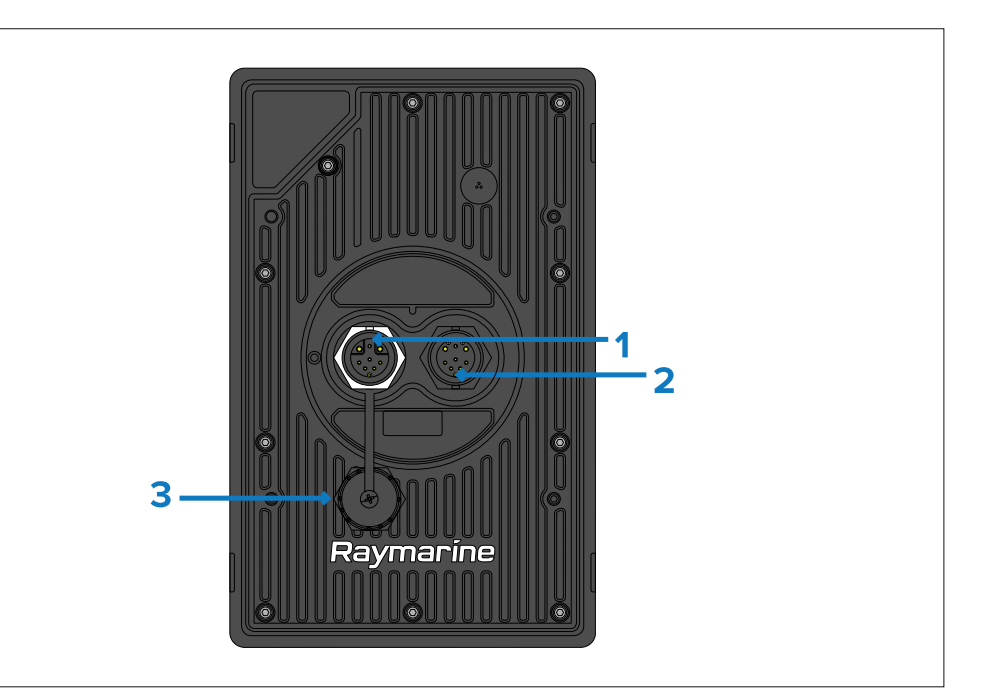

1.デイジーチェーン・コネクター (ポート 1 - 白) 2.電源 / RavNet (イーサネット) コネクタ (ポート 2 - 黒) 3.保護キャップ - Alpha シリーズディスプレイをデイジーチェーン接 続する場合のみ取り外してください。

- 4. 確実な接続を確保するため、ロック機構を作動させる(例:ロックカラー を時計回りに回すときつくなる、またはロック位置になる)。
- 5. 5短絡や水の浸入による腐食を防ぐため、裸端のワイヤー接続が適切に 絶縁されていることを確認してください。

### 裸端ワイヤーの接続

裸端の電線は、短絡や水の浸入から適切に保護されていることを確認する 必要があります。

### 裸端のワイヤー接続

裸端のワイヤー接続は、はんだ付けまたは圧着コネクターで行い、接続部 を絶縁テープで巻いて保護することをお勧めします。

### 未使用の終端裸線

未使用の裸端線は、折り返して絶縁テープで巻いてください。

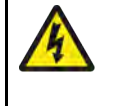

## 警告 プラス接地システム

本機をプラス接地のシステムに接続しないでくださ  $\left( \cdot \right)$ 

## 7.2 接続の概要

Alpha シリーズ性能ディスプレイには、以下の接続が含まれる:

#### Note:

パフォーマンス・ディスプレイには、デイジーチェーン接続ポートに装 着された保護キャップが付属しています。 保護キャップは、接続が行われるまでそのままにしておく必要がありま す。接続が必要ない場合は、保護キャップは取り外さないでください。

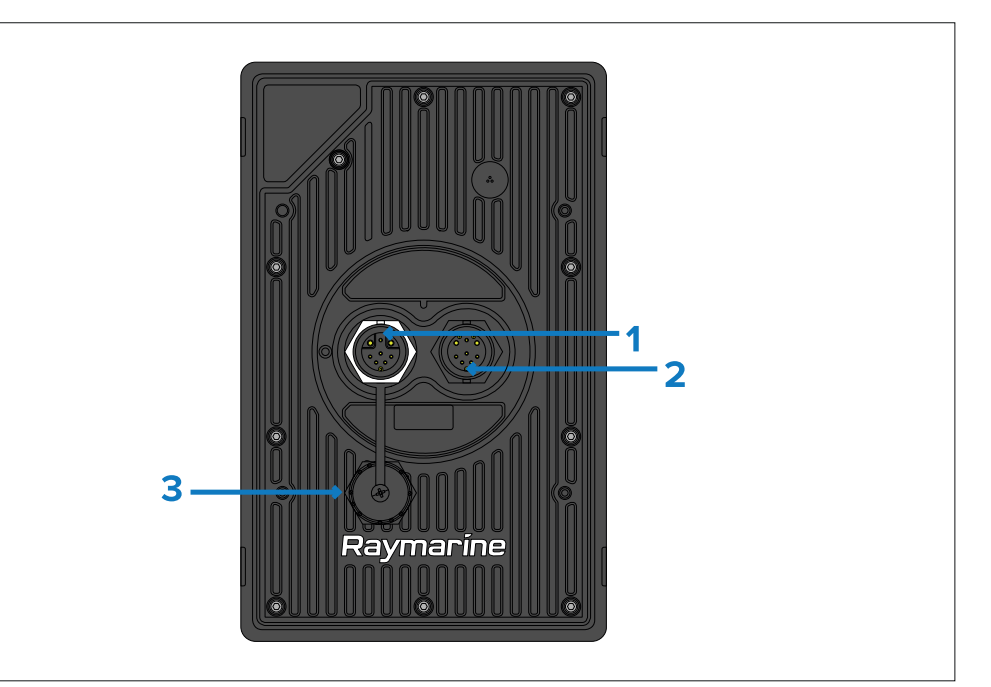

1.デイジーチェーン・コネクター(ポート 1 - 白) 2.電源 / RavNet (イーサネット) コネクタ (ポート 2 - 黒) 3.保護キャップ - Alpha シリーズディスプレイをデイジーチェーン接 続する場合のみ取り外してください。

## 8.1 Tools required

取り付けには以下の工具が必要です:

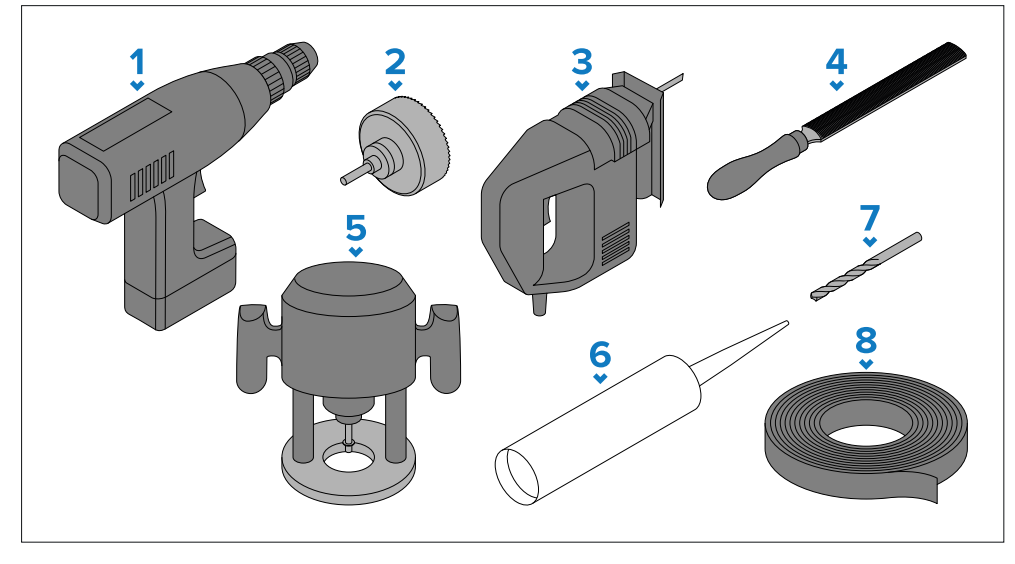

- 1. 電動ドリル。
- 2. 8.00mm (0.31インチ) の表面およびフラッシュマウントのコーナー の直径の切り取り線/90.94mm(3.58インチ)の機器マウントの中 心の直径の切り取り線に適切なサイズのホールカッター。
- 3. ジグソー。
- 4. 半丸ヤスリ(またはサンドペーパー)。
- 5. \* フラッシュ・マウント・リベートに必要なコーナー径11.50 mm(0.45インチ)に適したサイズのルーター・ビットを備えたハン ド・ルーター。
- 6. 船舶用シーリング材。
- 7. ドリルビット。
- 8. マスキング/自己粘着テープ。

### Note:

\* ディスプレイをフラッシュマウントする場合にのみ必要です。

## 8.2 Mounting options

パフォーマンス・ディスプレイは、取り付け面と同じ高さ(フラッシュ・ マウント)、ガラスが取り付け面から突出した状態(サーフェス・マウン ト)、または計器本体が取り付け面から突出した状態(レトロフィット/ オフセット・マウント)で取り付けることができます。

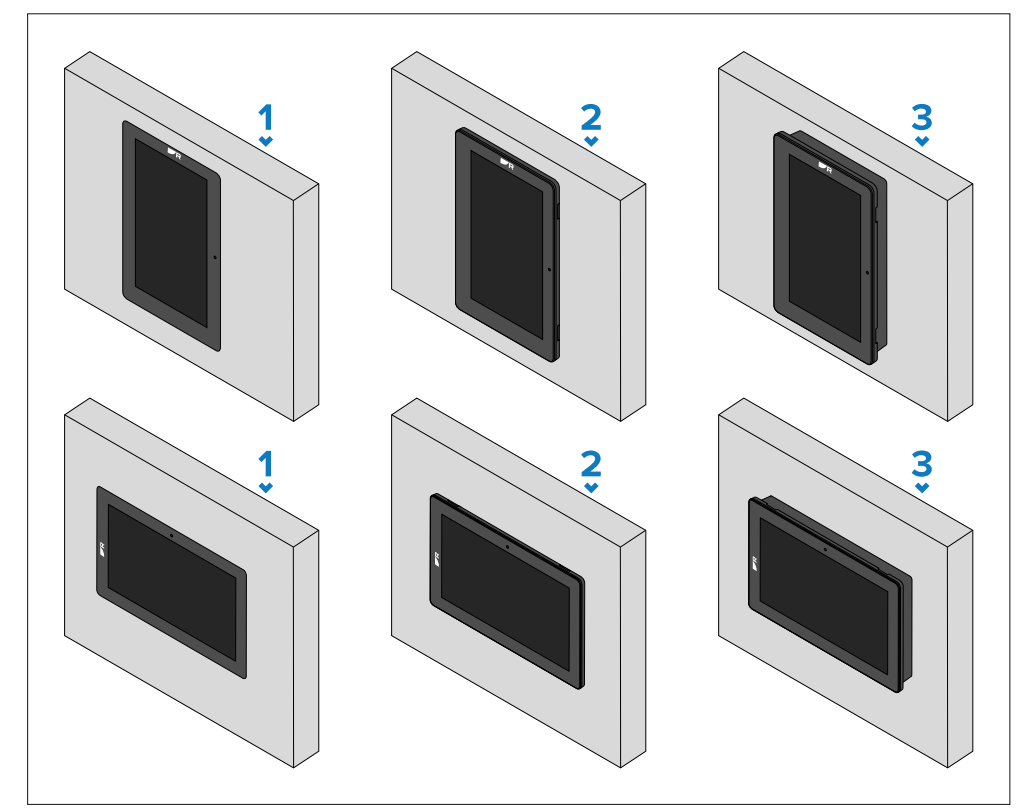

- 1. 1. 縦型または横型フラッシュマウント
- 2. 2. 縦置きまたは横置き表面実装
- 3. 3. ST60、ST60+、i50、i60、i70、i70sなどの既存の Raymarine®計器と交換する場合に使用します

### アクセサリー取り付けオプション

パフォーマンス・ディスプレイは、別売のマスト・ブラケット・アクセ サリーを使用してマストに取り付けることもできます。

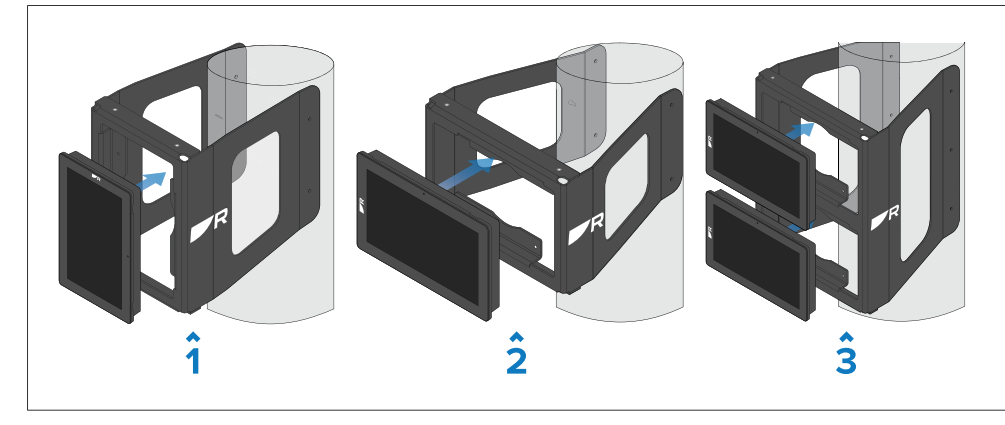

1.シングルポートレートマストブラケット 2.シングル横マストブラケット 3.デュアル横マストブラケット

各アクセサリーブラケットには、取り付け説明書が付属しています。マ スト・ブラケット・アクセサリーの品番一覧については、以下を参照し [て](#page--1-0)ください:p.63 - スペアとアクセサリー

### ブラケット・マストのサイズ適合性

アルファディスプレイのマストブラケットを入手し、取り付けようとす る前に、マストの直径が以下に指定するマストブラケットの最小および 最大公差を超えないことを確認してください。

#### 重要:

- マストの直径によっては、以下の付属マストブラケットの1つまたは 複数がマストのサイズに適していない場合があります。
- 指定されたマストブラケットの公差を超えると、ブラケットや付属製 品が損傷する場合があります。

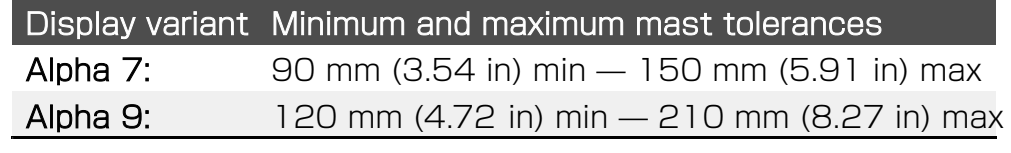

### シングルマストブラケットの許容誤差 (横方向):

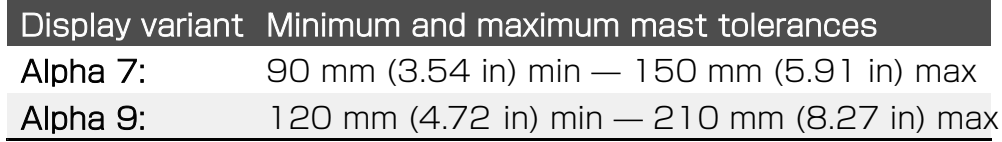

### デュアルマストブラケットの許容誤差(横方向):

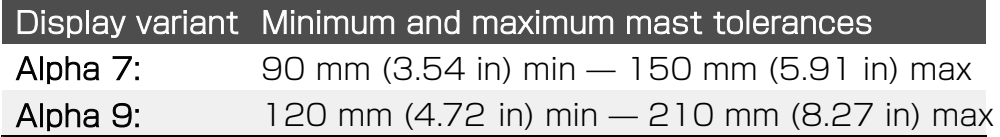

## 8.3 水平器の取り付け

SailPoint]と[3D compass]ウィジェットがボートが静止しているとき にディスプレイ画面と一直線になるように、パフォーマンスディスプレ イを水平に設置することをお勧めします。

Note: 他のウィジェットはパフォーマンス・ディスプレイのレベルの 影響を受けません。パフォーマンス・ディスプレイの[SailPoint]と [3D compass]ウィジェットの詳細については、アルファ・シリー ズ・パフォーマンス・ディスプレイ取扱説明書(81415)を参照して ください。

## 8.4 背面取付けの要件

ディスプレイを取付けるには、ディスプレイの背面と取付け面にアクセス する必要があります。

固定具を取り付け、締め付け、ケーブルを接続するために、取り付け面の シングルマストブラケットの許容誤差(縦): シングルマストブラケットの許容誤差(縦): シングルマストブラケットの許容誤差(縦):

## <span id="page-79-0"></span>8.5 取付面の準備 - 表面 取り付け

表面取り付けには1つの切り抜き穴が必要です。パフォーマンス・ディスプ レイを表面実装する場合、ガラス/ベゼルは実装面から突出します。

Note: 以下の手順は、表面実装用に実装面を準備するためのものです。 フラッシュまたは後付け/オフセット取付けの詳細については、以下を 参照してください:

- p.32 取付面の準備 フラッシュマウント
- [p.33 取付面の準備 後付け/オフセット取付](#page-80-0)

#### Important:

取り付け面を準備する前に、以下のことを確認してください:

- 選択された場所は場所要件を満たしています。詳細について は、p.22「設置場所の要件」を参照してください。
- ケーブルの接続と経路を確認しました。

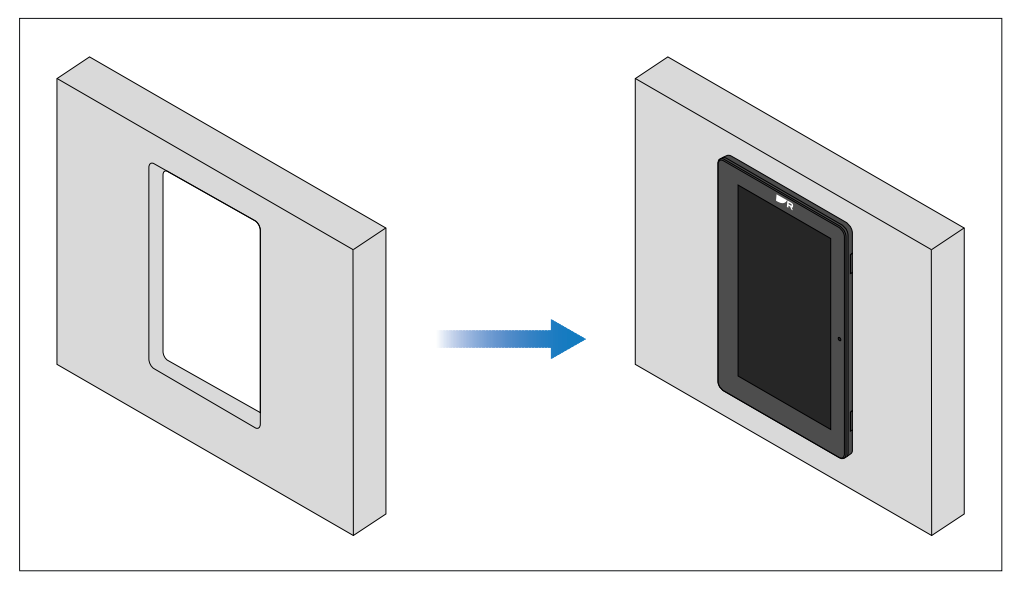

1.付属の取り付けテンプレートに記載されている切り取り線を取り付け面 にマークします。

2.ドリルと適切なサイズのドリルビットまたはホールカッターを使用し て、切り取り線の角を切り取ります。器具の角の直径は8.00 mm(0.31インチ)です。

3.ジグソーまたは同様の切削工具を使用して、切り抜き部分の残りの部分 を切り取ります。

4. 半丸ヤスリやサンドペーパーを使って、切り取った穴の粗いエッジや バリ を滑らかにする。

## 8.6 取付面の準備 - フラッシュマウント

フラッシュマウントには、表面マウントと同じ切り抜き穴と、切り抜き部 分の端の周囲に追加のリベートが必要です。パフォーマンス・ディスプレ イをフラッシュ・マウントすると、ガラスはマウント面と同一平面にな る。

#### Note:

以下の手順は、フラッシュマウント取り付けのために取り付け面を準備 するためのものです。表面実装または後付け/オフセット実装の詳細に [ついて](#page-80-0)は、以下を参照してください。:

• - p.32 - 取付面の準備 - 表面取付け • [- p.33 - 取付面の準備 - 後付け/オフセット取付け](#page-80-0)

#### Important:

取り付け面を準備する前に、以下のことを確認してください:

- 選択された場所は場所要件を満たしています。詳細について は、p.22「設置場所の要件」を参照してください。
- ケーブルの接続と、ケーブルが通るルートを確認しました。

<span id="page-80-0"></span>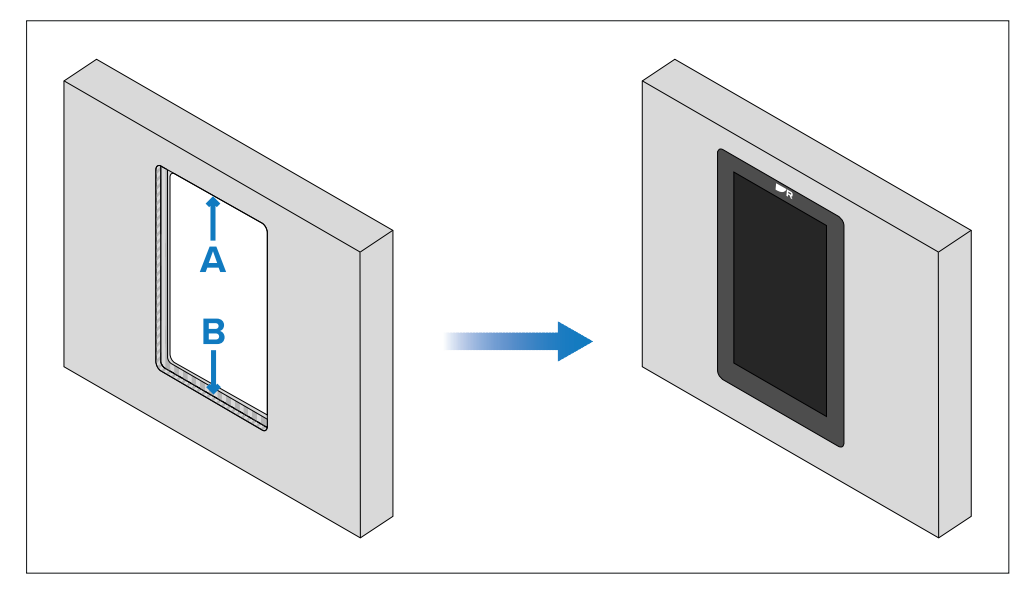

- A カットアウト(フラッシュマウントの場合、カットアウトは表面マ ウントと同じサイズになります)。
- B フラッシュマウントの場合、ディスプレイをマウント面に完全には め込むために、余分なリベートが必要です。

#### Important:

フラッシュマウントの場合、固定具は取り付け面の最も薄い部分に開け られた穴を通ります。取り付け面を準備する前に、ディスプレイの重量 に耐えられる十分な厚みが残っていることを確認してください。ディス プレイが取り付け面と完全に同一平面に収まるようにするため、最終的 な凸部は少なくともディスプレイのベゼルと同じ厚さ(7.00 mm(0.28インチ))でなければなりません。これらの要件により、す べての取付面のタイプや材質がディスプレイのフラッシュマウントに適 しているわけではありません。取り付け面がフラッシュマウントに適し ていることを確認するのは設置者の責任である。取り付け面がフラッ シュマウントに適していない場合は、代わりにディスプレイを表面また はトラニオンで取り付ける必要があります。

- 1. 付属の取り付けテンプレートに記載されている切り取り線を取り付け 面にマークします。
- 2. 付属の取り付けテンプレートに記載されているフラッシュマウント用 リベートのラインを取り付け面にマークします。
- 3. ドリルと適切なサイズのドリルビットまたはホールカッターを使用し、 切り取り線の角を切り取ります。器具の角の直径は8.00mm(0.31イ ンチ)です。
- 4. ジグソーまたは同様の切断工具を使用して、切り抜き部分の残りを切り 取ります。
- 5. ルーターハンドツールを使って、マークしたリベ ート部分を7.00 mm の深さまで凹ませます。
- 6. 慎重に(そして仮に)ディスプレイを切り取った部分にはめ込み、うま くフィットしていることを確認します。このとき、固定具は使用しない でください。はめ込みが非常にきつい場合は、ディスプレイを取り外 し、半丸ヤスリやサンドペーパーを使って切り欠きの縁をヤスリで削 り、よりフィットするようにする必要があるかもしれません。あるい は、はめ込みがゆるく、ディスプレイのアウターベゼルと切り欠きの間 に目に見える隙間がある場合は、マリングレードのシーリング材または 適切な梱包材で隙間を埋める必要があります。これは、次の取り付け手 順で説明するように、固定具を使用してディスプレイを表面に固定した 後に行う。
- 7. 半丸ヤスリや紙やすりを使って、切り取った穴の粗いエッジやバリを滑 らかにする。

## 8.7 取付面の準備 - 後付け / オフセット取付け

オフセット取り付けには、切り抜き穴が1つ必要です。パフォーマンス・ ディスプレイをオフセット取付けする場合、ガラス/ベゼルとケースは取 付け面から突出します。

#### Note:

以下の手順は、表面実装用に実装面を準備するためのものです。フラッ シュマウントまたは計器マウントの詳細については、以下を参照してく [ださい](#page-79-0):

- [p.32 Preparing the mounting surface surface mounting](#page-79-0)
- p.[32 Preparing the mounting surface flush mounting](#page-79-0)

#### Important:

取り付け面を準備する前に、以下のことを確認してください:

- - 選択された場所は場所要件を満たしています。詳細について は、p.22「設置場所の要件」を参照してください。
- - ケーブルの接続と、ケーブルが通るルートを確認しました。

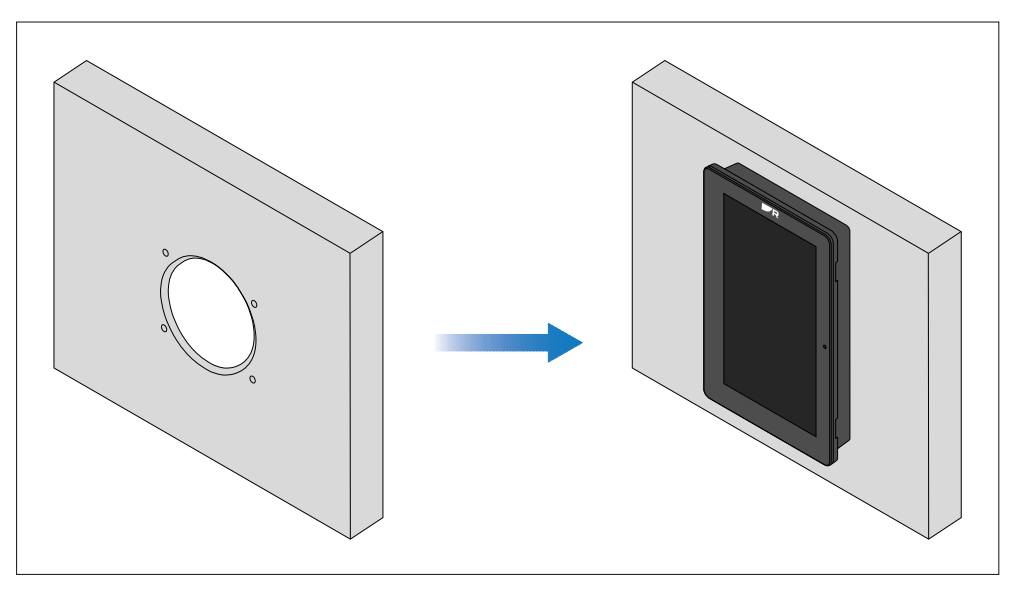

- 1. 付属の取り付けテンプレートに記載されている切り取り線とドリル穴 の位置を、取り付け面にマークします。
- 2. ドリルと適切なサイズのドリルビットを使用して、マークされた位置 に必要な穴を開けます。
- 3. ドリルと適切なサイズのホールカッターを使用して、切り取り線を カットします。計器マウントの切り抜き直径は90.94 mmです。
- 4. 半丸ヤスリやサンドペーパーを使って、切り抜き穴の粗いエッジやバ リを滑らかにします。

## 8.8 表面実装とフラッシュ実装

以下の手順に従って、パフォーマンス・ディスプレイを表面またはフ ラッシュマウントしてください。

Important: デッキの上に設置する場合は、マリングレードのシーリン グ材を使用して、取り付け面とパフォーマンス・ディスプレイのベゼル の間の隙間を密閉してください。

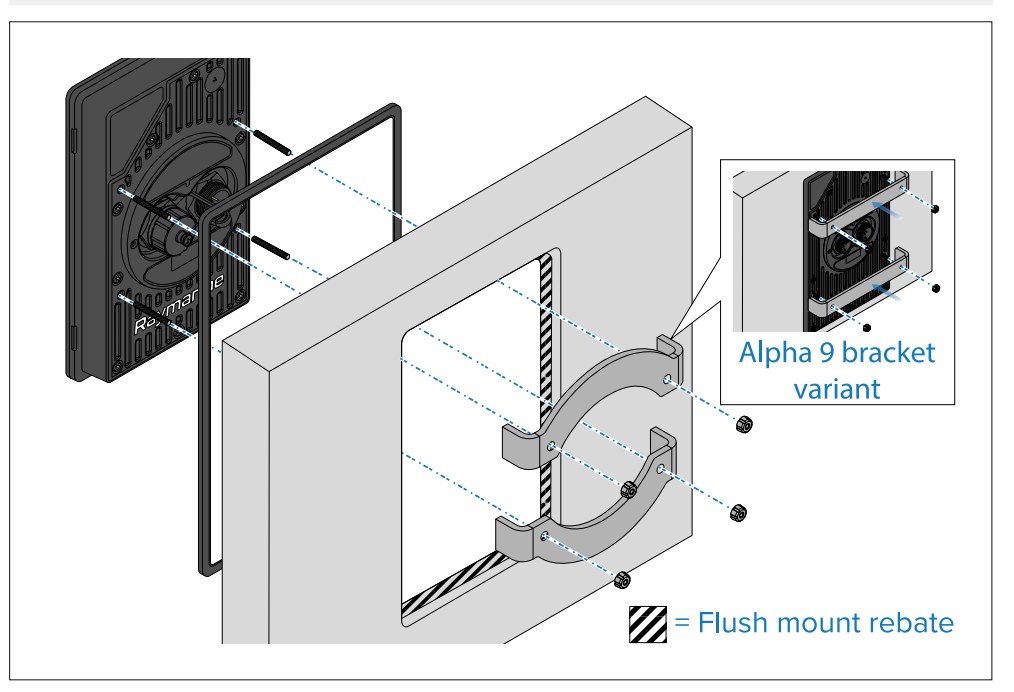

1.パフォーマンス・ディスプレイの取り付けのために取り付け面を準備す るための関連する指示に従っていることを確認してください。 2.関連するケーブルを取り付け面の切り欠きの後ろに配線する。 これは、ディスプレイを取り付けた後では難しいか、不可能な場合があり ます。

3.(フラッシュマウントのみ)上図のように防水ガスケットの切り欠きを 取り外し、ガスケットをパフォーマンスディスプレイに取り付けます。 4.取り付け方法に応じて、パフォーマンスディスプレイをカットアウト/ フラッシュマウントリベートに取り付けます。

5.付属のネジ付きスタッドをパフォーマンスディスプレイに挿入します。 34 6.より、 インタック・コントラック 6.付属のマウントブラケットをネジスタッドにかぶせます。

- 7. 付属のサムナットを各スタッドの端に取り付 ける。
- 8. ブラケットとディスプレイがしっかりと固定されるまで、サムナットを 手で締めます。

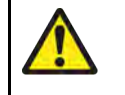

### Warning: Marine-grade sealant

マリングレードの中性硬化ポリウレタンシーラントのみを使 用してください。プラスチック部品に損傷を与えるアセテー トやシリコンを含むシーラントは使用しないでください。

## 8.9 後付け/オフセット取り付け

パフォーマンス・ディスプレイは、ST60、ST60 +、i50、i60、i70、i70sなどの既存のRaymarine®計器の取り付け位 置に後付けすることができます。この取り付けシナリオでは、パフォーマ ンス・ディスプレイのベゼルは取り付け面から突出し、ベゼルと取り付け 面の間には24 mmの隙間があります。

#### Important:

デッキの上に設置する場合は、マリングレードのシーリング材を使用し て、取り付け面とパフォーマンス・ディスプレイのベゼルの間の隙間を 密閉すること。

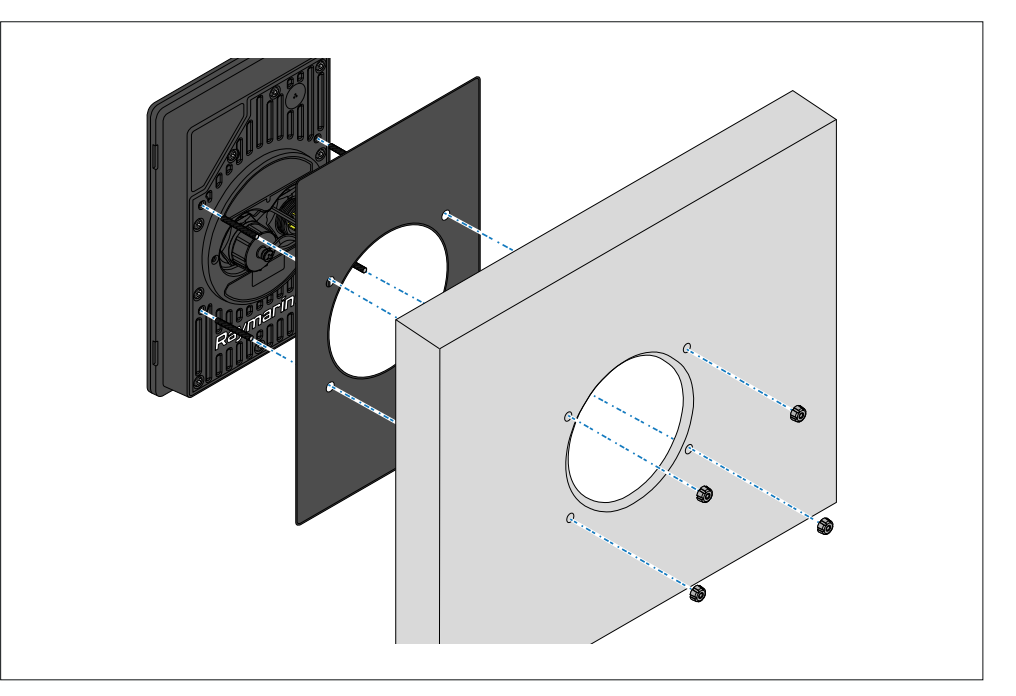

1.後付け/オフセット取付けのために取付け面を準備するための関連する 指示に従っていることを確認してください。

2.レトロフィットの場合は、既存の計器製品および関連するケーブルを取 り外します。

3.新しい性能表示装置に関連するケーブルを、取付面の切り欠きの後ろに 配線してください。

これは、ディスプレイを取り付けた後では困難であるか、不可能な場合が あります。

4.付属のねじスタッドをパフォーマンスディスプレイの背面に挿入する。 5.上図のように防水ガスケットの切り欠きを取り外し、ガスケットをパ フォーマンスディスプレイの各ネジ付きスタッドに取り付けます。

6.ネジ付きスタッドをパフォーマンスディスプレイ背面のドリル穴に挿入 します。

7.付属のナットを各スタッドの端に取り付 けます。

8.パフォーマンスディスプレイが所定の位置にしっかりと固定されるま で、サムナットを手で締めます。

## <span id="page-83-0"></span>9.1 ネットワーク接続の概要

以下のセクションでは、2つの異なるネットワーク接続シナリオについて説 明する:

- - p.38 必要な対応マルチファンクションディスプレイの接 続
- - p.38 マルチパフォーマンスディスプレイの接続

### Note:

以下の各図では、電源接続は示されていません。適切な電源接続につ いては、各機器に付属の説明書を参照してください。

### 必要なMFD接続

パフォーマンス・ディスプレイを機能させるためには、別売の8ピン右アン グル電源-RayNetおよびベアエンド電源ケーブルを介して、互換性のある マルチファンクションディスプレイ/チャートプロッタにネットワーク接続 する必要があります。

### 例 RayNetケーブル接続シナリオ

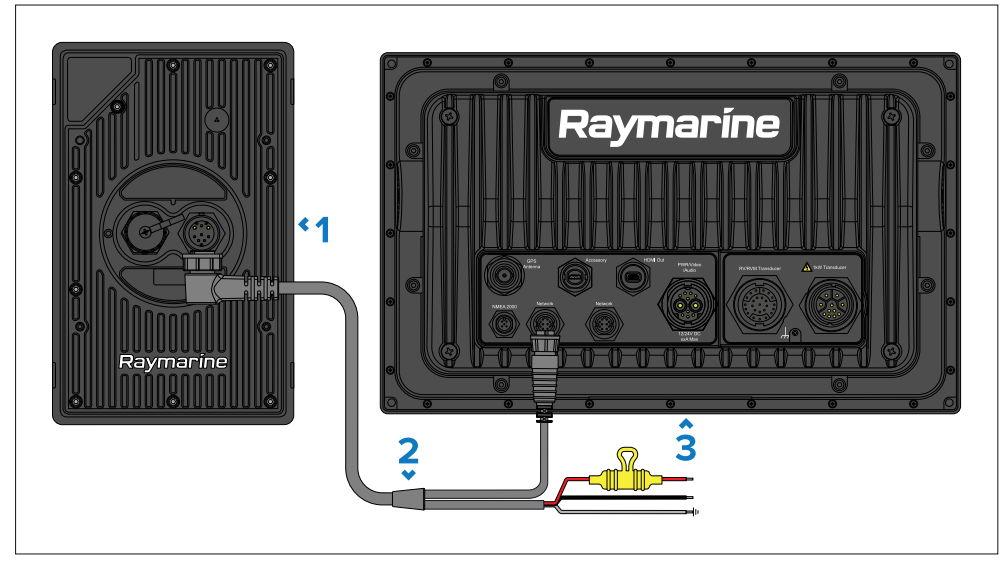

- 1. αシリーズの性能表示
- 2. RayNetへの8ピン右アングル電源および裸端電源線ケーブル、別売

3. 対応Raymarine®多機能ディスプレイ/チャートプロッター (Axiom 2 Proを図示)。

#### Note:

- - 対応マルチファンクションディスプレイ/チャートプロッタのリスト [に](#page--1-0)ついては、以下を参照してください:
- p. 14 マルチファンクション・ディスプレイ (MFD) の要件
- - 使用可能なケーブルとアクセサリについては、次のセクションを参照 してください。

## 複数のパフォーマンス・ディスプレイの接続

複数のパフォーマンス・ディスプレイを、別売の8ピン直角デイジー チェーン・アクセサリー・ケーブルを介して、拡張システムの目的で一緒 に接続(デイジーチェーン)することができます。最大4台のパフォーマ ンス・ディスプレイを直列にデイジーチェーン接続でき、1システムあた り最大10台のパフォーマンス・ディスプレイを接続できます。

### 例:デイジーチェーン・ネットワーク接続シナリオ

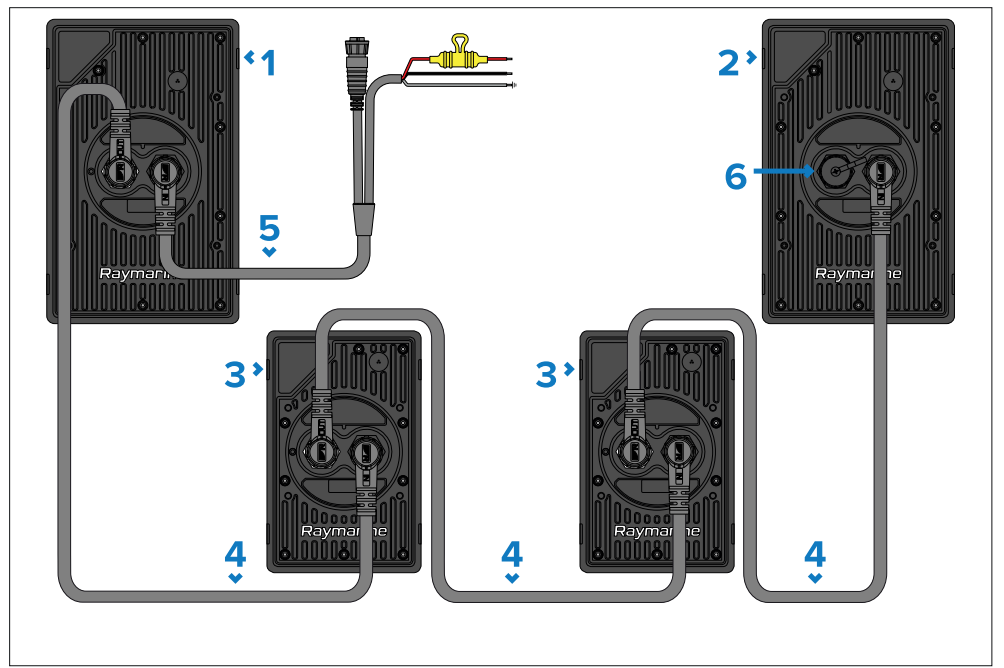

## 10.1 電源オプション

本製品には、以下のいずれかの方法で電源を供給する必要があります。

1.直接電源供給 - 経由:

- 別売のRayNet用8ピン直角電源ケーブルと裸端電源ケーブルを使用し て、船舶の電源に直接接続する。

- 単一システムでも拡張システムでも、直接電源を供給するのは 1 台のパ フォーマンス・ディスプレイのみです (1 シリーズで最大 4 台、1 システ ムで最大 10 台のパフォーマンス・ディスプレイ)。詳細について は、p.41「直接電源接続」を参照してください。

2.デイジーチェーン電源 - 経由:

- 別売の8ピンライトアングルデイジーチェーンアクセサリーケーブルを使 用して、別のパフォーマンスディスプレイのデイジーチェーンコネクター に接続します。

- 各追加パフォーマンス・ディスプレイは拡張システムでは、デイジー チェーンケーブルを使用して電源を供給してください(直列で最大

シリーズで最大4台、システムあたり最大10台のパフォーマンス・ディス プレ[イ\)](#page-83-0)。詳細についてはp.38 - 複数楽器の接続

#### Note:

使用可能なケーブルやアクセサリーについては、次のセクションを 参照してください。: [p.63 — Spares and accessories](#page--1-0)

## 10.2 直接電源接続

パフォーマンス・ディスプレイは、別売の RayNet および裸端電源ケーブ ル付属品を使用することにより、12 V または 24 V 電源から直接電源を 供給することができる。別売の電源ケーブルおよび RayNet ケーブルに は、12 V または 24 V 電源への直接接続に適した裸端線が含まれていま す。

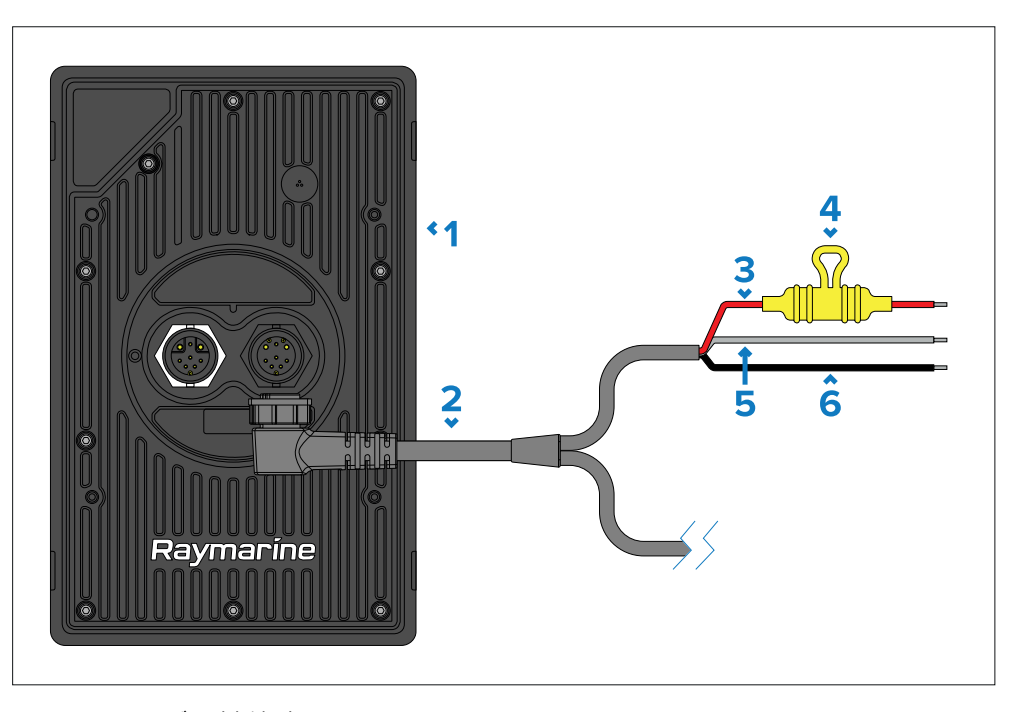

1.αシリーズの性能表示。

2.RayNetへの8ピン右アングル電源および裸端電源線ケーブル、別売。 3.赤線(プラス)-電源のプラス端子に接続する。 4.インラインヒューズを含む防水ヒューズホルダー(ケーブルに付属)。 5.グレー線(ドレイン)-船舶のRFグラウンド(利用可能な場合)または バッテリーのマイナス端子に接続する。 6.黒線(マイナス)-電源のマイナス端子に接続する。

#### Note:

使用可能なケーブルやアクセサリーについては、次のセクションを参照 してください: [p.63 — Spares and accessories](#page--1-0)

RFグランドポイントは、通常、高周波で非常に低インピーダンスの信号を 持つ回路であり、海に浸漬された電極を介して海に接続されるか、海中に あるエリアで船体の内側に接着される。

RFグランドシステムのない船舶では、すべての機器のドレインワイヤと専 用グランド接続(ある場合)は、船舶のマイナスバッテリー端子に直接接 続されるべきである:

- バッテリーのマイナス端子が船舶のRFアースに接続されている、マイ ナス接地(「ボンド」)。

- フローティング(どちらのバッテリー端子も船舶のアースに接続され ていない)。

接地への経路(ボンディングまたは非ボンディング)の最低要件 は、30A定格以上の平らな錫メッキ銅編組を介することが望ましい。こ れが不可能な場合は、同等の撚り線導体を使用してもよい:

- 1m(3.3フィート)未満の場合は、6 mm2(10 AWG)以上を使用 してください。

- 1 m (3.3 フィート ) を超える場合は、8 mm2 (8 AWG) 以上を使用 してください。

どのような接地システムにおいても、接続するブレードやワイヤーの長さ はできるだけ短くしてください。

### 10.7 複数のパフォーマンス・ディスプレイの接続

複数のパフォーマンス・ディスプレイは、別売の8ピン直角デイジー チェーン・アクセサリー・ケーブルを使用して、拡張システムの目的で一 緒に接続(デイジーチェーン)することができます。最大4台のパフォー マンス・ディスプレイを直列にデイジーチェーン接続でき、1システムあ たり最大10台のパフォーマンス・ディスプレイを接続できます。

例:デイジーチェーン・ネットワーク接続シナリオ

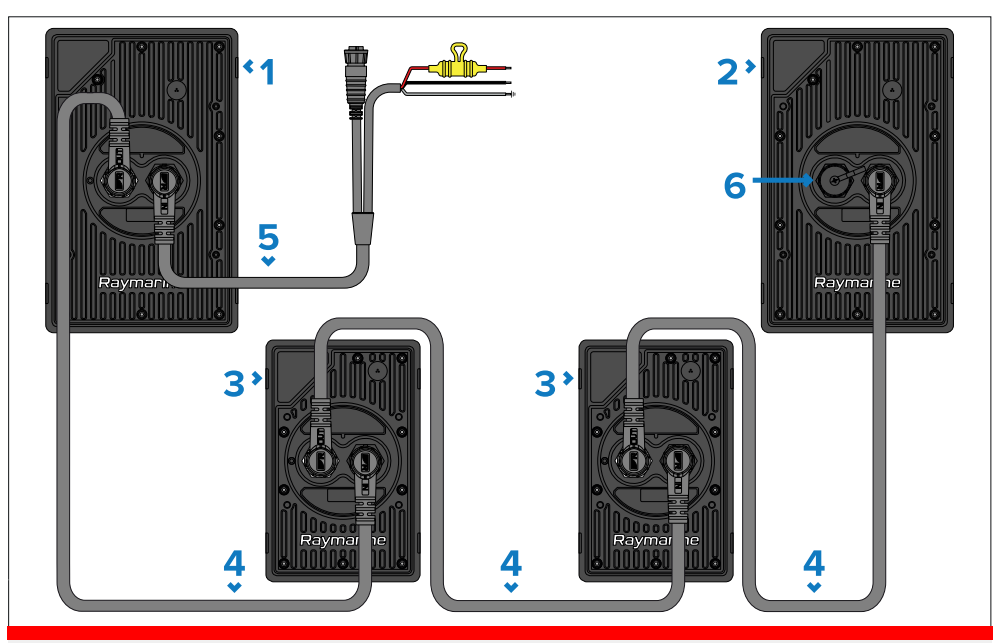

Important: 機器をデイジーチェーン接続する場合、電源を供給する 前に適切な定格のヒューズが取り付けられていることを確認してくだ さい。ヒューズの定格は、システム内のすべてのデイジーチェーン接 続された計器の総消費電力に対して適切でなければなりません。詳細 [については、以下を参照してください:p.42 — Inline fuse and](#page--1-0)  [th](#page--1-0)ermal breaker ratings

1.Alpha9パフォーマンス・ディスプレイ-別売の電源およびRayNetケー ブルで12Vまたは24V電源から直接受電。 2.Alpha 9パフォーマンス・ディスプレイ-別売のデイジーチェーン・ ケーブルを使用し、直列に接続された前の装置から受電。 3.Alpha 7パフォーマンス・ディスプレイ-別売のデイジーチェーン・ ケーブルで直列の前機器から受電。 4.別売の8ピン右アングルデイジーチェーンケーブル。 5.8ピン右アングル電源~RayNetおよびベアエンド電源ケーブル、別 売。 6.保護キャップ-コネクタを使用しないときは必ず装着してください。

## **17.1 Spares**

The following spares are available for your product:

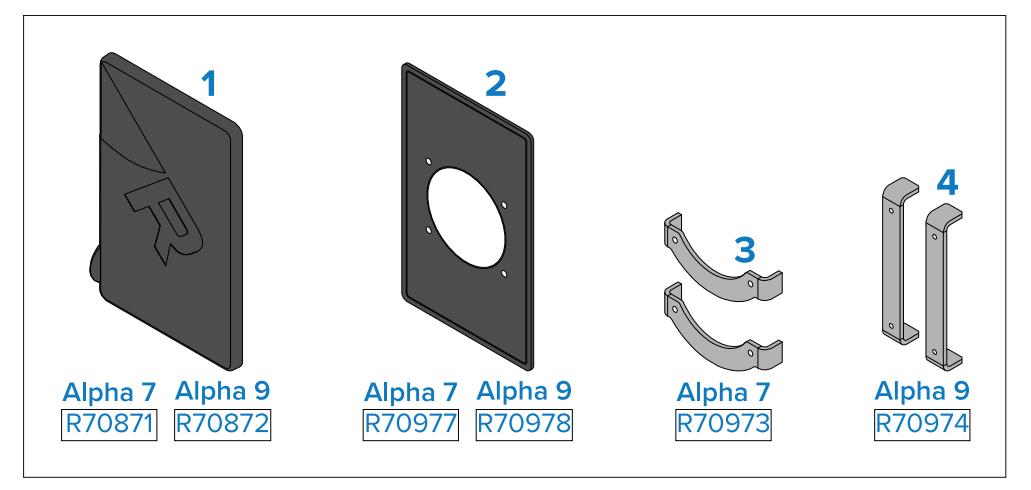

1.サンカバー 2.取り付けガスケット. 3. (Alpha 7 のみ ) 取り付けブラケットキット. 4. (Alpha 9 のみ ) 取り付けブラケットキット.

## **17.2 Accessories**

The following accessories are available for your product:

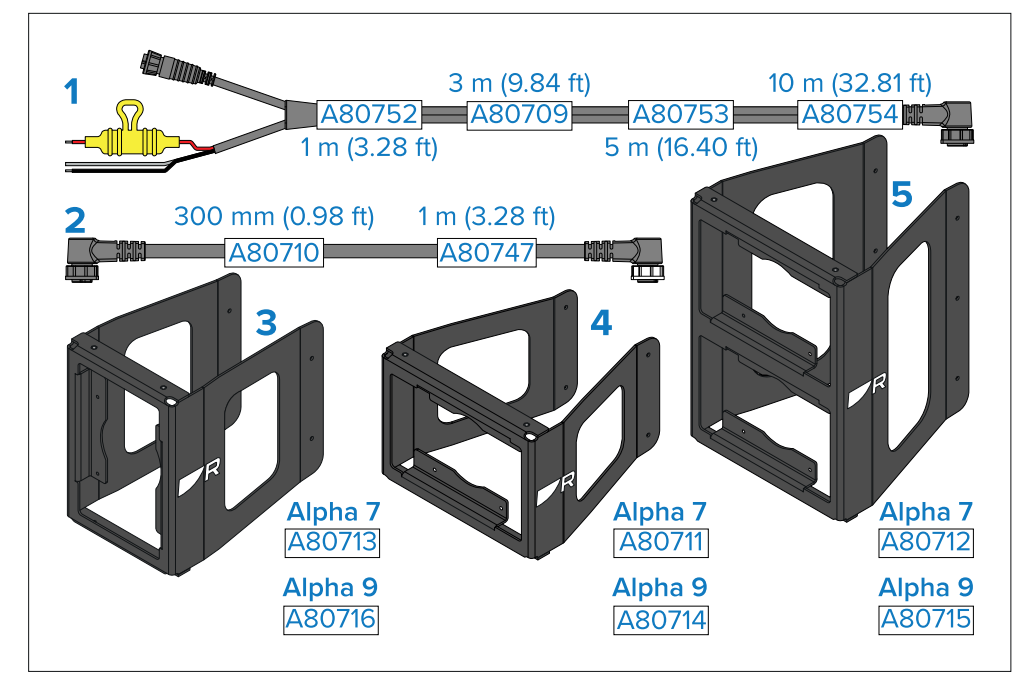

- 1. RayNetへの8ピン右アングル電源と裸端電源線ケーブル
- 2. 8ピン右アングルデイジーチェーンケーブル
- 3. シングル縦型マストブラケット
- 4. シングル横型マストブラケット
- 5. デュアル横型マストブラケット

### **17.3 RayNet to RayNet cables and connectors**

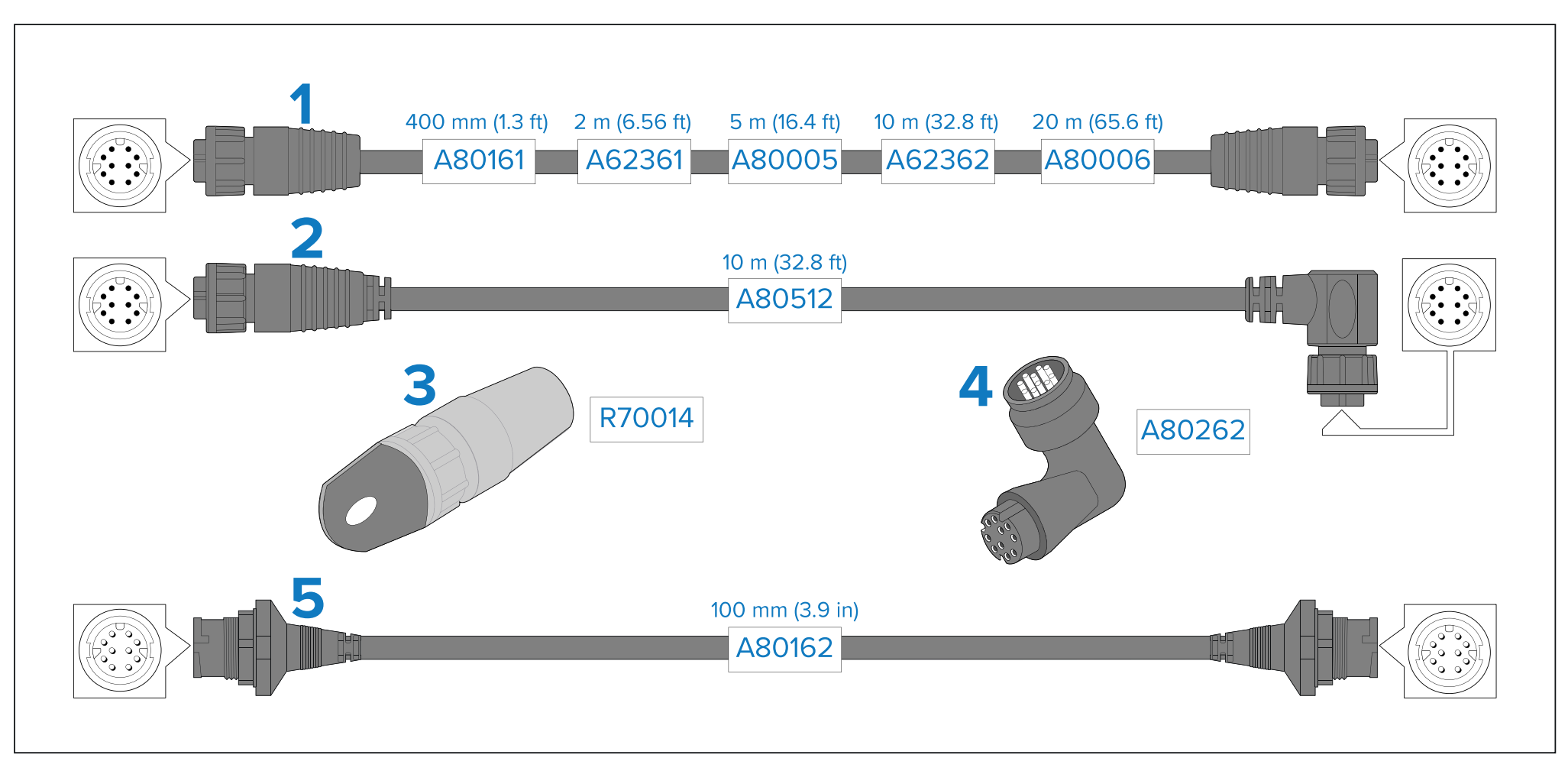

- 1. 両端がRayNet (メス) ソケットの標準RayNet接続ケーブル
- 2. ライトアングルRayNet接続ケーブル、片端はストレート RayNet (メス) ソケット、もう片端はライトアングル RayNet (メス) ソケット。90° (直角) に機器と接続するのに適 しており、スペースが限られている設置に適しています
- 4.RayNet-RayNet直角カプラ/アダプター。RayNetケーブルを90° (直角)に機器に接続するのに適しています。

5.両端にRayNet(オス)プラグが付いたアダプターケーブル。RayNet ケーブル(メス)同士を接続し、ケーブルを延長するのに適しています。

3. RayNetケーブルプラー(5パック)

## **Index**

# $\mathbf{A}$

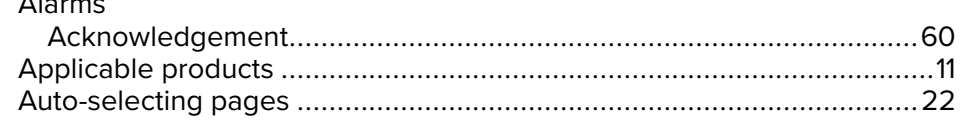

## $\mathbf B$

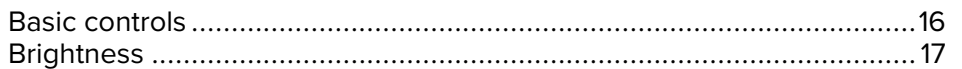

### $\mathbf C$

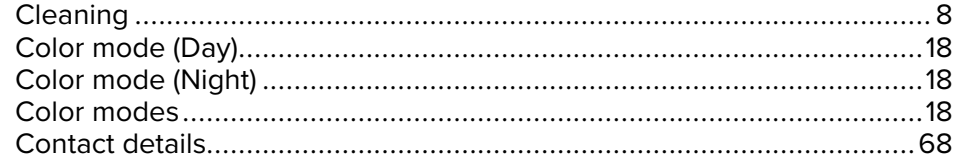

## $\mathbf D$

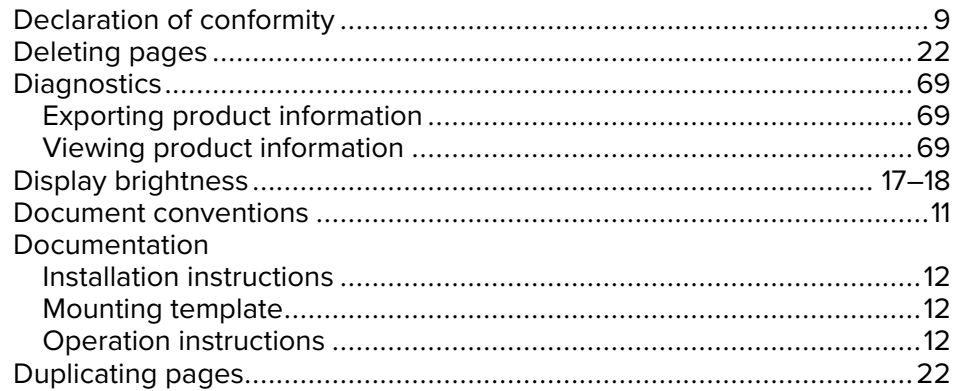

## $\mathsf F$

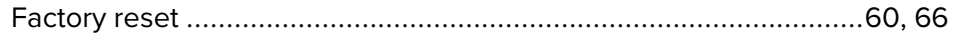

### G

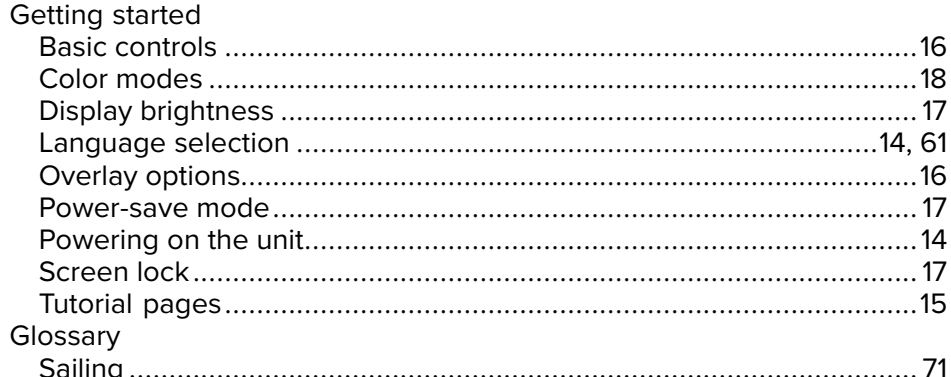

### $\mathbf{I}$

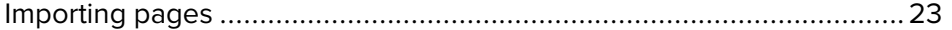

### L

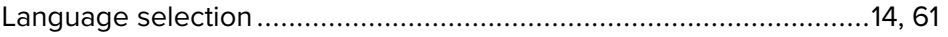

## $\mathsf{M}$

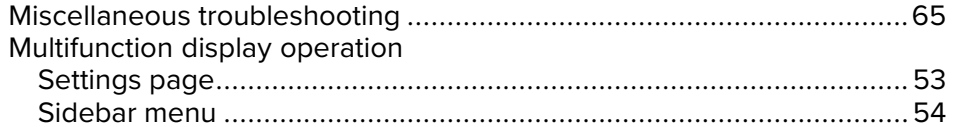

### $\mathbf O$

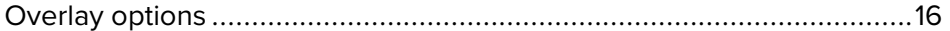

## $\mathsf{P}$

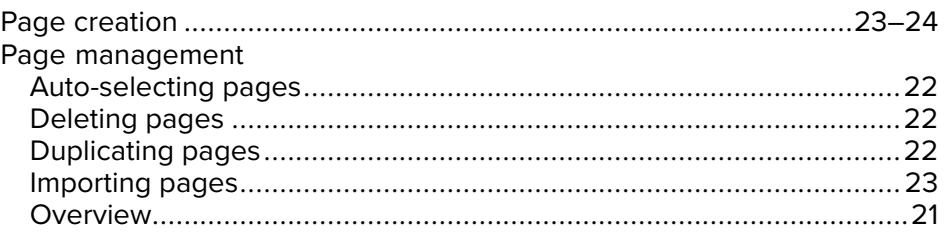

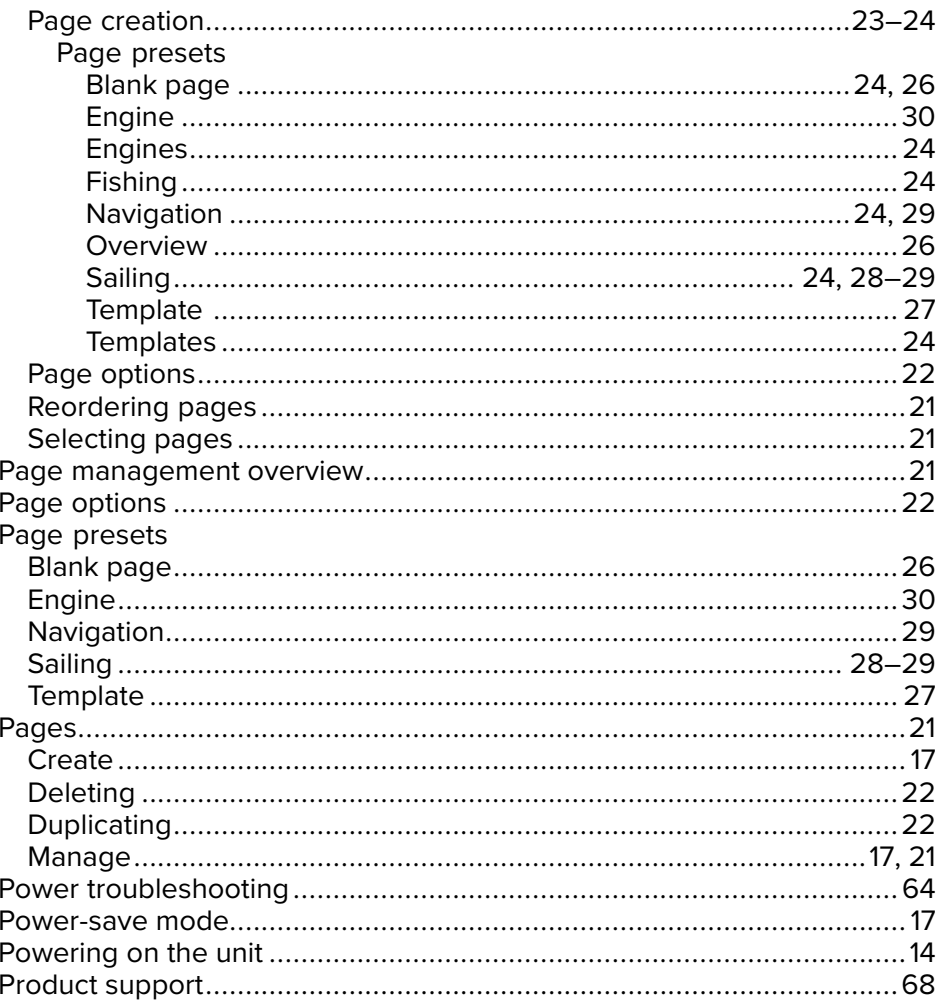

## S

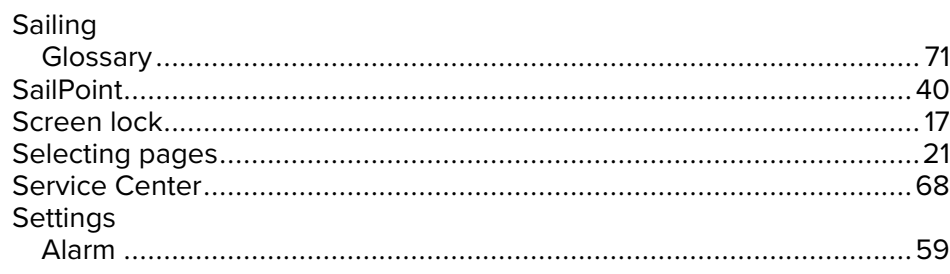

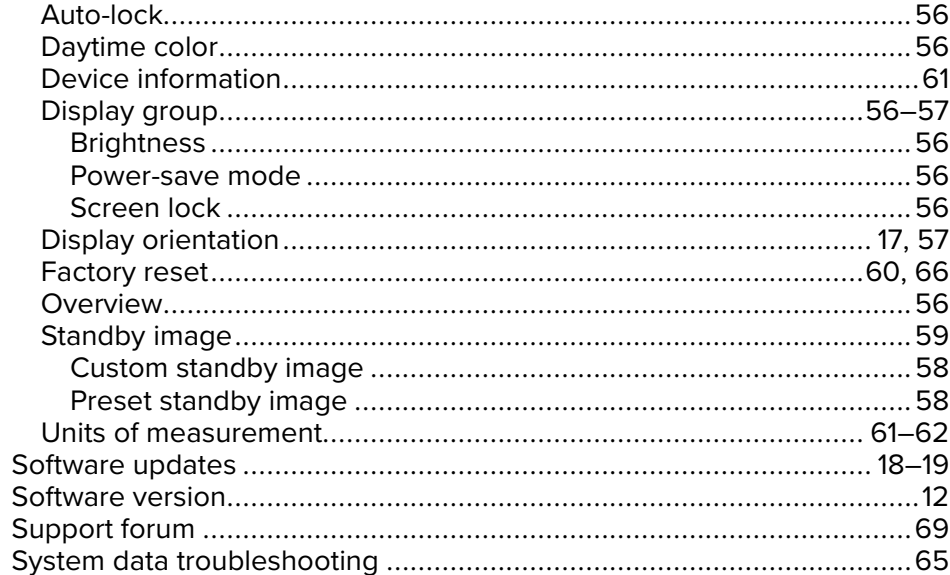

## $\mathbf T$

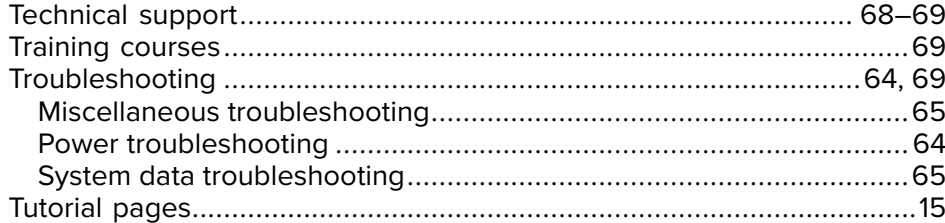

## $\overline{U}$

Upgrading, See Software updates

## W

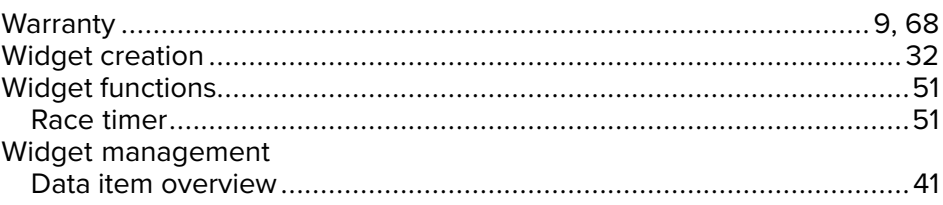

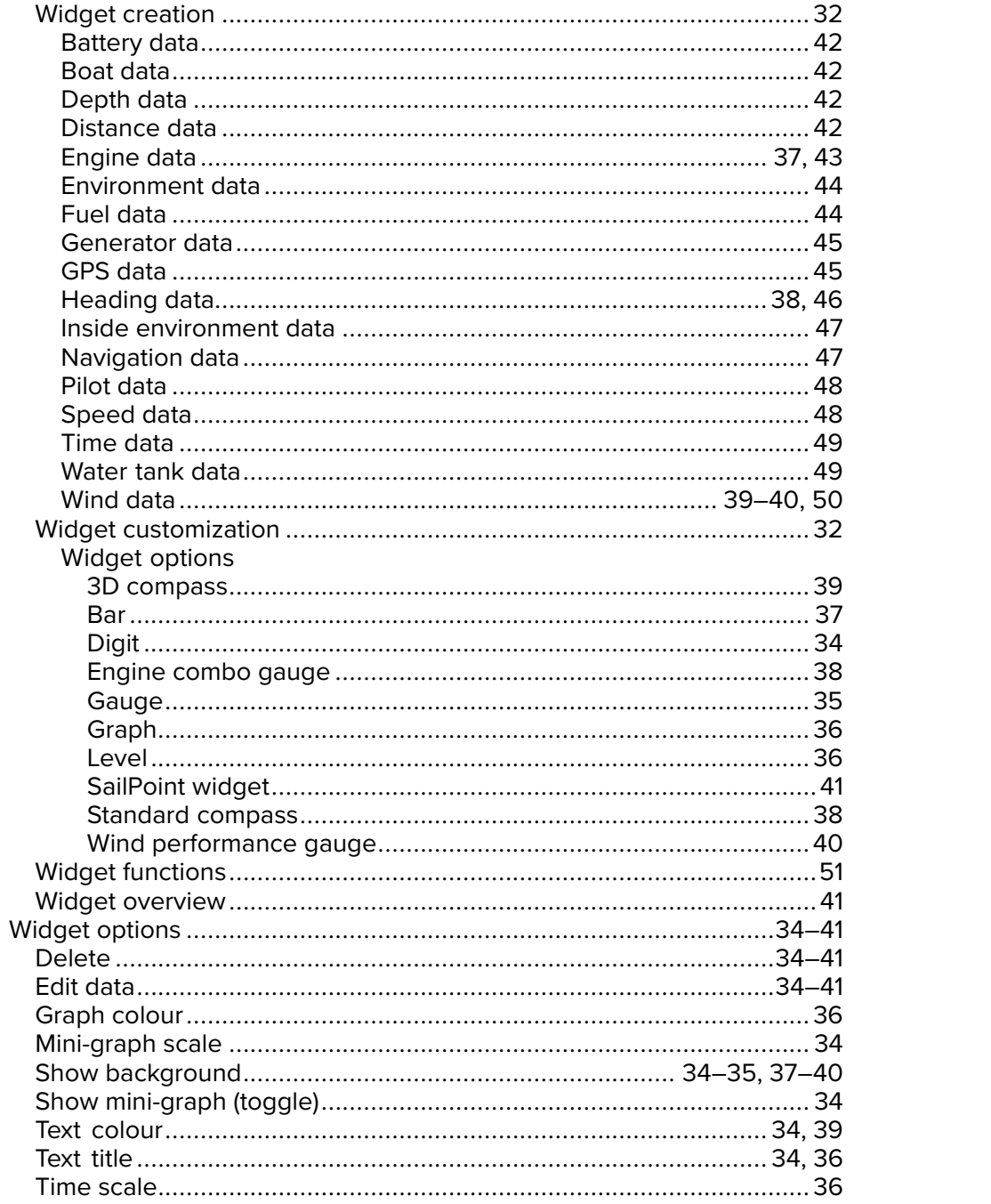

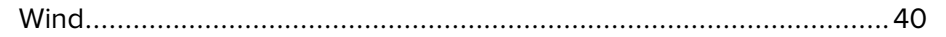

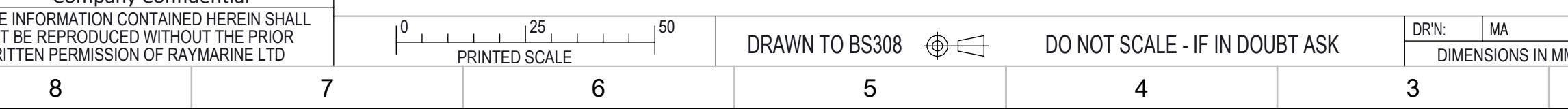

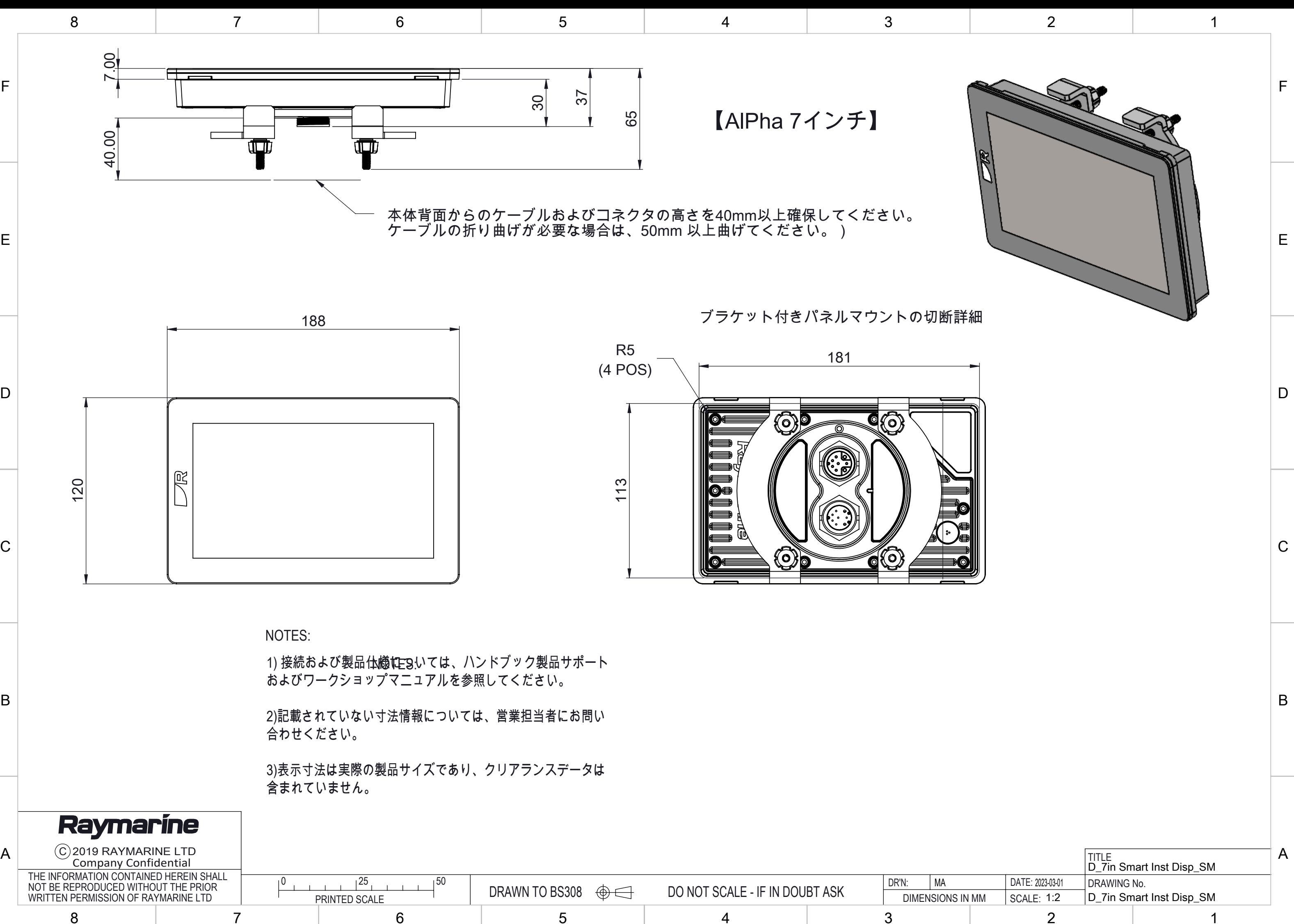

### 7" Instrument Mounting template

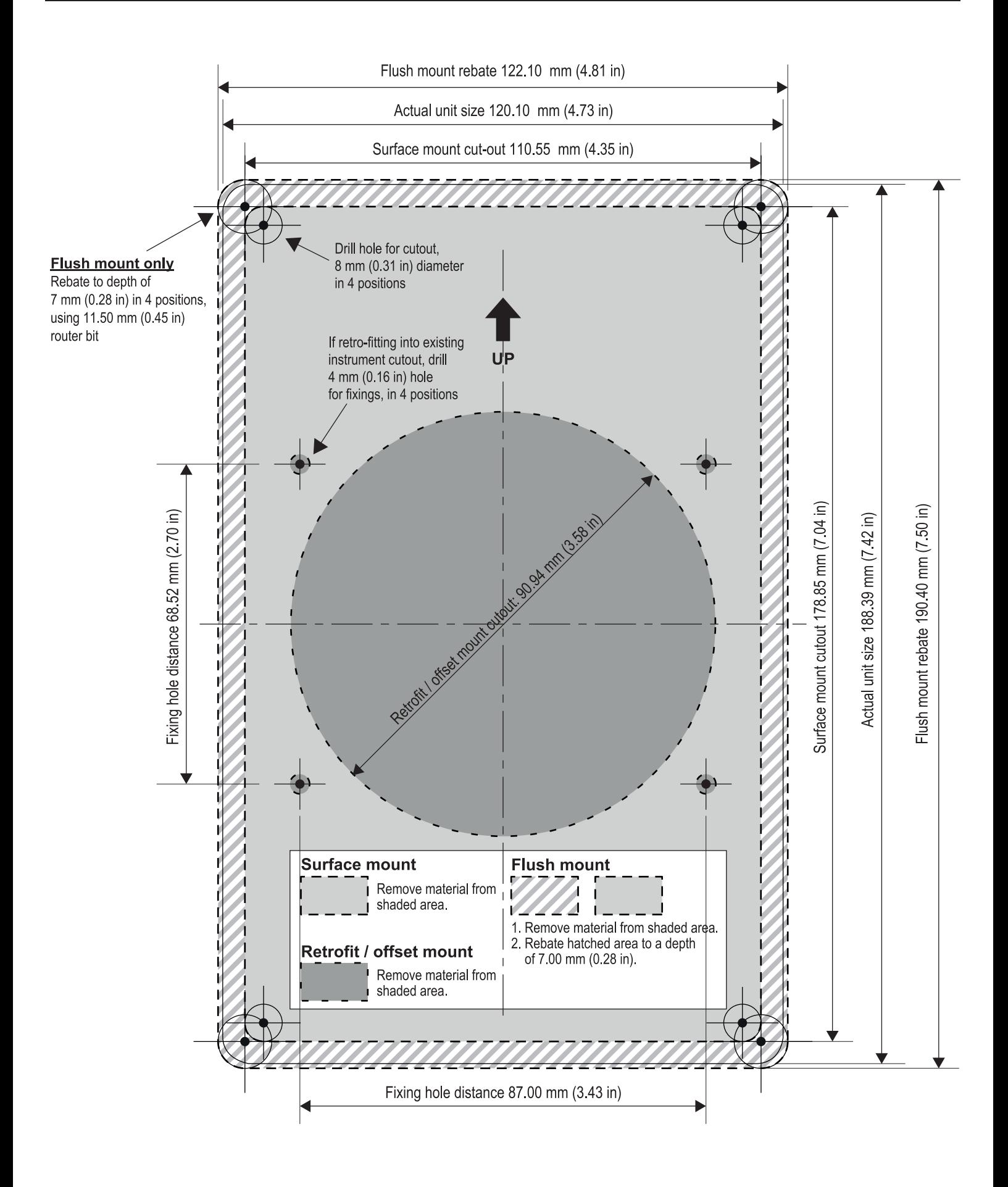

NOTE: This document may NOT print true to scale. Before modifying mounting surface, ensure printed template matches the measurements provided.

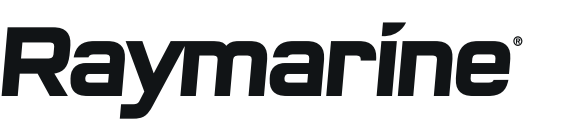

Document number: 87427 (Rev 1) Document date: 04-2023

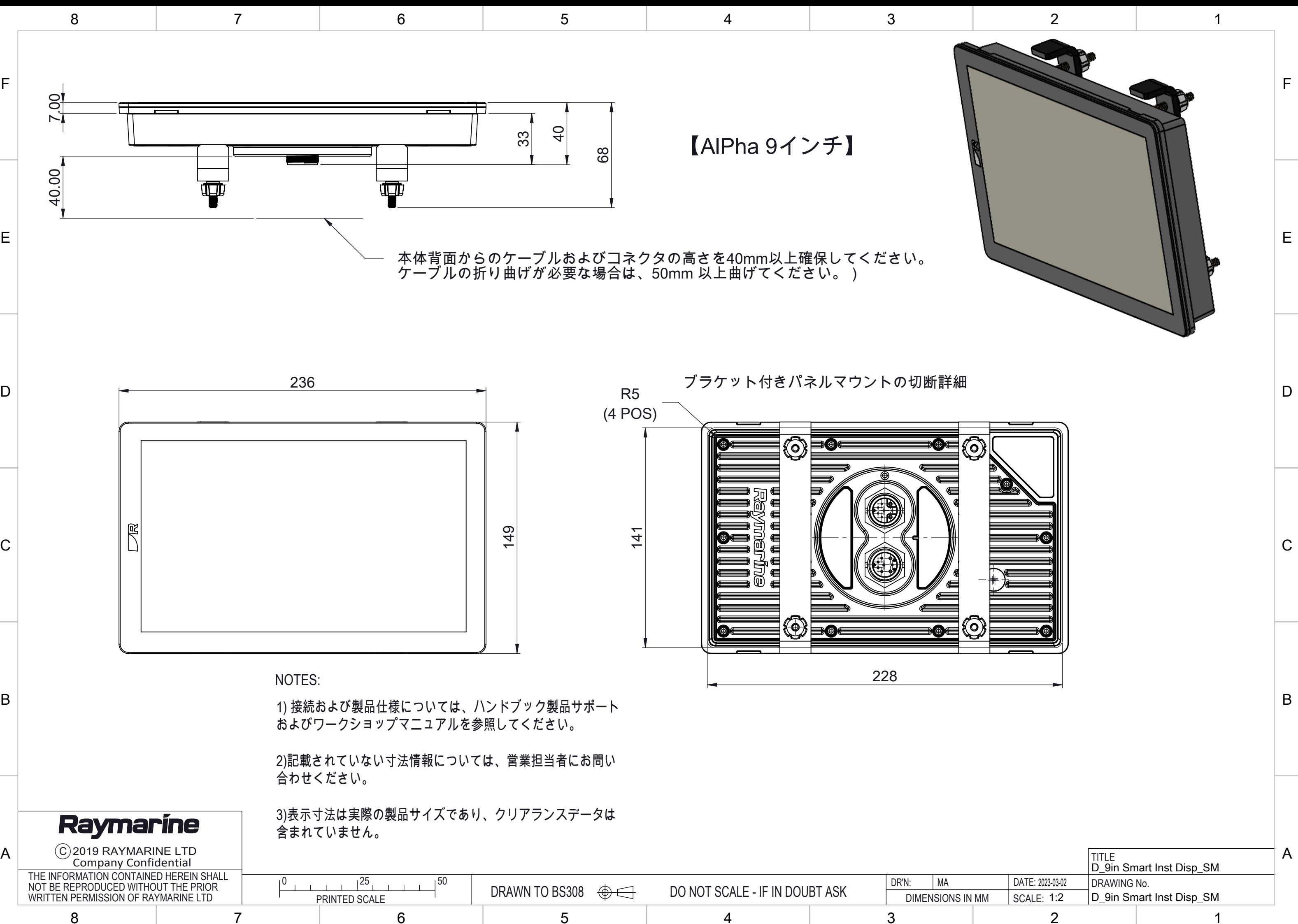

NOTE: This document may NOT print true to scale. Before modifying mounting surface, ensure printed template matches the measurements provided.

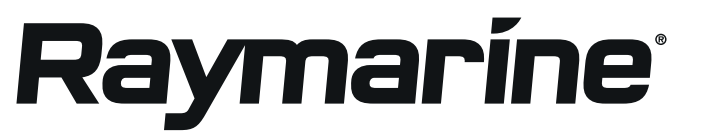

#### Remove material from shaded area.

Remove material from shaded area.

**Retrofit / offset mount** 

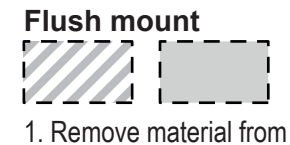

shaded area. 2. Rebate hatched area to a depth of 7.00 mm (0.28 in).

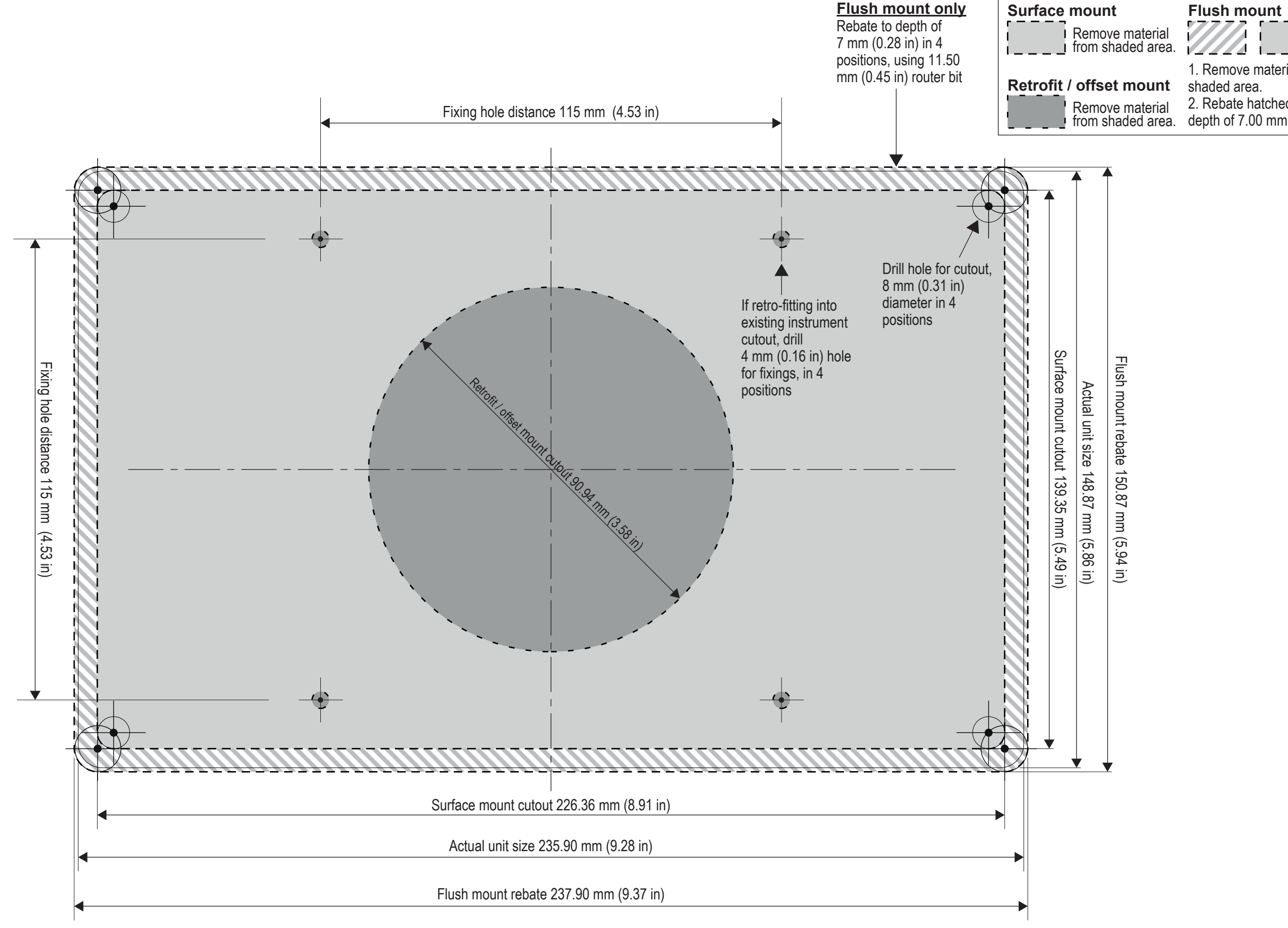

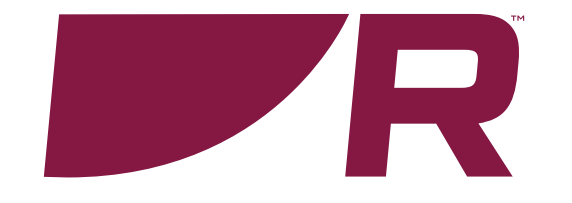

#### **Raymarine (UK / EU)**

Marine House, Cartwright Drive, Fareham, Hampshire. PO15 5RJ. United Kingdom.

Tel: (+44) (0)1329 246 700

**www.raymarine.co.uk**

#### **Raymarine (US)**

110 Lowell Road, Hudson, NH 03051. United States of America.

Tel: (+1) 603-324-7900

**www.raymarine.com**

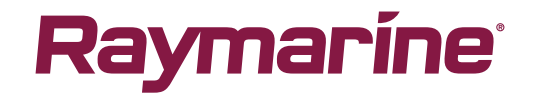